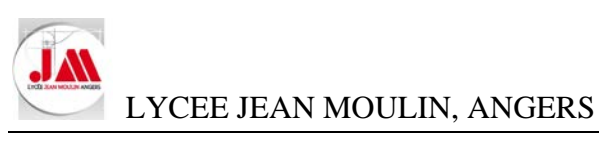

# Logiciel CYPEPROJECT

# **SOMMAIRE**

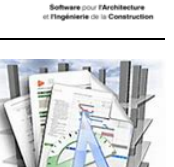

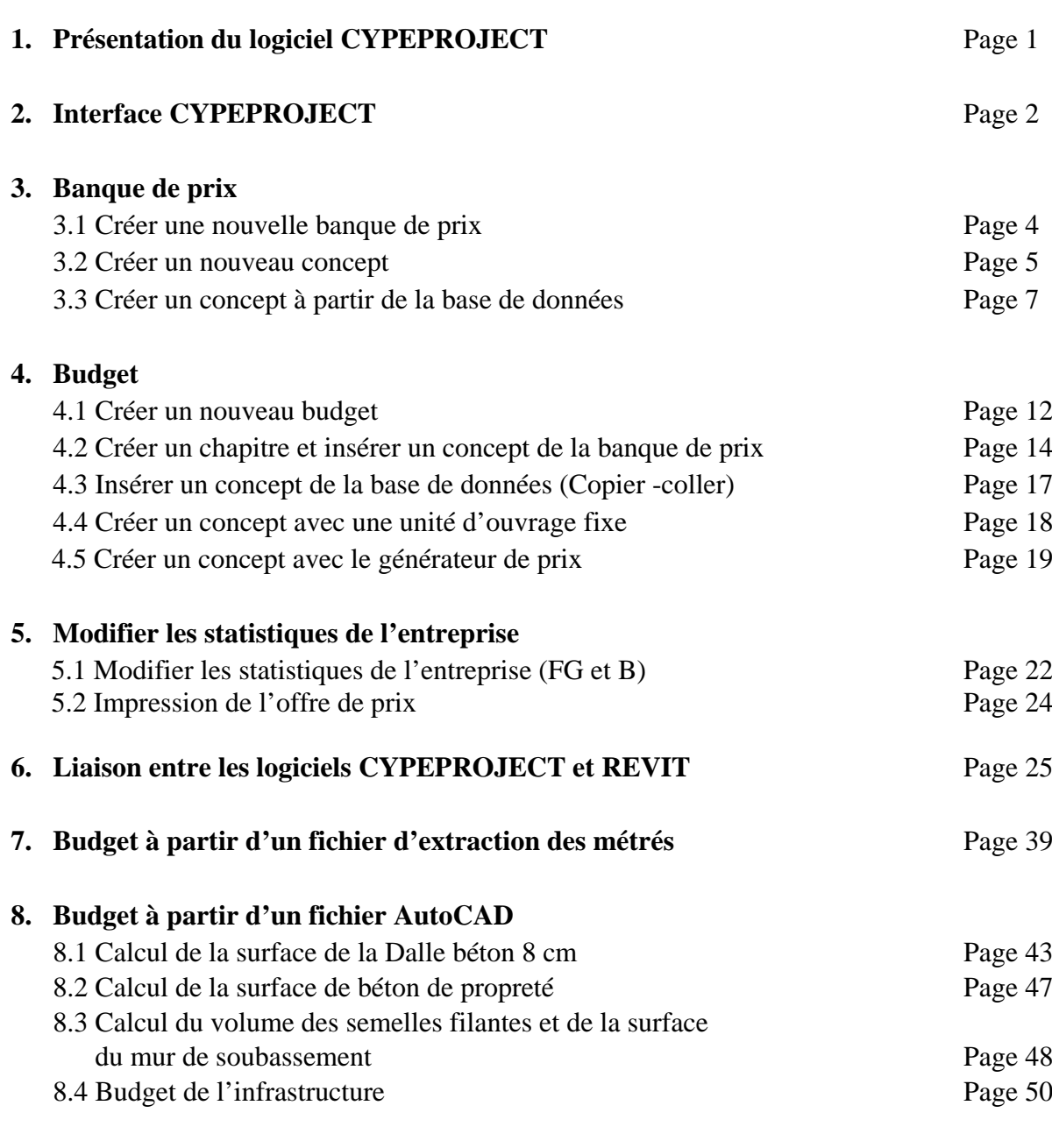

**Annexe 01 : Générateur de prix**

**Annexe 02 : Banque de prix à partir d'un fichier EXCEL**

**Annexe 03 : Budget à partir d'un fichier EXCEL (DPGF)**

**Annexe 04 : Impression d'un budget de vente à partir d'un coefficient kpv**

**Annexe 05 : Colonnes visibles utilisateur**

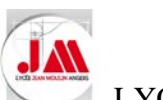

**CYPEPROJECT** 

œ

# **CYPEPROJECT**

Le **module de base de CYPEPROJECT** permet la création de budget et de banque de prix afin de réaliser des **métrés et des études de prix**. L'impression des rapports et des récapitulatifs permettront de concevoir un projet.

Ce didacticiel est une découverte du logiciel CYPEPROJECT, vous

**Manuel CYPEPROJECT** 

trouverez ci-dessous le lien pour consulter, voir télécharger certains chapitres du manuel proposé par la société CYPE

> CYPEPROJECT et le lien avec le Générateur de Prix de CYPE offrent de grandes possibilités pour la gestion de projet Afin de vous aider à les utiliser avec succès, nous vous offrons ce manuel " en ligne " que vous pouvez télécharger Ici un sommaire détaillé qui vous permet de visualiser et de télécharger si vous le souhaité (au format PDF), tous les manuels en fonction des modules. Le manuel est divisé en deux parties, une partie regroupant les chapitres correspondant au module de base de CYPEPROJECT et une partie regroupant les chapitres correspondant aux

# [http://www.cype.fr/produits/cypeproject\\_manuels.htm#utilisation\\_manuel](http://www.cype.fr/produits/cypeproject_manuels.htm#utilisation_manuel)

# **SOMMAIRE**

modules additionnels.

- Description du manuel CYPEPROJECT
- Consulter et télécharger le manuel CYPEPROJECT
	- » 1 Fonctionnalités du module de base
	- <sup>9</sup> Modules additionnels
		- » Planification et situations de travaux (diagrammes de Gantt)
		- Métrés et chiffrages de modèles Revit®
		- Métrés et chiffrages de modèles Allplan®/ArchiCAD®
		- \* Connexion avec le Générateur de prix neuf et réhabilitation
		- » Générateur de cahiers des charges
		- » Mémoire graphique des matériaux
		- » Prévisionnel de maintenance décennale
		- » Schéma d'organisation et de gestion des déchets
		- » Étude d'impact environnemental
		- » Fiches de prévention des risques
		- » Détails constructifs
		- <sup>3</sup> Synchronisation de budgets
		- » Option serveur

· Utilisation de ce manuel

Support technique CYPE

<https://cypecommunity.zendesk.com/hc/fr>

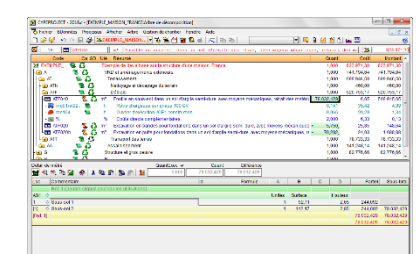

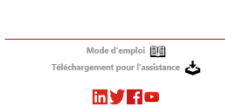

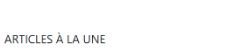

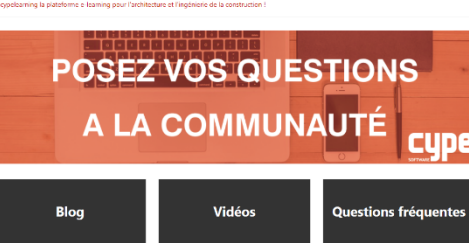

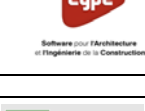

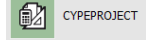

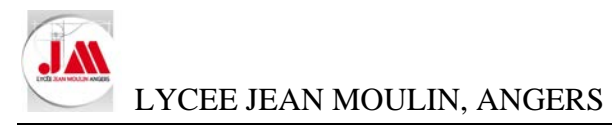

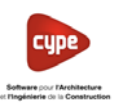

# **1. Présentation du logiciel CYPEPROJECT**

- Lancer le logiciel CYPE (Version campus).
- Cliquer sur *Accepter*

Dans la nouvelle fenêtre, nous avons accès aux différentes applications que propose CYPE.

• Cliquer sur l'application *CYPEPROJECT*

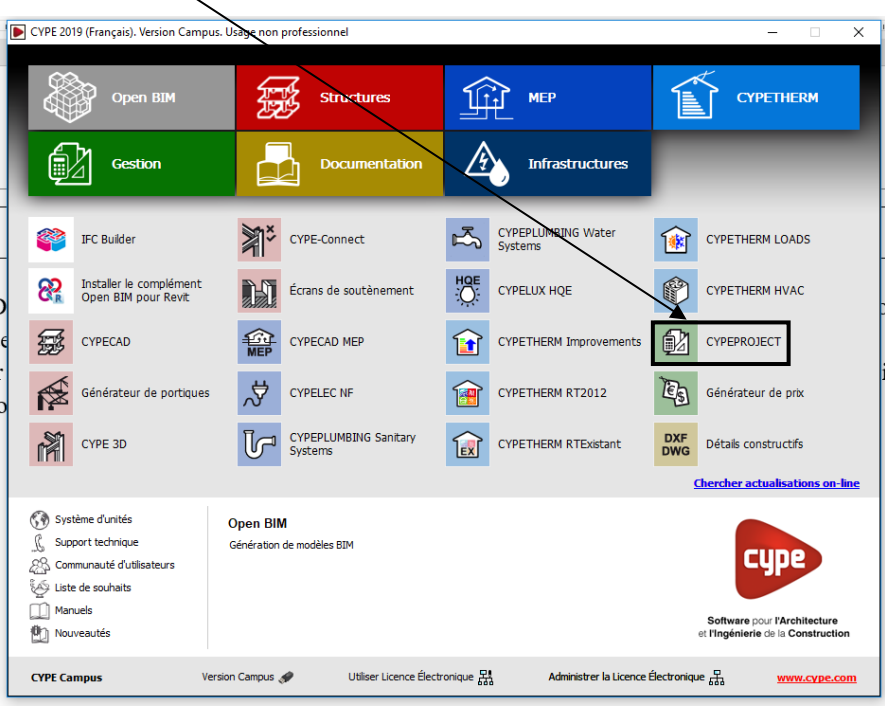

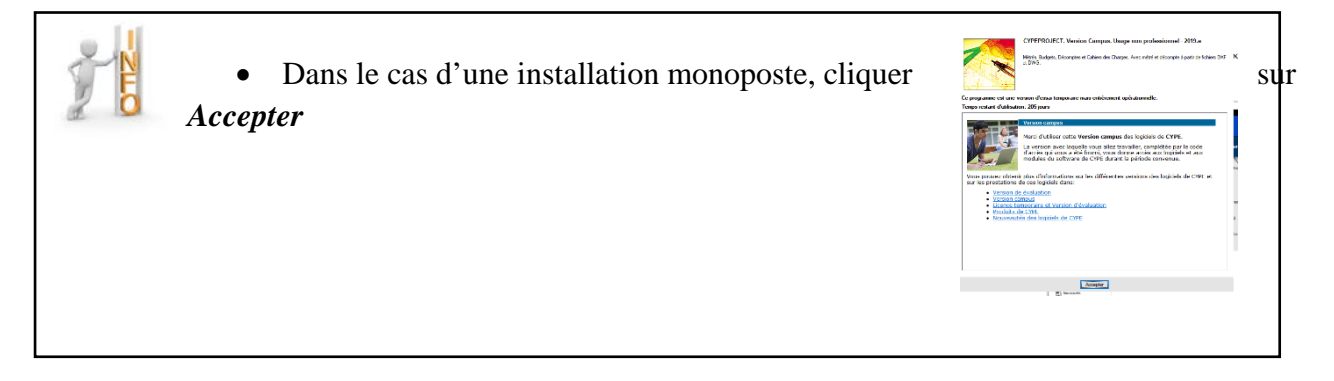

• On retrouve les fichiers récents : *Budgets, Banques de prix…*

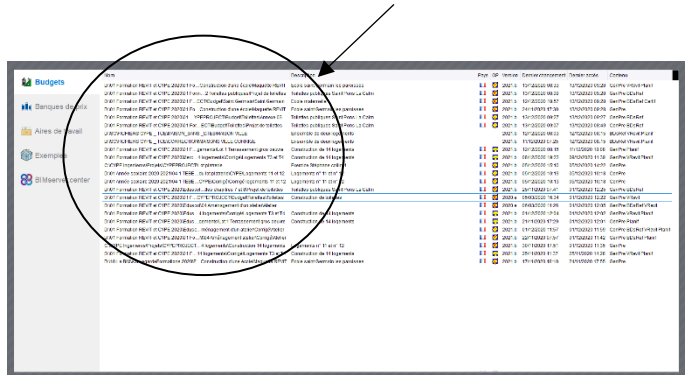

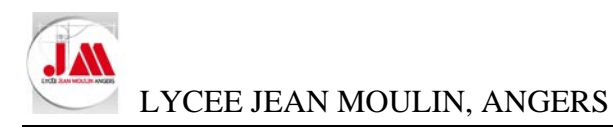

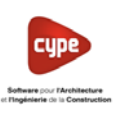

#### **2. Interface de CYPEPROJECT**

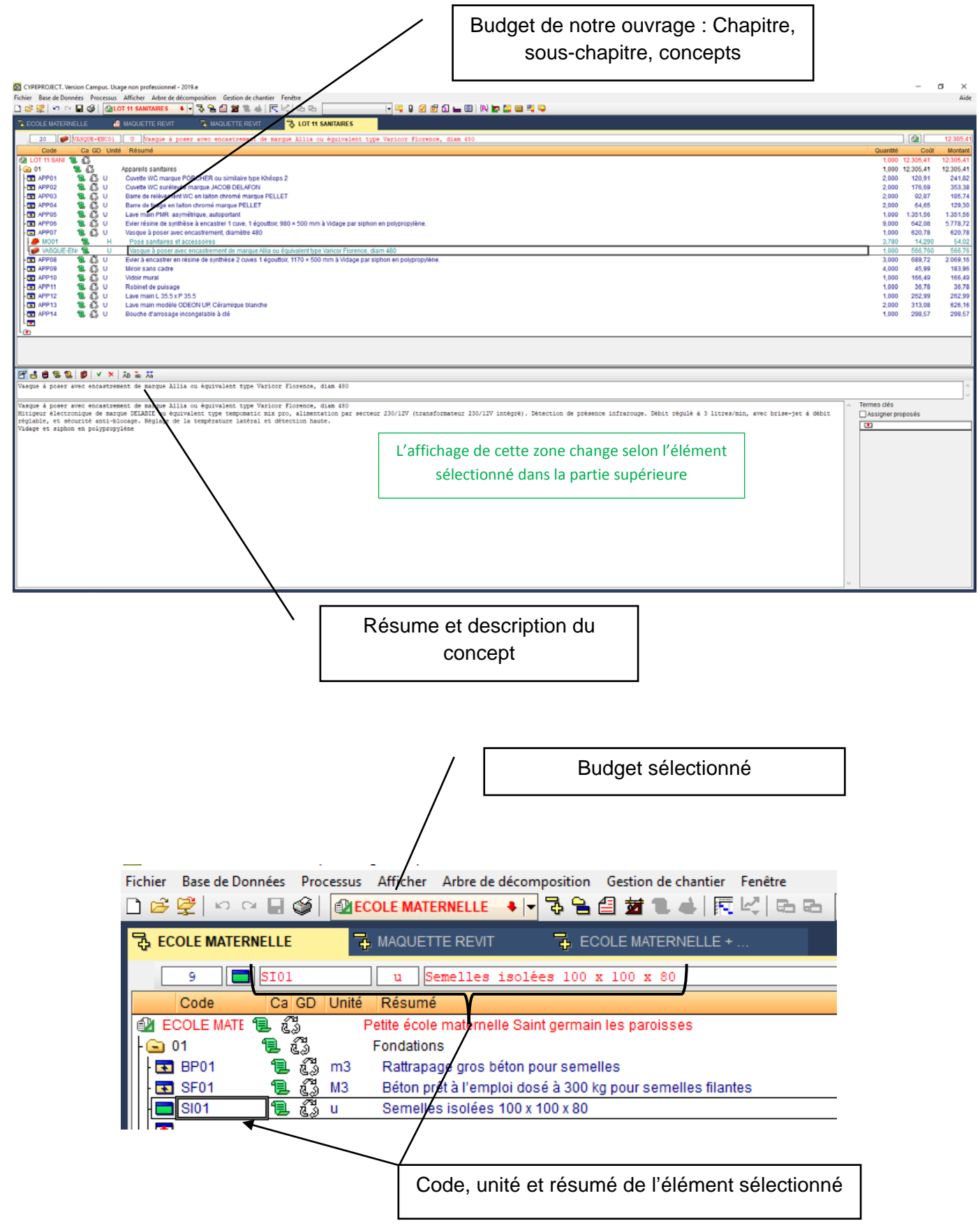

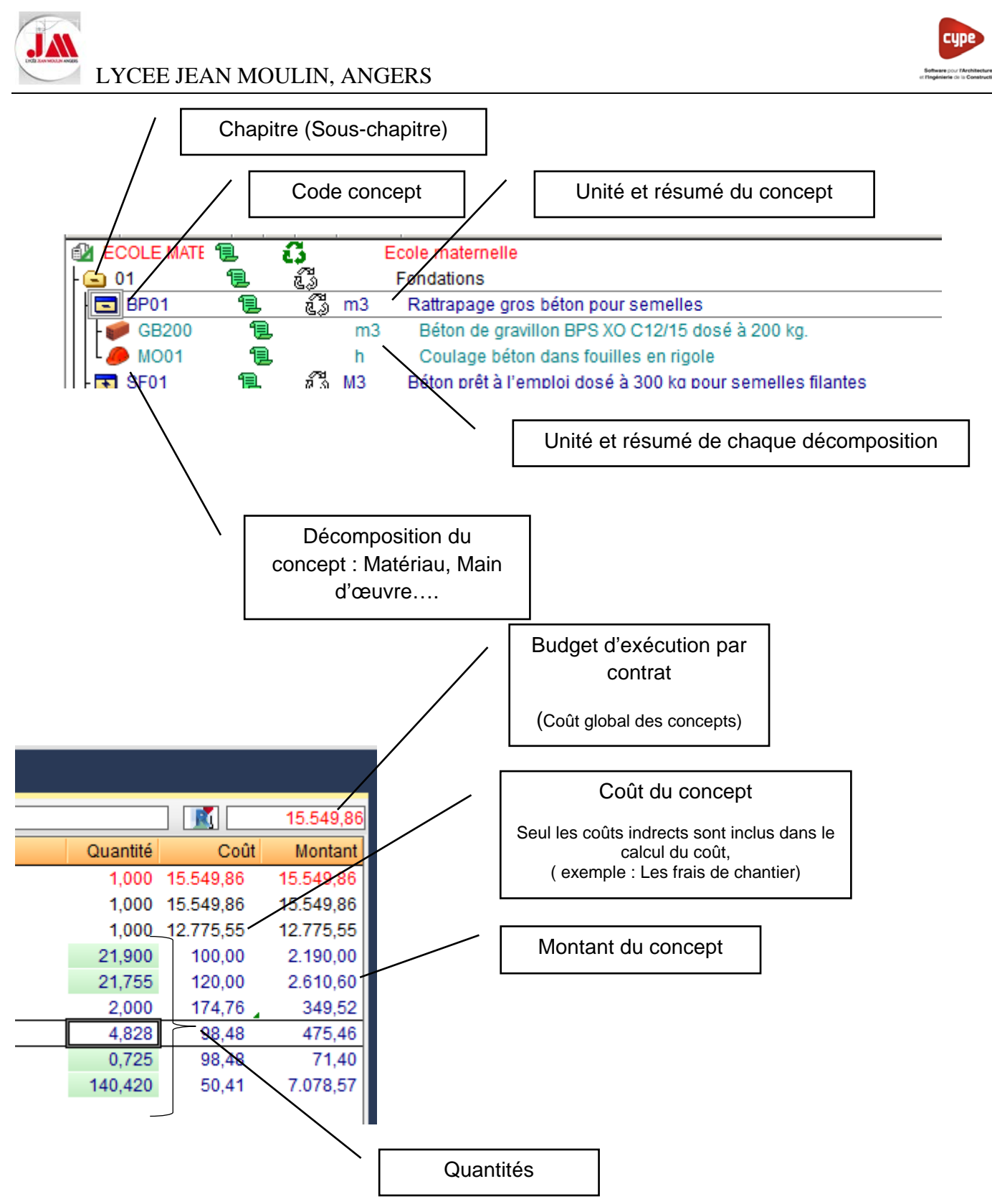

Les quantités peuvent être insérées dans la cellule ou calculées en utilisant le *Détail de métré* (Fonctionne comme un tableur)

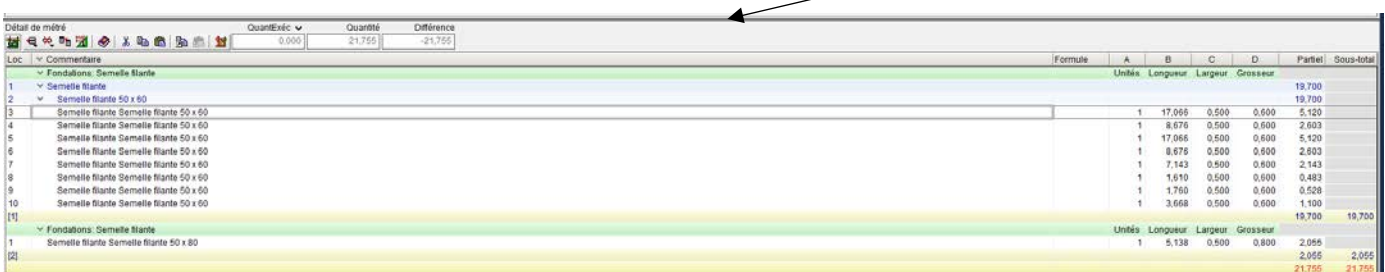

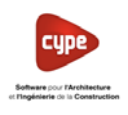

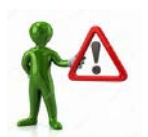

Avant de commencer, il convient de créer, dans le répertoire « mes Cype PROJECT documents » un répertoire *Cype PROJECT* et des sous-répertoires Banque de prix *Banque de prix* et *Budget*. **Budget** 

- **3. Banques de prix :**
- 3.1 Créer une nouvelle banque de prix

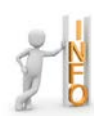

Nous allons créer un concept (Ouvrage élémentaire) dans une nouvelle banque de prix (Bibliothèque de prix). Une Banque de prix c'est une base de données avec des prix qui correspondent au Déboursé Sec.

Ò

• Cliquer sur *Nouvelle base de données*

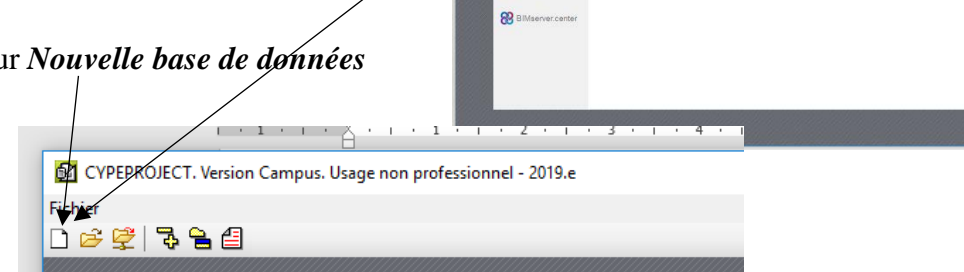

• Sélectionner *Banque de prix* (Base de données avec prix) puis cliquer sur *Accepter*

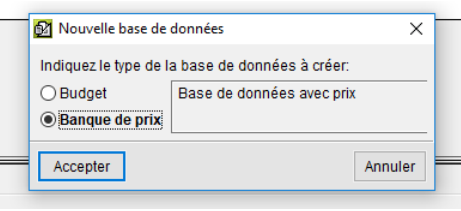

- Compléter les informations selon l'exemple ci-dessous :
	- o Nom de la banque : *Ecole maternelle*
	- o Cocher : *Créer un répertoire propre*
	- o Description : *Initiation au logiciel*
	- o Laisser cocher : *Utilise le générateur de prix*
	- o Modifier les décimales si besoin (**2 décimales pour les prix)**

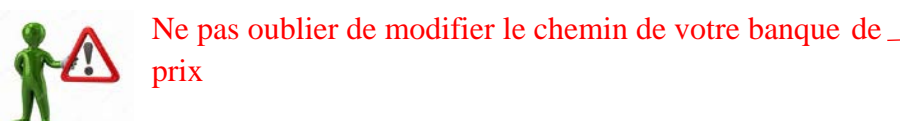

- Cliquer sur *Accepter*
- Cliquer de nouveau sur *Accepter* (Laisser par défaut la

configuration du générateur de prix)

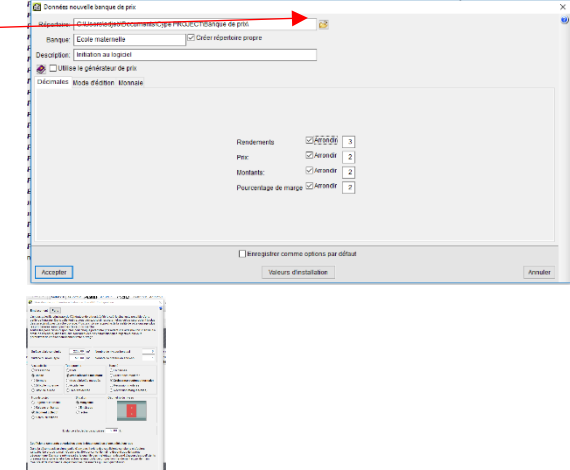

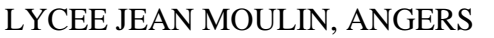

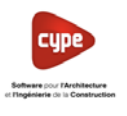

- *Décocher Génération de l'arbre des chapitres des souschapitres et des paragraphes* En cas d'oubli, il est toujours possible d'éliminer les chapitres vides en cliquant sur *Arbre de décomposition – Eliminer les chapitres vides* ouves en ueum os<br>fières, dans le par<br>ico par unité d'ouve
- 3.2 Créer un nouveau concept
- Double-cliquer sur icône *Ligne pour insérer un nouveau chapitre*

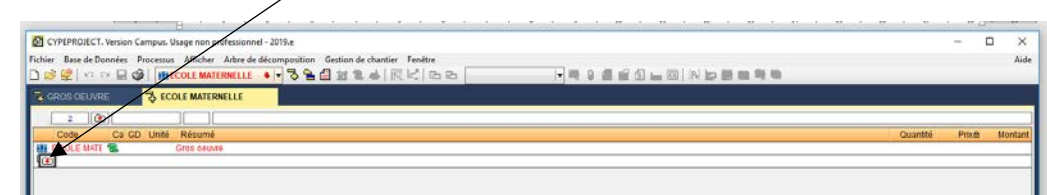

- Créer un nouveau *Chapitre* puis cliquer sur *Accepter*
	- o Code : *GO01*
	- o Résumé : *Gros œuvre*
- Cliquer sur *Accepter*

o Code : *BP01* o Unité : *m3*

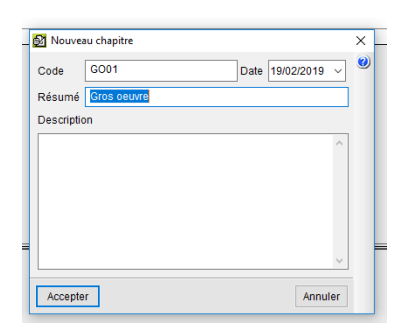

CYPEPROJECT. Version Campus. Usage non professionnel - 2019.e

Accepter

• Développer l'arborescence puis doublecliquer sur *Ligne pour insérer une nouvelle partie*

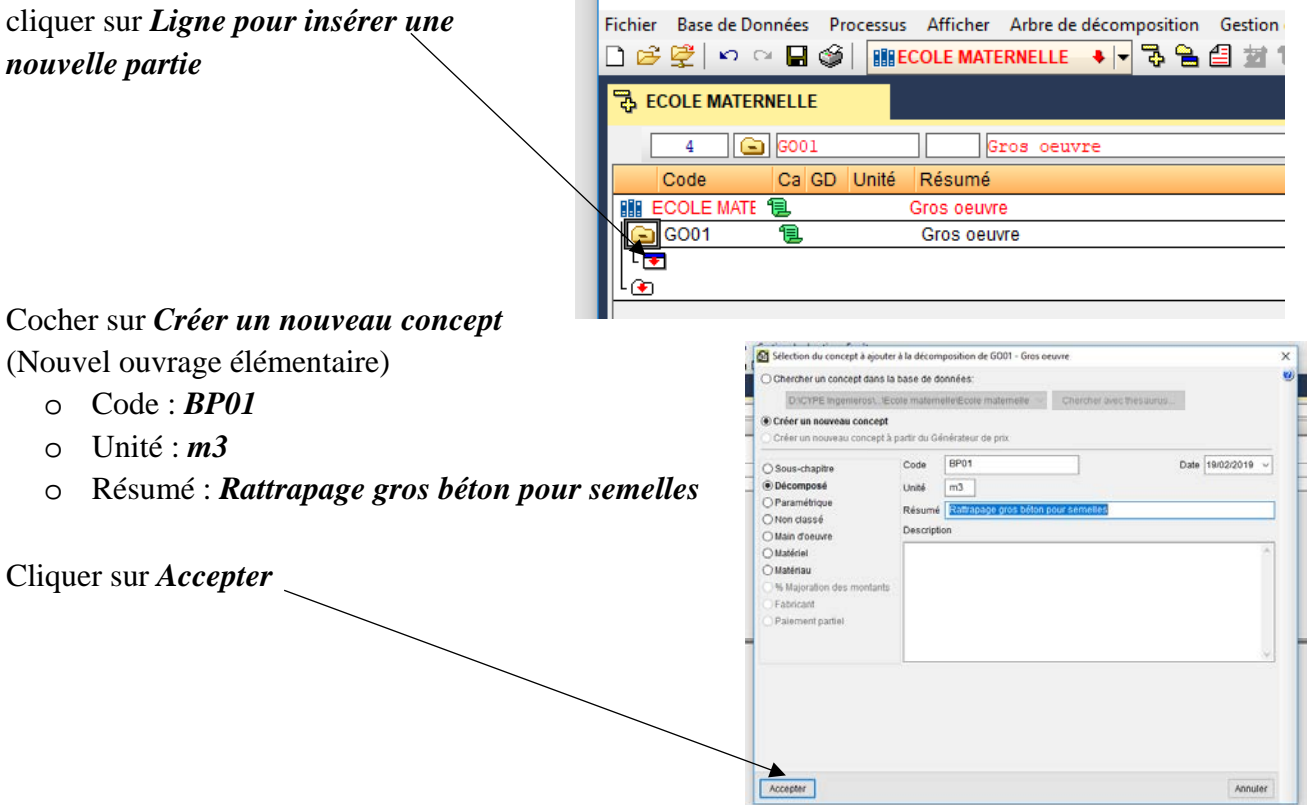

• Cliquer sur *Oui*

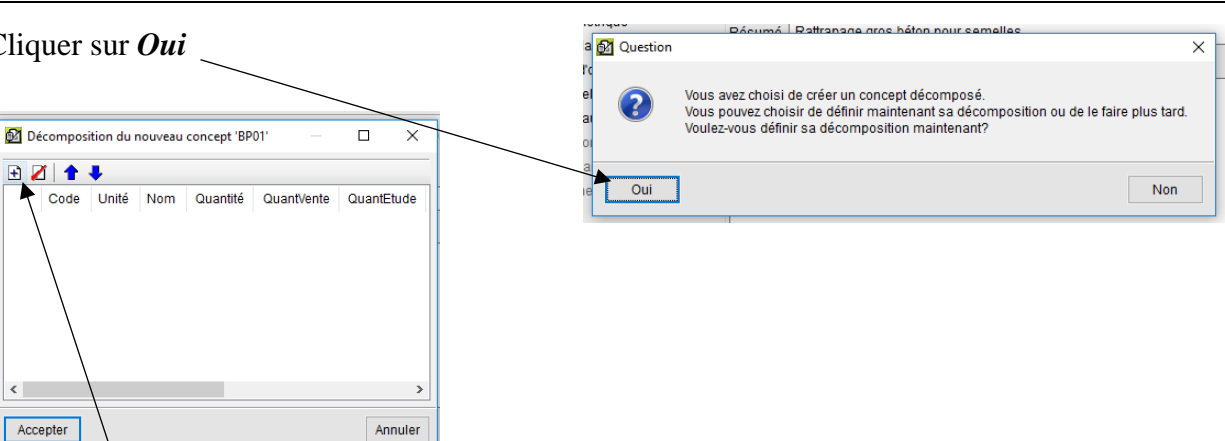

- Cliquer *Ajouter un nouvel élément à la liste*
- Cocher *Créer un nouveau concept et Matériau*
- Puis compléter les différentes informations
	- o Code : *GB200*
	- o Unité : *m3*
	- o Résumé : *Béton de gravillon BPS XO C12/15 dosé à 200 kg.*
	- o Prix : *113.92€*
- Cliquer sur *Accepter*
- Cliquer *Ajouter un nouvel élément à la liste*

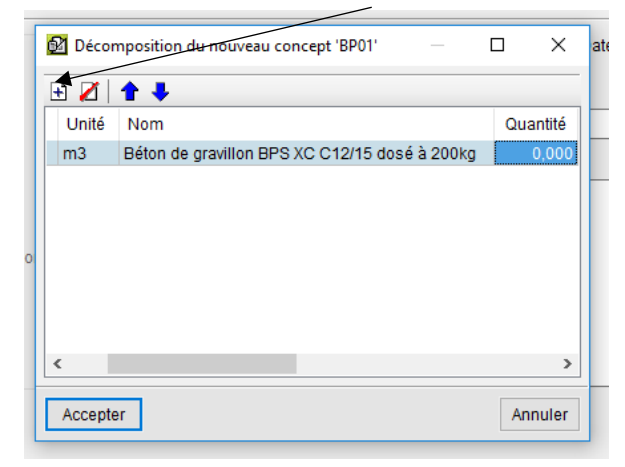

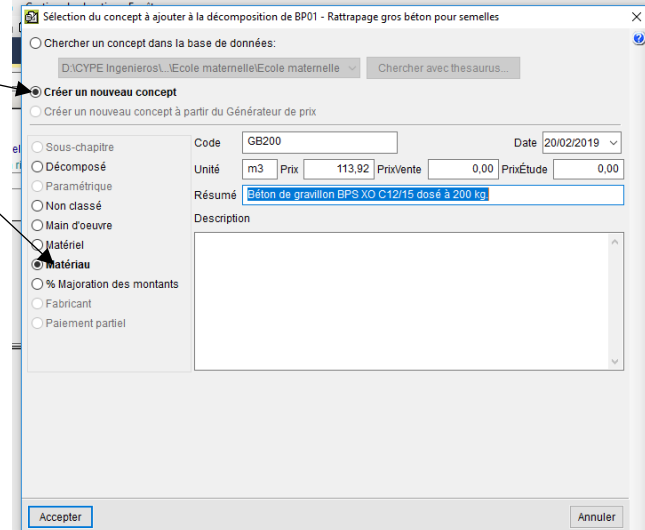

- Cocher *Créer un nouveau concept* puis compléter les différentes informations
	- o Cocher *Main d'œuvre*
	- o Code : *MO01*
	- o Unité : *h*
	- o Résumé : *Coulage béton dans fouilles en rigole*
	- o Prix : *13.01€*

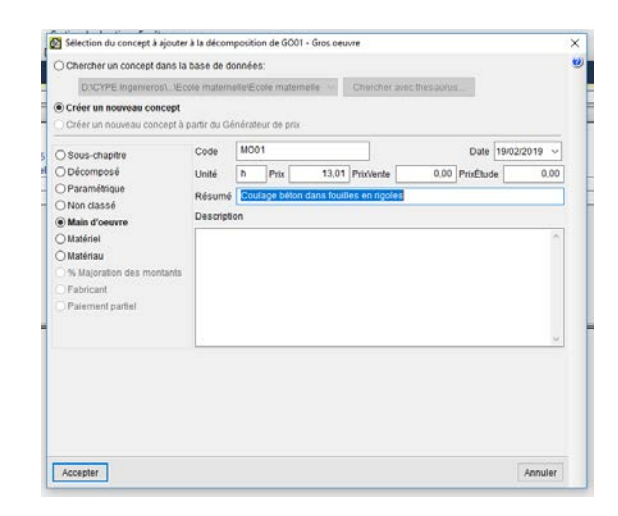

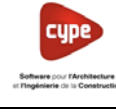

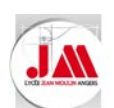

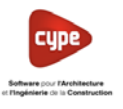

• Cliquer sur *Accepter* puis de nouveau sur *Accepter*

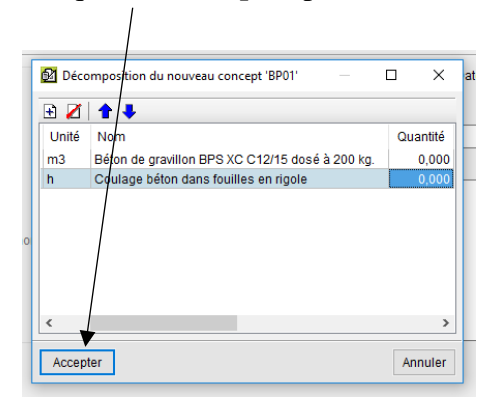

• Compléter les quantités de notre concept, pour notre exemple 1.000 m3 de gros béton et 1.000 heure pour la mise en œuvre (Coulage)

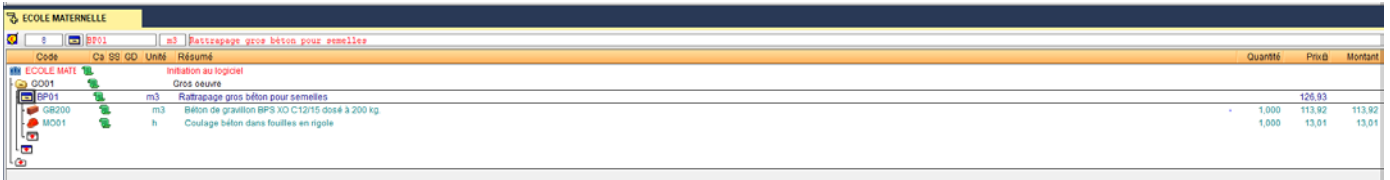

3.3 Créer un concept à partir de la base de données

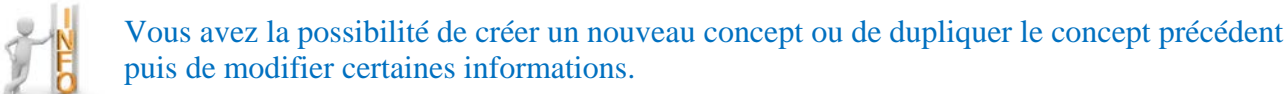

- Cliquer sur *Ligne pour insérer une nouvelle partie*
	- o Laisser cocher *Chercher un concept dans la base de données*

rcher un concept dans la base de données:

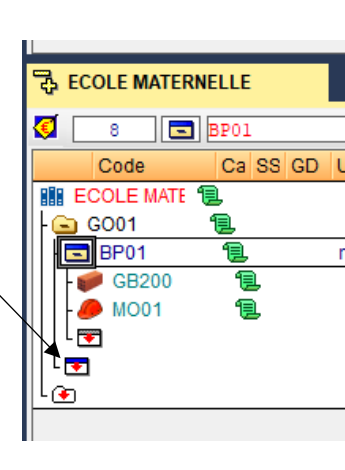

o Sélectionner le concept, code *BP01* puis cliquer sur *Dupliqué*

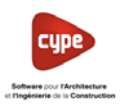

o Dans la nouvelle fenêtre modifier les informations (*Code, Unité et Résumé*) comme l'exemple ci-contre puis cliquer sur *Accepter*

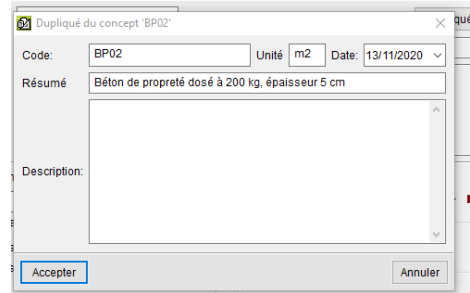

o Développer le nouveau concept *BP02* puis apporter les modifications aux quantités

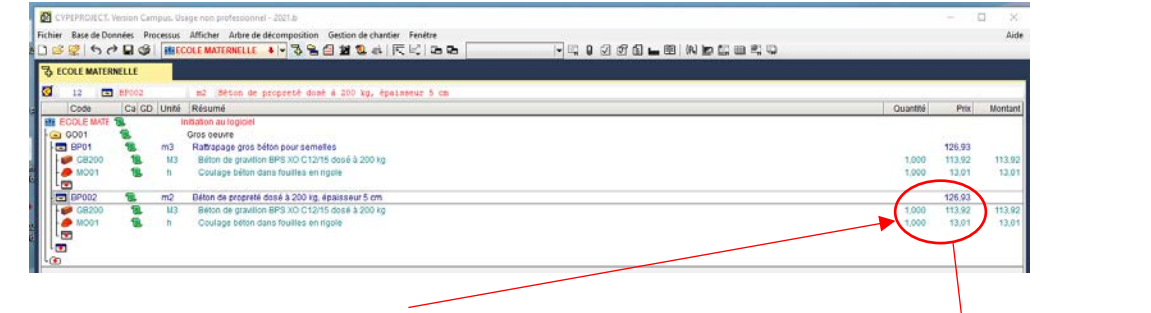

o Quantité : Béton 0.050 m<sup>3</sup> + 5% pertes =  $0.053$  m<sup>3</sup> et Temps Unitaire :  $0.08$  h/m<sup>2</sup>

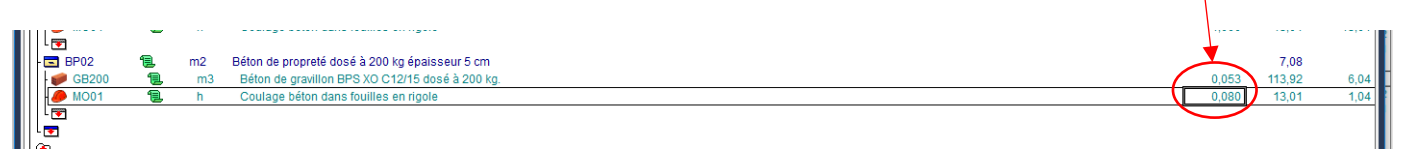

• Créer un nouveau concept comme l'exemple ci-dessous, utiliser *Dupliqué*

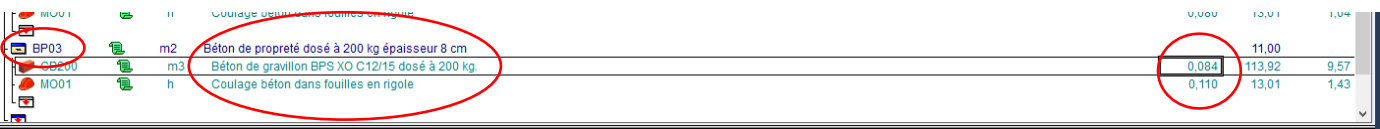

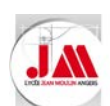

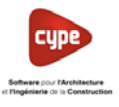

- Créer un nouveau concept pour les semelles filantes
- Cliquer sur *Ligne pour insérer une nouvelle partie*
- Cocher sur *Créer un nouveau concept* (Nouvel ouvrage élémentaire)
	- o Code : *SF01*
	- o Unité : *m3*
	- o Résumé : *Béton prêt à l'emploi dosé à 300 kg*
	- o Description : *Semelle en béton (BPS) XC2 C20/25 dosé à 300 kg sauf en terrain humide dosé à 400 kg. Compris : le nettoyage des fouilles, la mise en place de témoin à la lunette pour vérifier la hauteur des semelles et leur mise à niveau. Non compris : armatures et béton de propreté.*
- Cliquer sur *Accepter* puis sur *Oui*
- Cliquer *Ajouter nouvel élément à la liste*

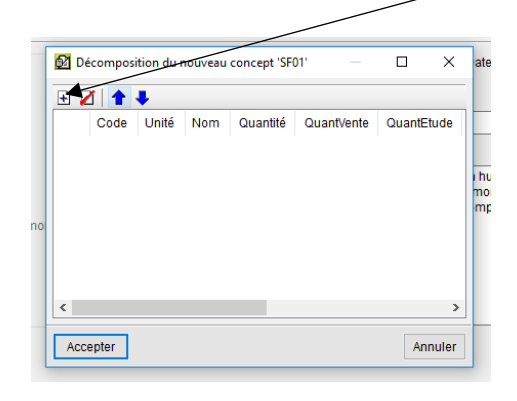

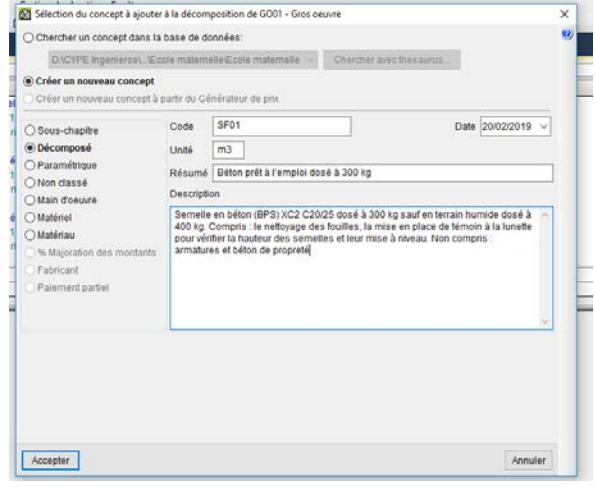

- Cocher *Créer un nouveau concept* puis compléter les différentes informations
	- o Cocher *Matériau*
	- o Code : *BPE300*
	- o Unité : *m3*
	- o Résumé : *Béton (BPS) XC2 C20/25 dosé à 300 kg.*
	- o Prix : *96.25€*

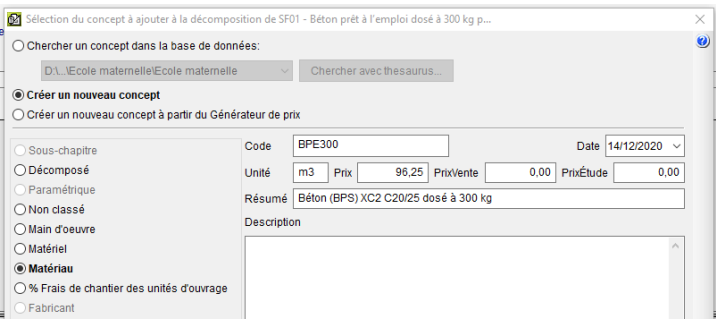

Selection de concept pour ajouter à la décompositio

- Cliquer *Ajouter nouvel élément à la liste*
- © Chercher un concept dans la base de données  $\boxed{\text{D:CVPE Ingenierost.}\text{Kecole matemelle}$  Ecole maternelle  $\boxed{\smile}$  Chercher avec thesaurus... • *Chercher un concept dans la base de données* puis O Créer un nouveau concept  $Code \boxed{\text{MO01}}$ M < M 13,01 Euros/h Dupliqué... cliquer sur *Dupliqué*Résumé Coulage béton dans fouilles en rigole Description Coulage béton dans fouilles en rigole

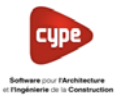

• Modifier les informations comme l'exemple ci-contre puis cliquer sur *Accepter*

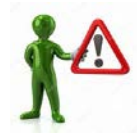

Attention dupliquer ne permet pas de modifier le déboursé horaire.

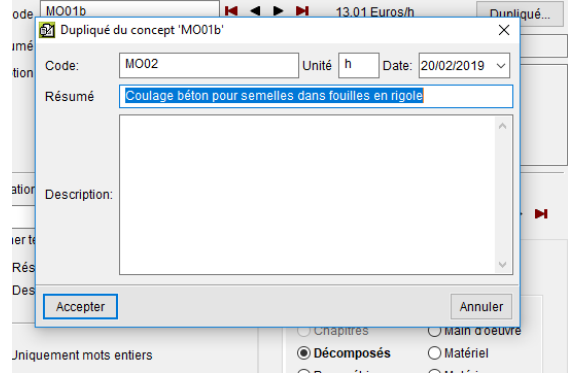

- Modifier les quantités comme ci-dessous, quantités : *1.000 m3* et TU : *1.200 h/m3*
- Cliquer sur *Accepter*

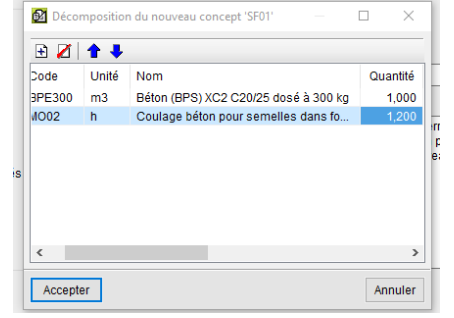

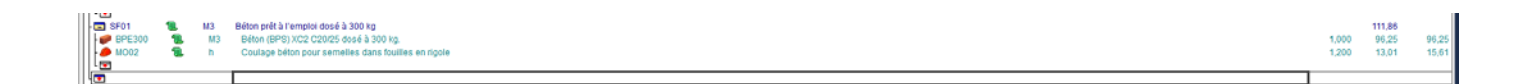

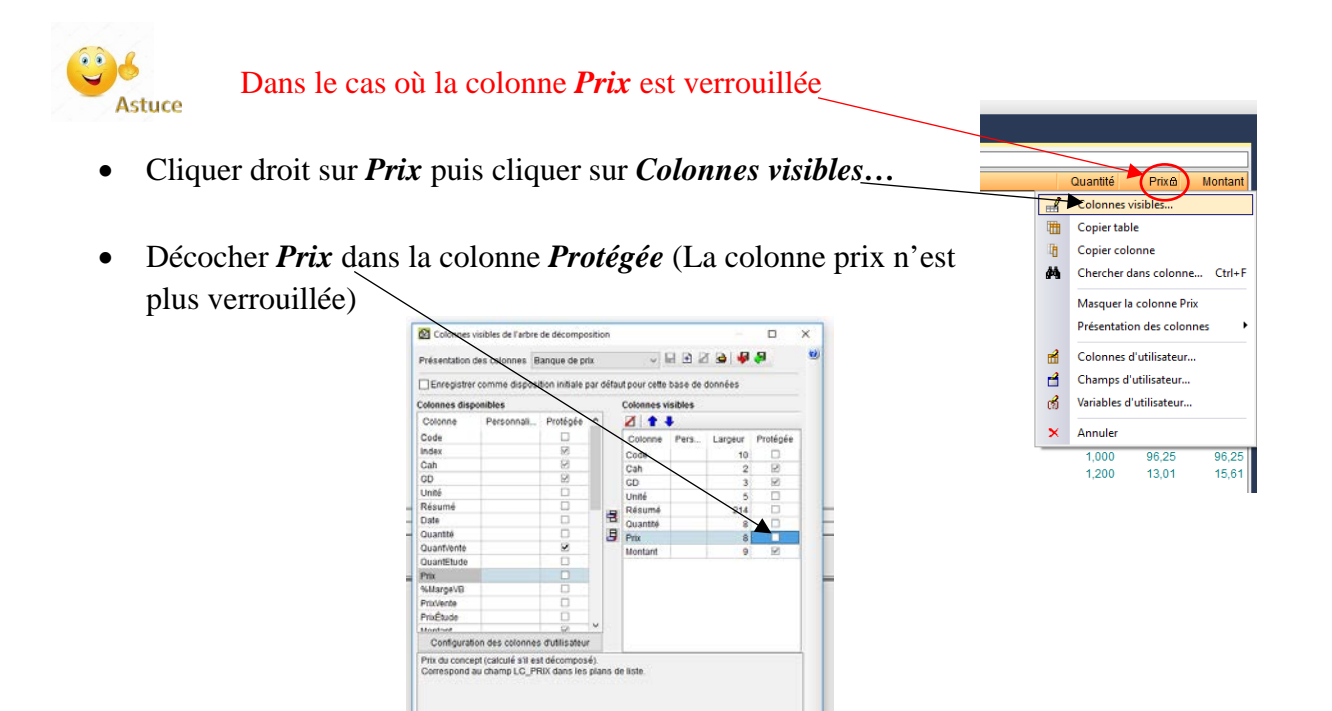

Exporter.

Annul

Accepter

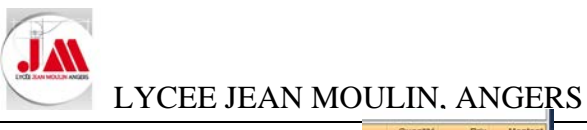

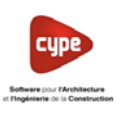

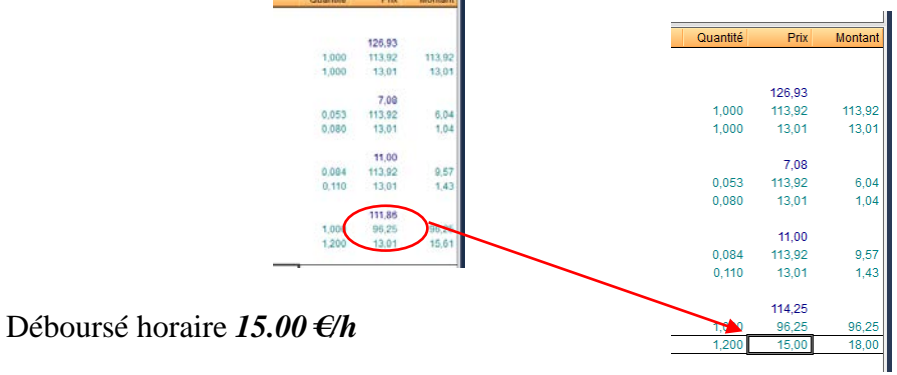

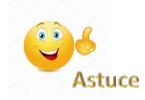

Il est possible de Créer un nouveau concept à partir du générateur de prix Voir **Annexe 01** ou paragraphe 4.5 Créer un concept avec le générateur de prix

• Enregistrer votre Banque de données

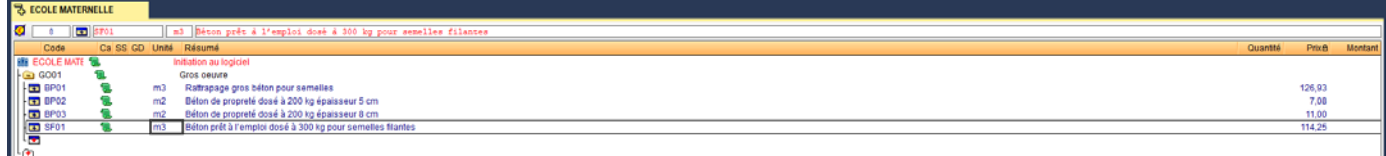

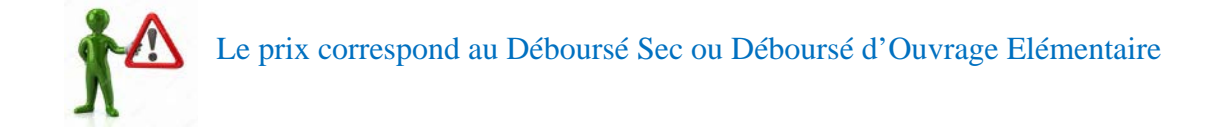

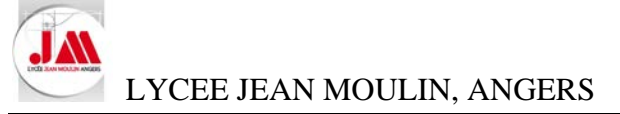

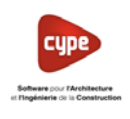

### **4. Budget**

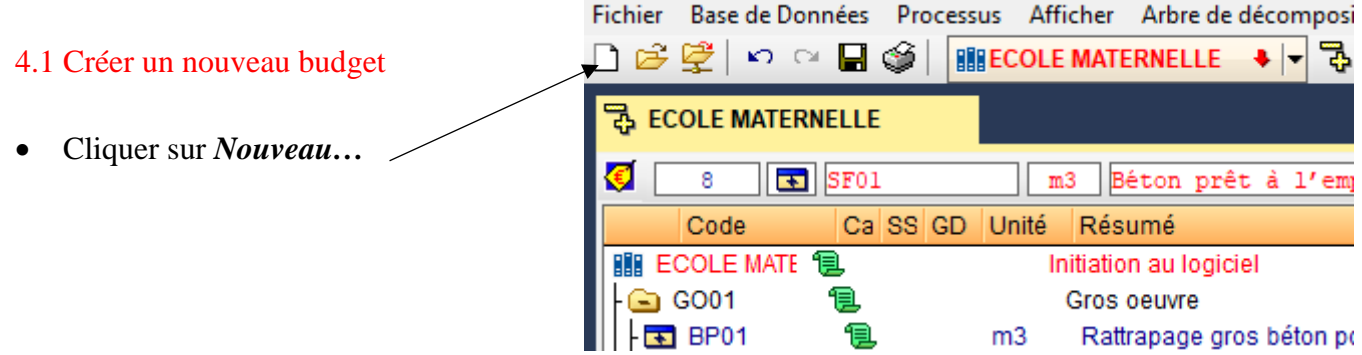

• Sélectionner *Budget* puis cliquer sur *Accepter*

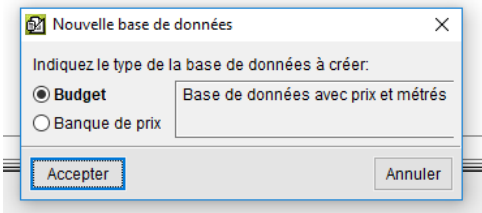

- Compléter les informations comme l'exemple ci-dessous
	- o Cocher *Utilise le générateur de prix*
	- o Cocher *Construction neuve et France*
	- o Rechercher le répertoire de la banque de prix que vous avez créé précédemment

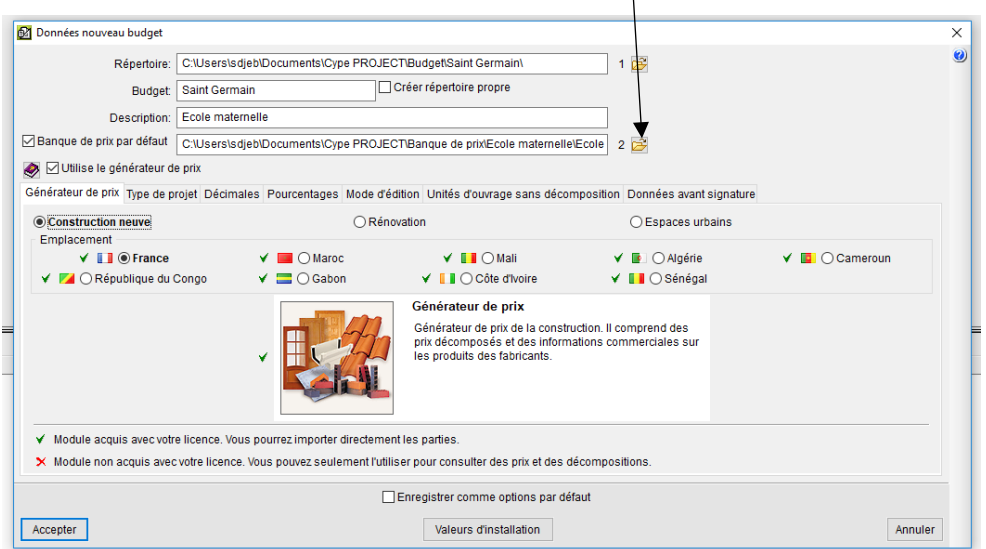

• Dans l'onglet *Type de projet* cocher *Pour l'Administration Publique* (Marché public)

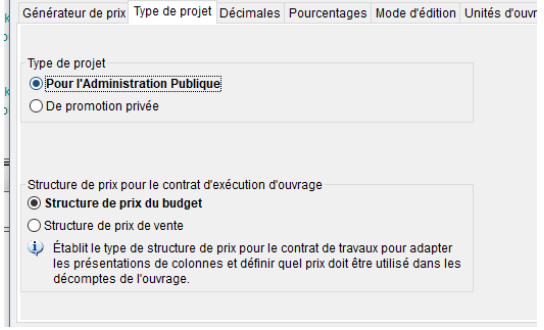

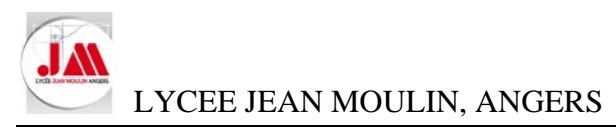

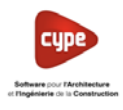

• Dans l'onglet *Mode d'édition* laisser cocher *Insertion* puis cliquer sur *Accepter*

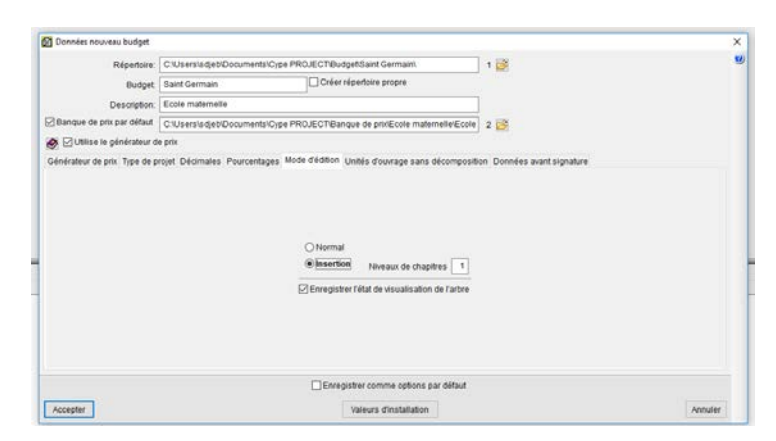

- Cliquer sur *Paris* Notre projet étant situé dans l'AIN sélectionner le département sur la carte puis cliquer sur *Accepter* G2 Générateur de prix .<br>Dernière actualisation: Juillet 2018. Configuration  $\overline{\mathbf{x}}$  $\frac{1}{2}$ v Emplacement: Paris L'un des objectits principaux du Générateur de princes-t40ffir le coût le plus juste possible d'une<br>plus des caractérisques de votre de renéte, vous devrez choisir les paramètes qui se rapprochent le<br>plus des caractéristiq  $150.00 \text{ m}^2$ Surface to se construite Nombre de niveaux hors sol  $\overline{1}$ Surfac .<br>u niveau tvpe  $150.00 \text{ m}^2$ Nombre de niveaux en sous-sol  $\overline{\mathbf{0}}$ ibilité Topographie Marché Acces  $\bigcirc$  Trè  $O$  Plate O En hausse bonne  $\odot$  Bo C Avec dénivelés minimaux Croissance modérée ○ Avec dénivelés marqués O Croissance soutenue(normale)  $\bigcap$ No male F  $\bigcap$  Diff culté movenne ○ Accidentée ○ Récession modérée  $\bigcirc$  Diff ulté élevée ◯ Très accidentée ○ Récession marquée(crise) Géométrie du niveau Situation Typ de projet  $\alpha$ ○ Logement individuel O Mitovenne O Maisons en bande O En biseau  $\bigcap$  Bâtiment collectif  $<sup>•</sup>$  Isolée</sup> C Autres utilisat stance à la décharge autorisé
- Compléter les informations comme ci-dessous puis cliquer sur *Accepter*

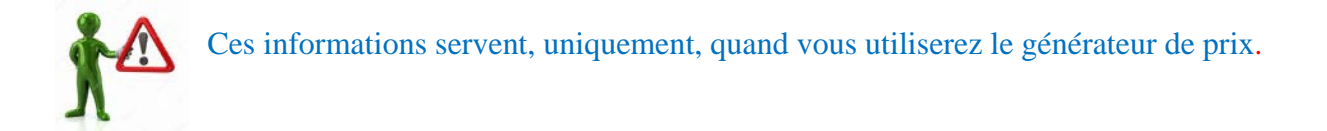

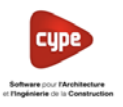

• Dans la nouvelle fenêtre décocher *Génération de l'arbre des chapitres, des sous-chapitres et des paragraphes*

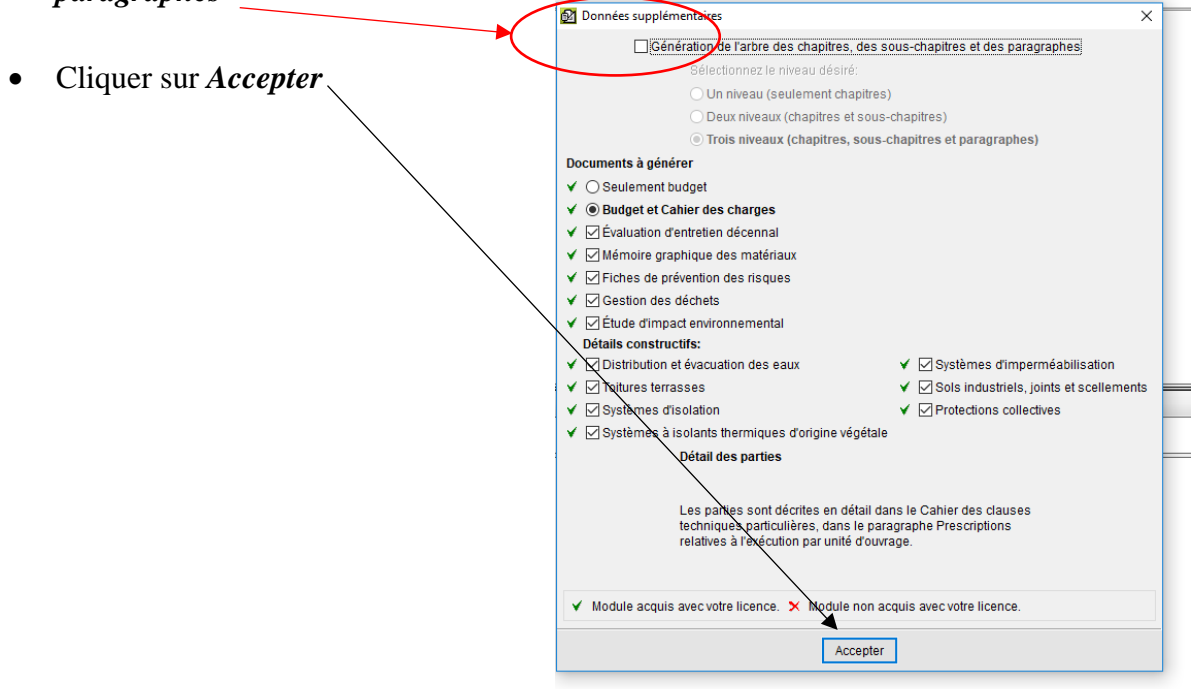

- 4.2 Créer un chapitre et insérer un concept de la base de données
- Double cliquer gauche sur l'icône *Ligne pour insérer un nouveau chapitre*

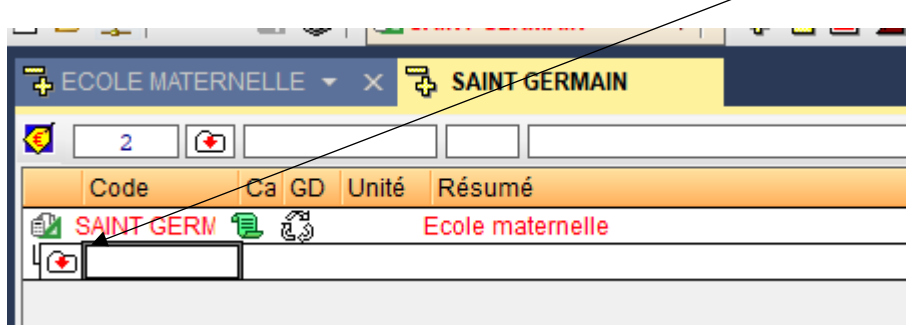

Dans la nouvelle fenêtre nous allons créer le chapitre Fondations

- Compléter les informations :
	- o Code : *01*
	- o Résumé : *Fondations*
- Cliquer sur *Accepter*

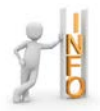

Vous pouvez créer, dès le début, l'ensemble de vos chapitres et sous-chapitres

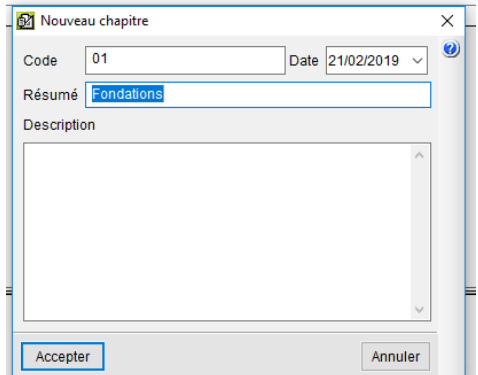

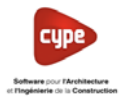

Nous allons insérer les concepts de notre Banque de prix que nous avons créée précédemment **Ecole maternelle**

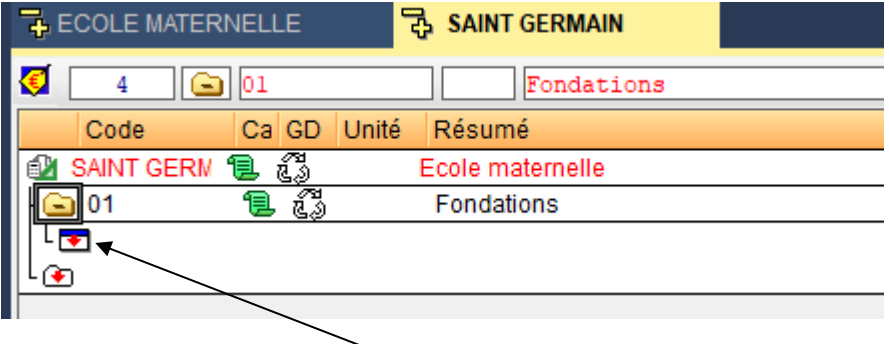

- Développer l'arborescence puis double cliquer gauche sur l'icône *Ligne pour insérer une nouvelle partie*
- *Chercher le concept dans la base de données (Banque*

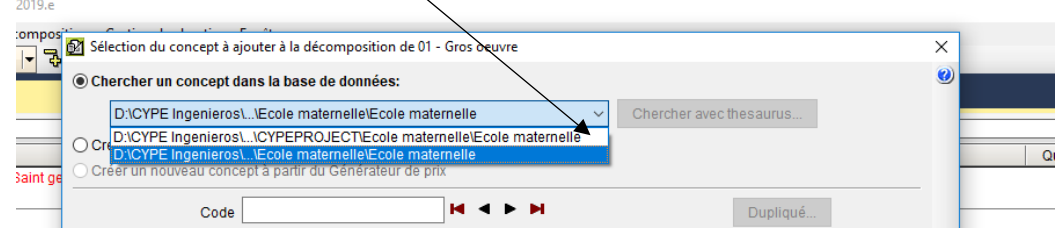

- Rechercher le concept à l'aide des flèches pour retrouver le concept Code *BP01 Rattrapage gros béton pour semelles*
- Cliquer sur *Accepter* puis à nouveau sur *Accepter* (Sur des versions antérieures cette fenêtre n'apparait pas)

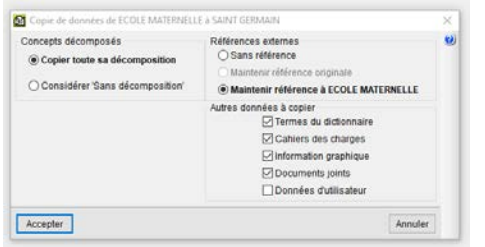

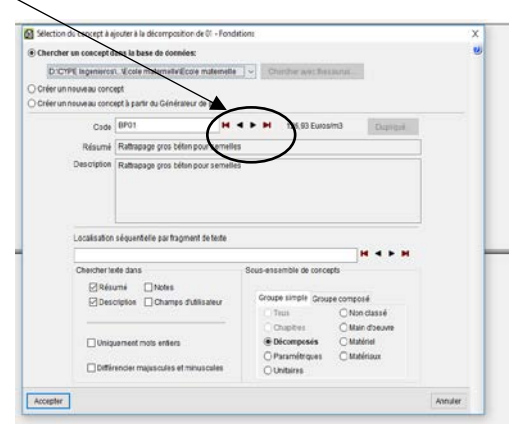

• Cliquer sur la cellule *Quantité* (A côté du coût)

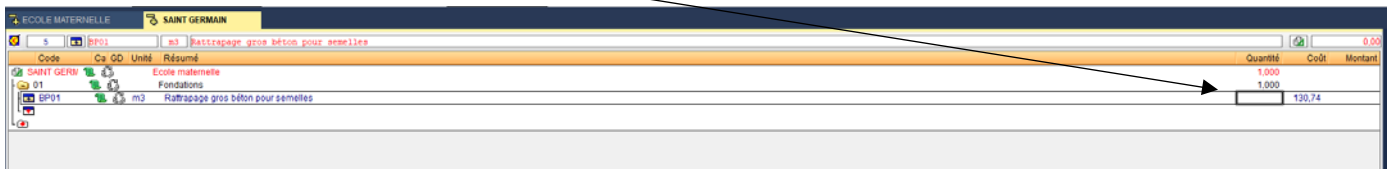

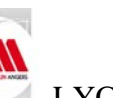

п

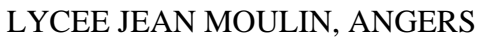

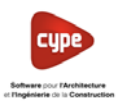

• Cliquer sur l'icône *Insérer une ligne normale, une ligne d'insertion ou une sous-table*

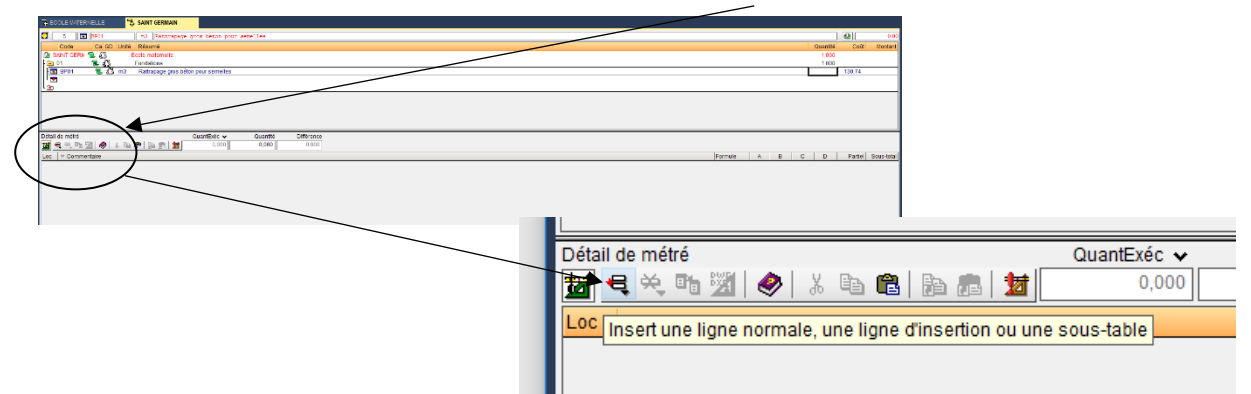

• Puis sélectionner **Insérer nouvelle sous-table par défaut (Standard)**

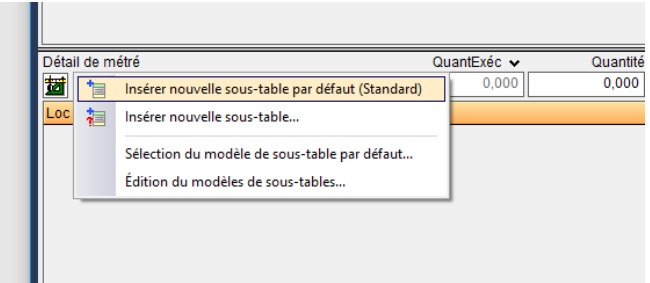

• Informer la colonne commentaire puis compléter les valeurs pour réaliser le calcul des quantités (Par exemple : Longueur 73.00 ml, largeur 50 cm et profondeur 40 cm)

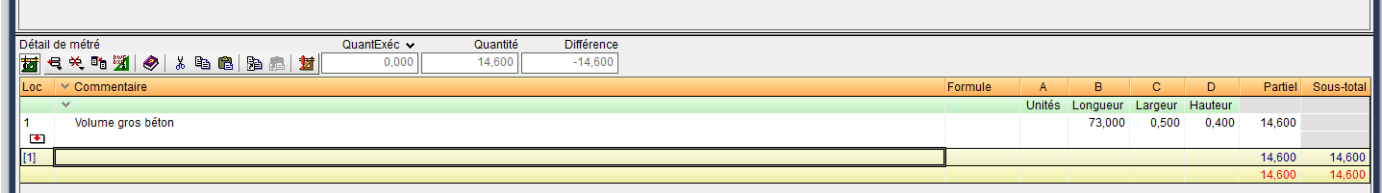

Le calcul du volume est fait automatiquement et reporté dans la cellule *Quantité*

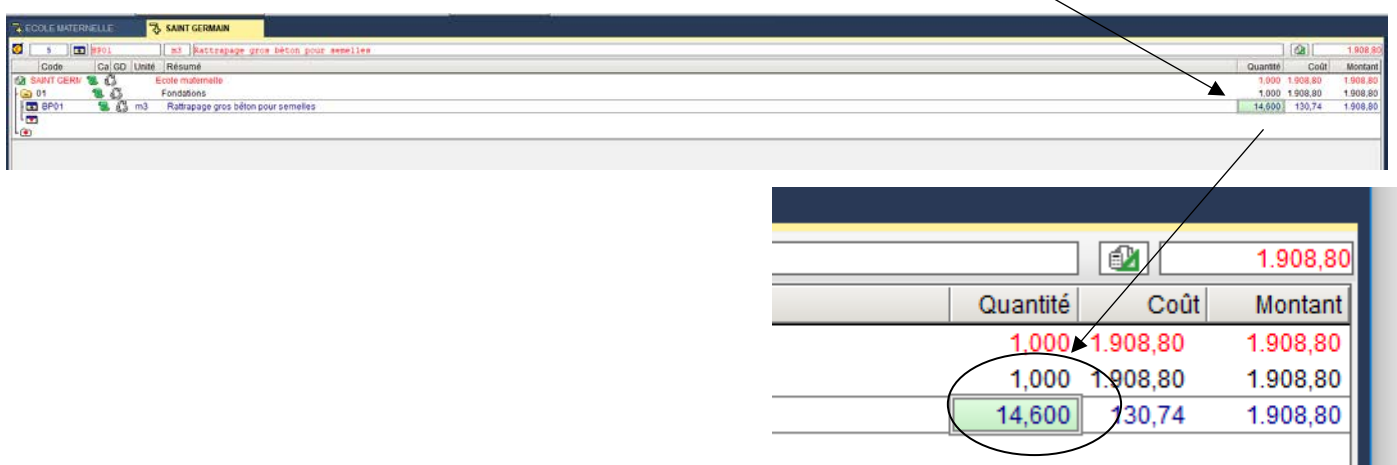

П

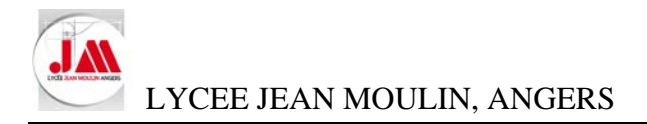

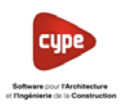

## 4.3 Insérer un concept de la base de données (Copier -coller)

• Cliquer sur le code *BP01* correspondant au code de notre banque de données

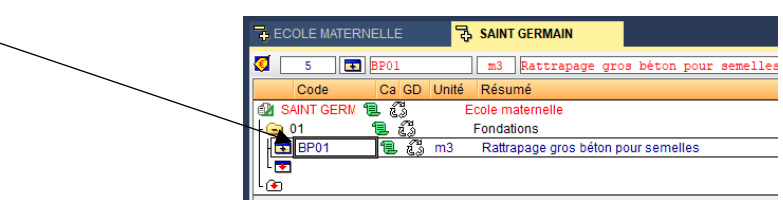

Dans la partie basse de l'écran apparaît les concepts de notre base de données

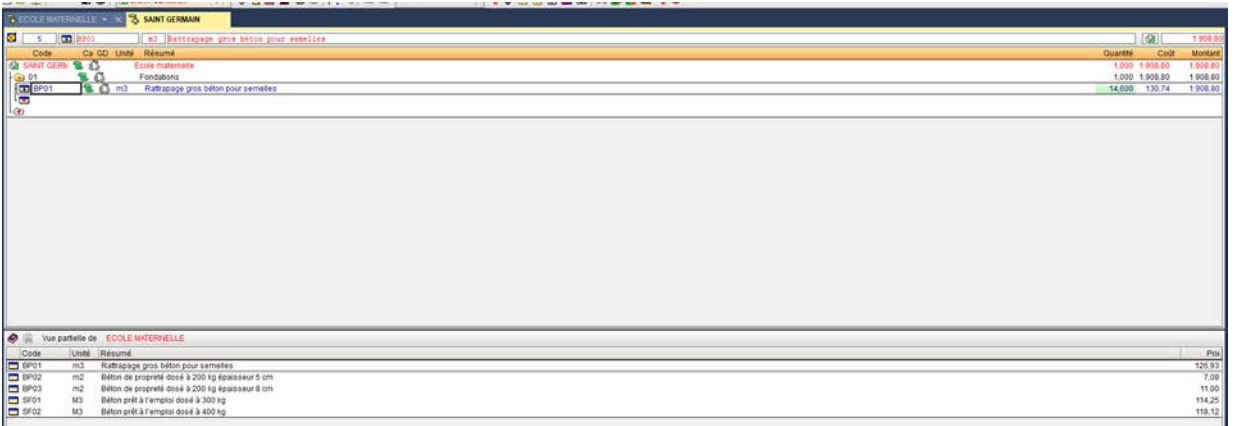

- Sélectionner le code *SF01 Béton prêt à l'emploi dosé à 300 kg* puis cliquer droit et sélectionner *Copier*
- Retourner sur la partie haute *Budget* cliquer droit et sélectionner *Coller*

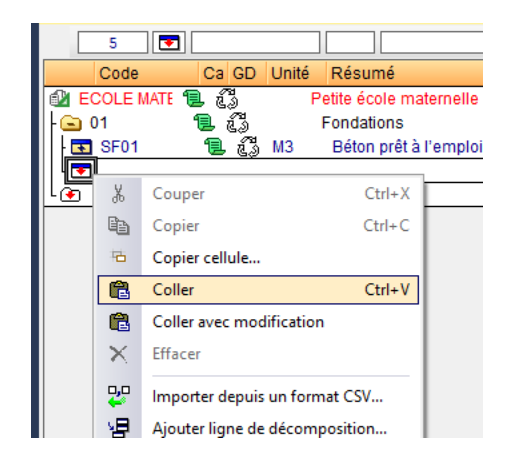

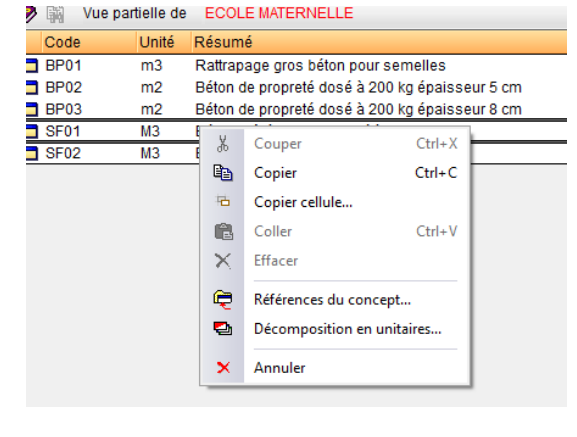

Le nouveau concept est collé dans le chapitre Fondations.

Si le résumé ne vous semble pas assez explicite, vous pouvez modifier à tout moment la description. Ici nous allons rajouter pour semelles filantes.

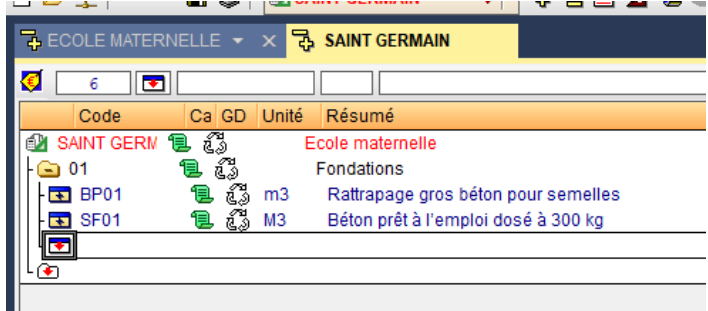

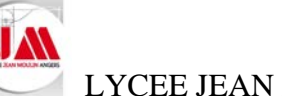

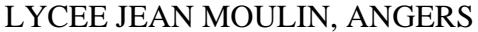

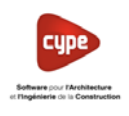

• Double cliquer gauche sur le Résumé que vous souhaitez modifier puis compléter par « *pour semelles filantes* » **B** SAINT GERMAIN

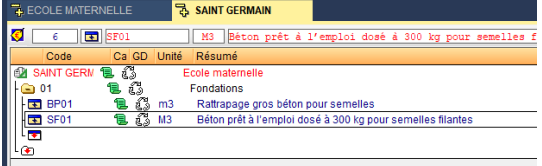

• Cliquer sur la cellule *Quantité* (A côté du coût) puis compléter la quantité 21.900 m3 (Nous supposons que nous avons calculé la quantité lors d'un avant métré)

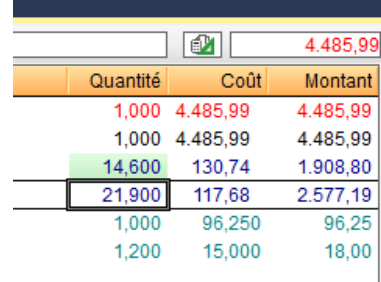

#### 4.4 Créer un concept avec une unité d'ouvrage fixe

• Double-cliquer gauche sur l'icône *Ligne pour insérer une nouvelle partie*

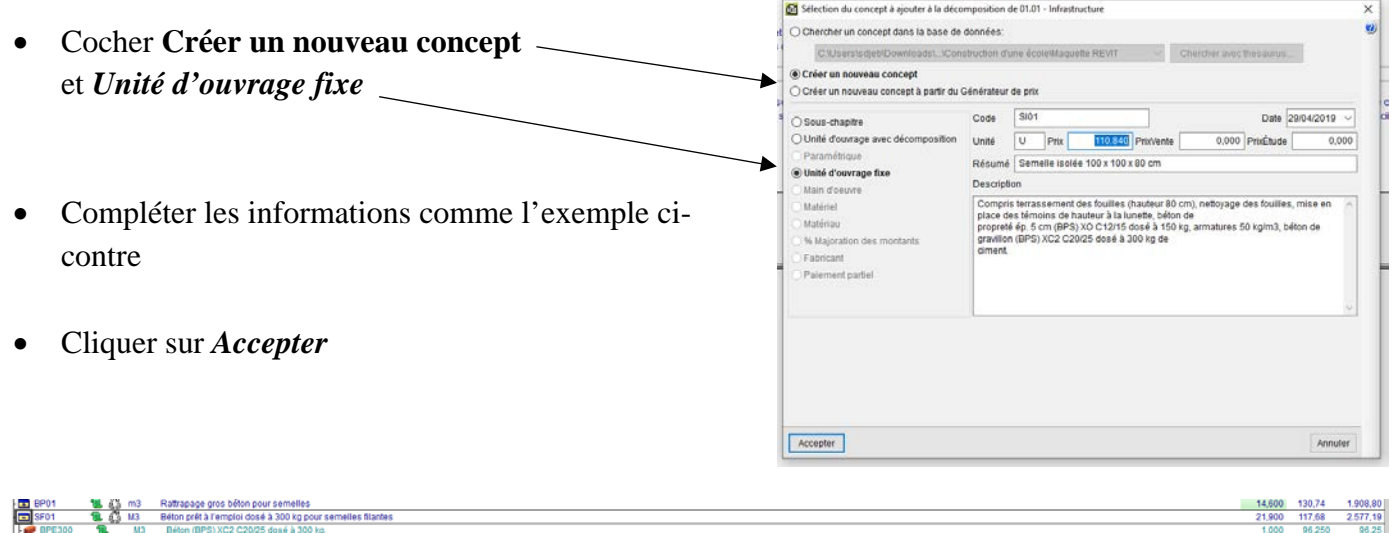

• Compléter la quantité : *2*

Coulage béton pour semelles d<br>Semelles isolées 100 x 100 x 80

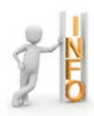

Le jeu de couleur permet de différencier les concepts avec une *Unité d'ouvrage avec décomposition* (Icône bleu et jaune) et une *Unité d'ouvrage fixe* (Icône vert)

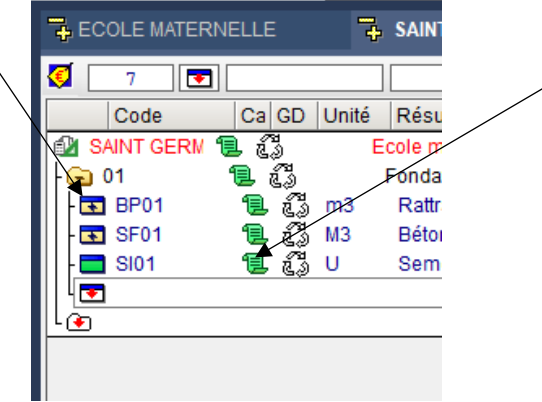

15,00<br>114,17

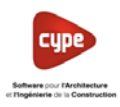

#### 4.5 Créer un concept avec le générateur de prix

• Double cliquer gauche sur l'icône *Ligne pour insérer un nouveau chapitre*

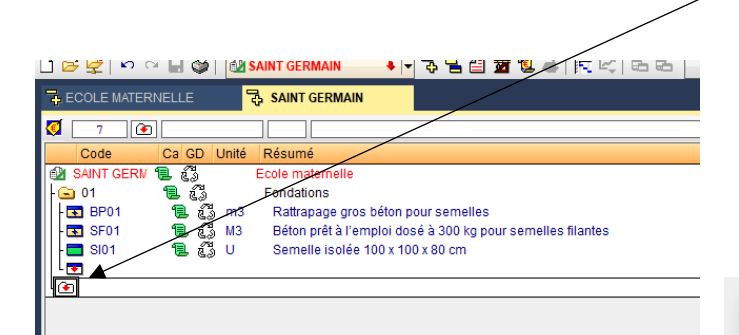

- Dans la nouvelle fenêtre nous allons créer le chapitre Soubassement, compléter les informations puis cliquer sur *Accepter*
- Double-cliquer gauche sur l'icône *Ligne pour insérer une nouvelle partie*
- Laisser cocher *Créer un nouveau concept à partir du générateur de prix*

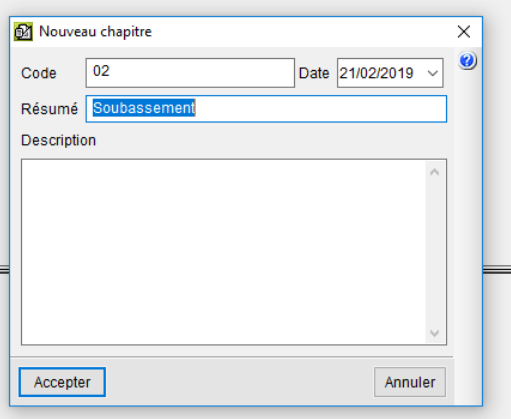

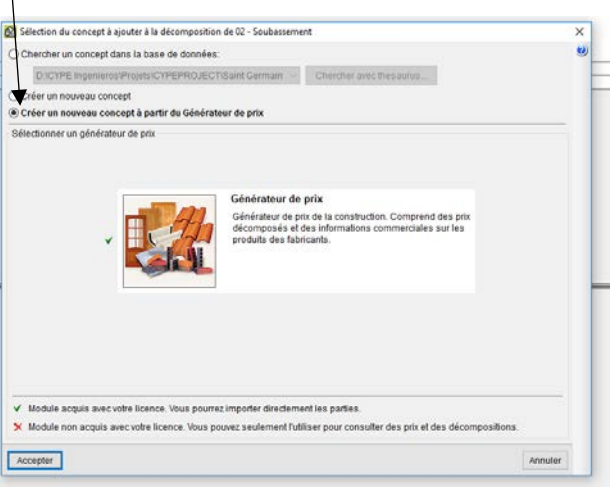

- Cliquer sur *Accepter*
- Cliquer sur *Chercher Prix*

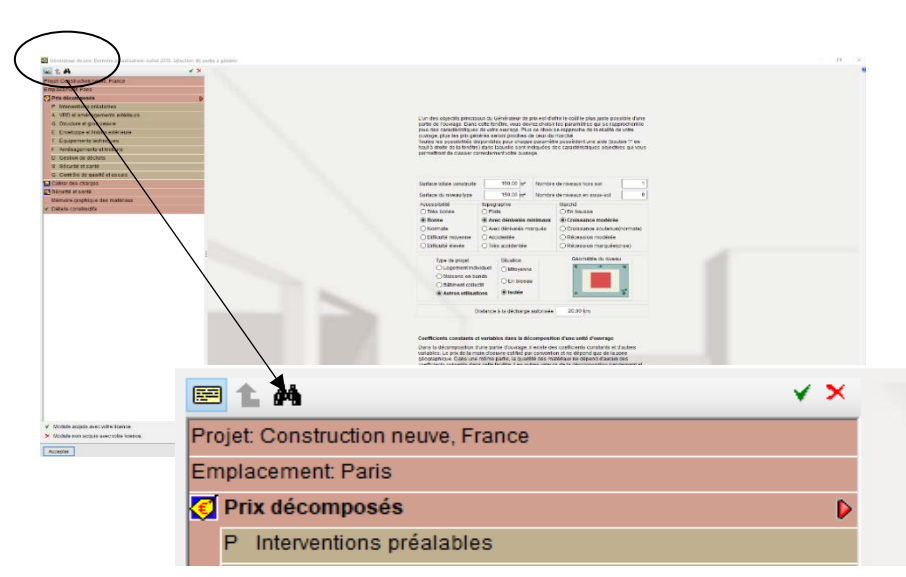

- Ecrire *Longrine* Localisation de la partie par thesaurus  $\Box$  $\times$ narine  $\overline{\vee}$ • location Structure et gros oeuvre • Sélectionner *GFL010* en bas de la fenêtre puis cliquer sur *Accepter* · logements \* lombaire longitudinal longitudinale  $\blacktriangleright$  longrine • longrines \* lors  $\cdot$  lot lourdes lucarne Unité Description Unité d'ouvert rage Longrine. **GFL020** Système de coffrage pour longrine Accepter Annuler
- Sélectionner les différentes informations selon le CCTP ou les consignes du BET (Pour l'exercice nous n'avons pas de CCTP)

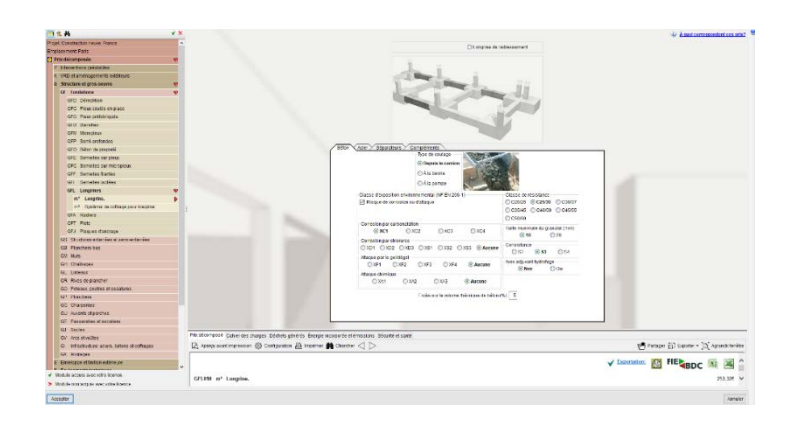

- Cliquer sur *Accepter*
- Calculer le volume de béton pour la longrine (longueur 8.05 x 0.30 x 0.30 m)

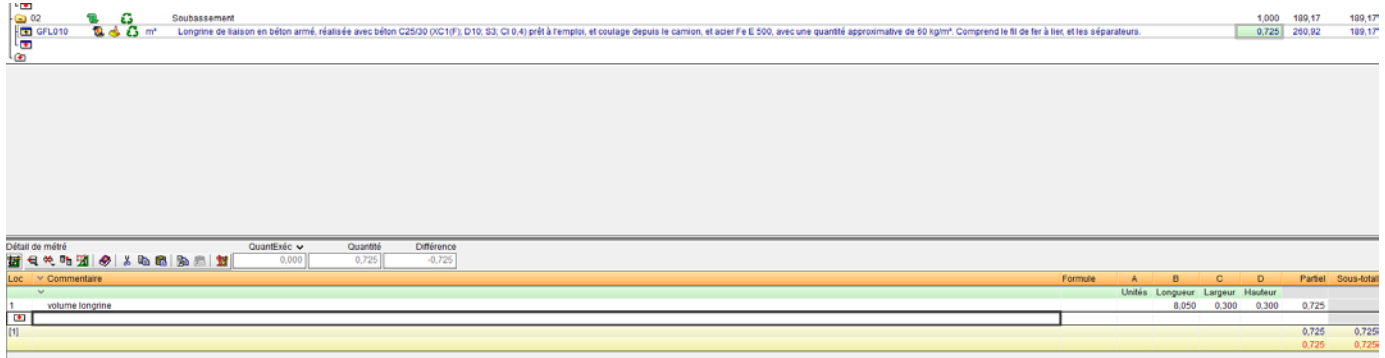

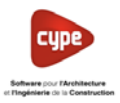

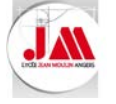

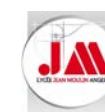

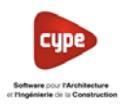

Astuce

Pour gagner du temps et poursuivre votre budget par rapport à une banque de prix vous pouvez afficher les fenêtres l'une en dessous de l'autre (Ou l'une à côté de l'autre).

- Cliquer sur la *flèche* SAINT GERMAIN  $\bigcirc$  10  $\bigcirc$  GFL010 Im<sup>3</sup> Longrine de liaison en bé Code Ca SS GD Unité Résumé **EVI SAINT GERM** Δ Ecole maternelle Fondations 'n.  $\overline{E}$  BP01 ್ಷ<br>ಟೈ m3<br>ಟೈ U Rattrapage gros béton pour semelles  $\overline{\bullet}$  SF01 Béton prêt à l'emploi dosé à 300 kg pour semelles filante  $\overline{\phantom{1}}$  SI01 Semelle isolée 100 x 100 x 80 cm ا کا 5.02 Soubassement Longrine de liaison en béton armé, réalisée avec béton C GFL01 噎
- Sélectionner **Nouveau groupe horizontal**

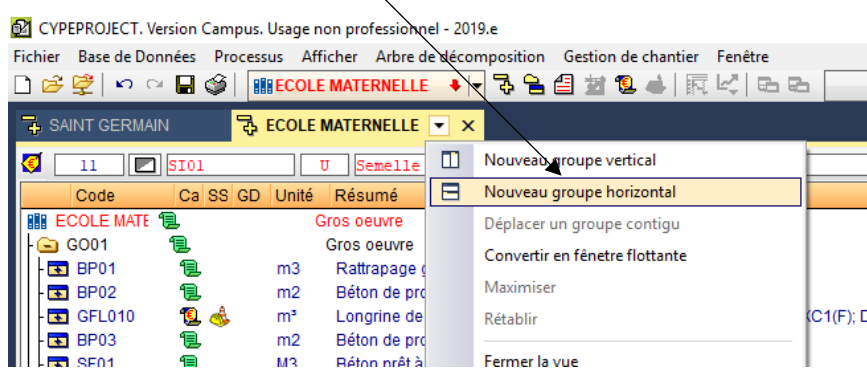

Le budget et la Banque de prix apparaissent l'une en dessous de l'autre

#### **Budget**

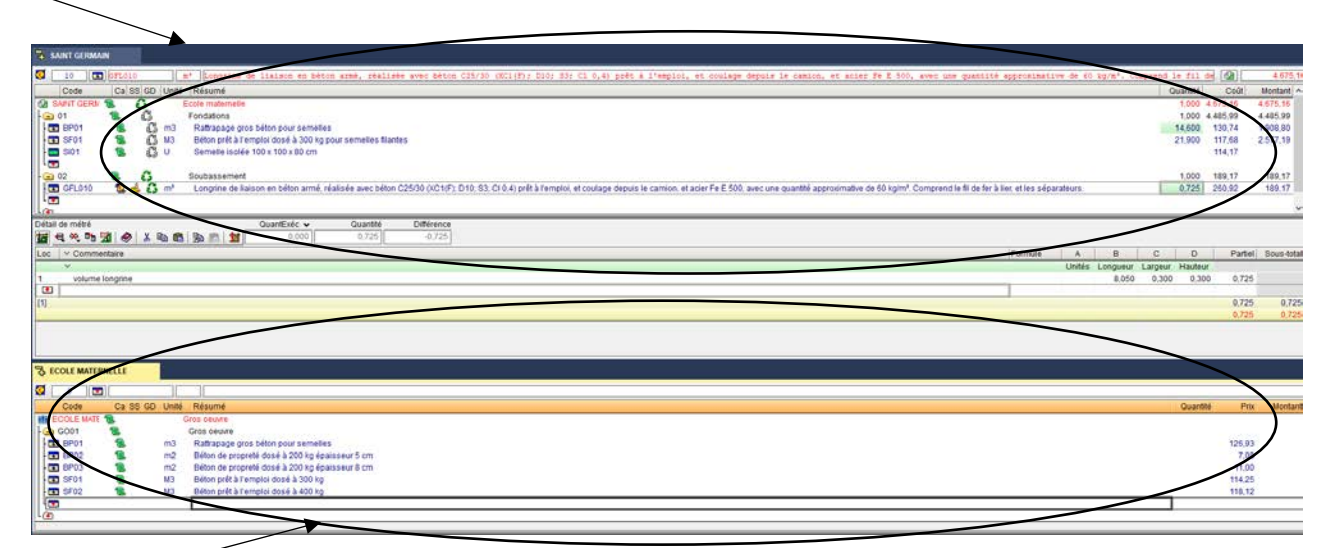

#### **Banque de prix**

Il est possible de glisser des concepts d'une partie à l'autre et ainsi compléter votre banque de données pour un travail ultérieur.

• Enregistrer le budget *Ecole maternelle*.

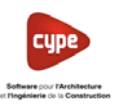

#### **5. Modifier les statistiques de l'entreprise**

#### 5.1 Modifier les statistiques de l'entreprise (FG et B)

#### • Cliquer sur *Afficher* – *Configuration* – puis sur *% Pourcentages*

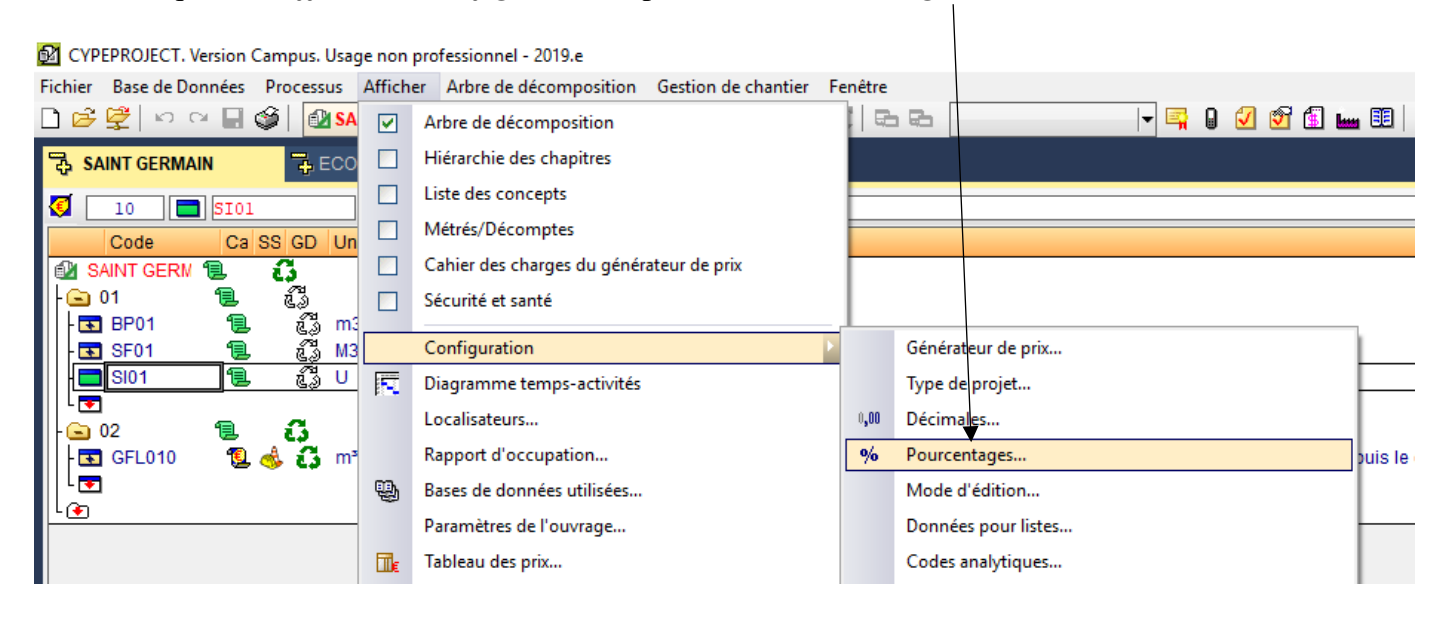

• Dans la nouvelle fenêtre modifier les *%* selon les renseignements ci-dessous

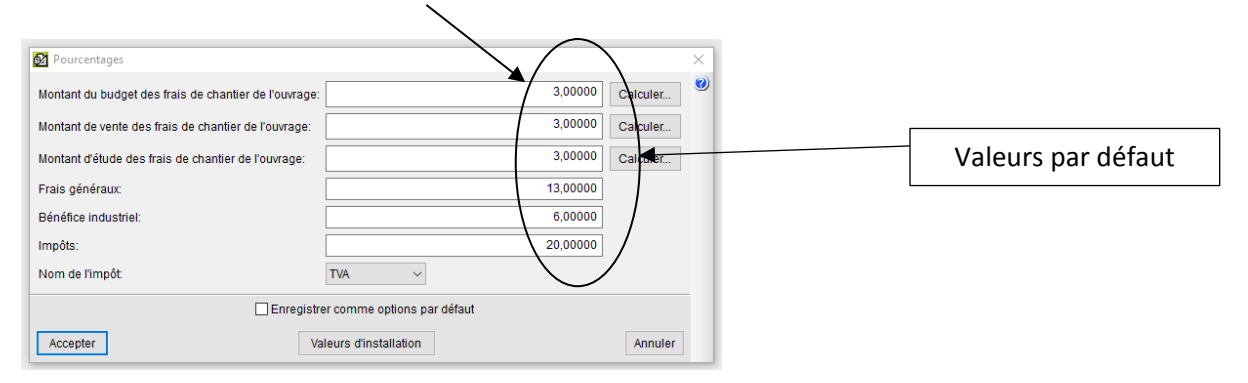

- o Montant du budget des frais de chantier de l'ouvrage : **5%**
- o Montant de vente des frais de chantier de l'ouvrage : **0 %**
- o Montant d'étude des frais de chantier de l'ouvrage : **0 %**
- o Frais généraux : *25 %*
- o Bénéfice industriel : *8 %*
- Cliquer sur *Accepter*

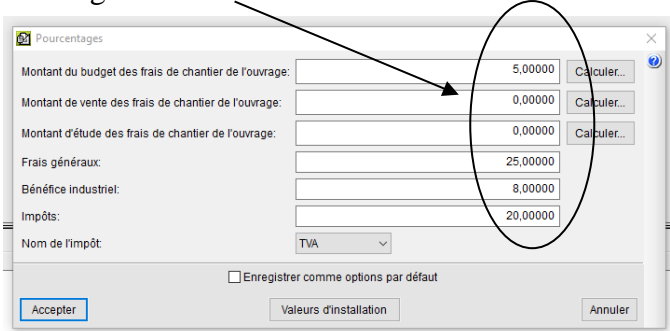

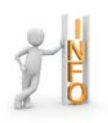

Les prix de vente ne seront apparents que lors de l'impression.

Le % de *Frais généraux* et le % de *Bénéfice industriel* sont par rapport au *Coût*  (Ce que nous appelons le Coût de Réalisation ou Budget de Chantier).

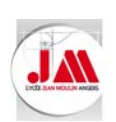

O Imprimer (SAINT GERMAIN) Sélectionnez la base de données à impri-

 $\begin{tabular}{c} \textbf{Recomulants} \textbf{ Lists} \end{tabular} \vspace{0.0cm} \begin{tabular}{c} \textbf{Type} \\ \textbf{Analyse} \\ \textbf{Range} \textbf{ of } \textbf{price} \\ \textbf{Boreveau} \\ \textbf{Boreveau} \\ \textbf{Boreveau} \\ \textbf{Boreveau} \\ \textbf{Boreveau} \\ \textbf{Boreveau} \\ \textbf{Boreveau} \\ \textbf{Boreveau} \\ \textbf{Dorderau} \\ \textbf{Dorderau} \\ \textbf{Dunderau} \\ \textbf{Dunderau} \\ \textbf{Dunderau} \\ \textbf{Dunderau} \\ \textbf{Dunder$ 

Imprimer

Récapitulatifs Listes des récapitulatifs

Sorte du récapitulatif<br>
Climprimarité CHTML<br>
® Vue préliminaire C Fichier RTF<br>
C Fichier PDF C Fichier XLSX<br>
C Fichier PDF C Fichier XLSX

# LYCEE JEAN MOULIN, ANGERS

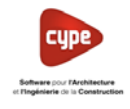

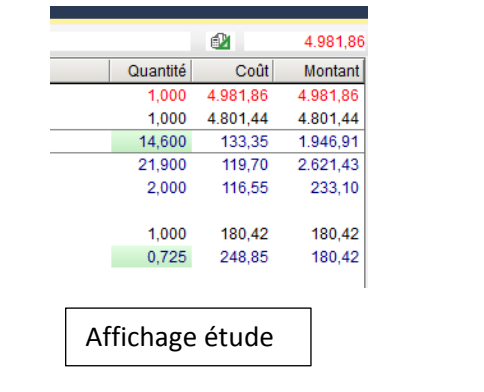

er D.\. @udgef/Saint Germain!Saint Germain ~

Nom<br>Bordereau de prix nº1 (code)<br>Bordereau de prix nº1 (hiérarch)<br>Bordereau de prix nº1 avec avertissement (code)<br>Bordereau de prix nº1 avec avertissement (hiérarc

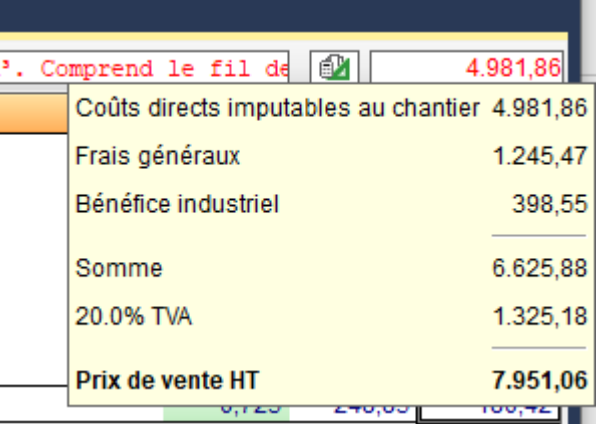

Calcul des FG et B

Aperçu de l'impression Offre de prix

Format des nombres<br> **C** Format fixe (1.234,567)

○ Sans format (1234.567)

O Format Windows (1 234,567)

Configurer

#### Offre de prix

 $\begin{array}{c|cc}\n\textbf{Prot} & \textbf{R}\dot{\textbf{e}} \\
\boxtimes & 1 \\
\boxtimes & 2 \\
\boxtimes & 3 \\
\end{array}$ 

process<br>pl\_00106.pla Multi-langue<br>pl\_00118.pla Multi-langue<br>pl\_00111.pla Multi-langue<br>pl\_00156.pla Multi-langue

 $\overline{1}$ 

Terminer

Localiser fichier Editer gabant du récapitulatif

Données d'impression<br>Numéro de la première page

Ajuster page

Données récapitutatf..

#### Budget:Ecolematernelle

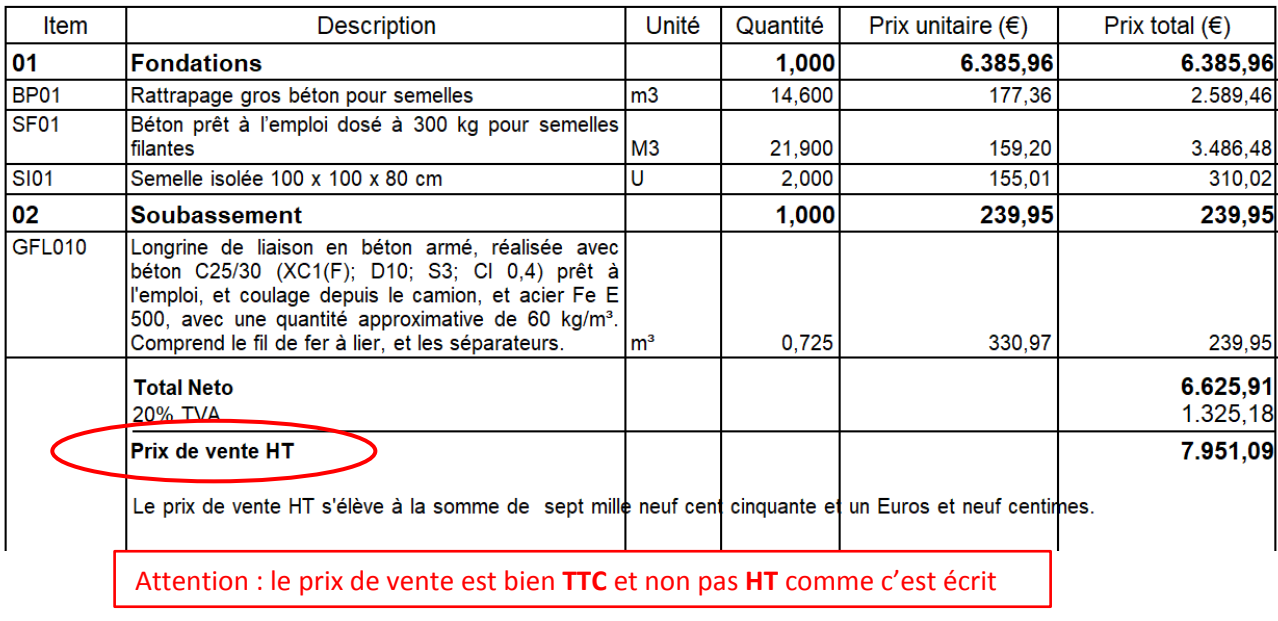

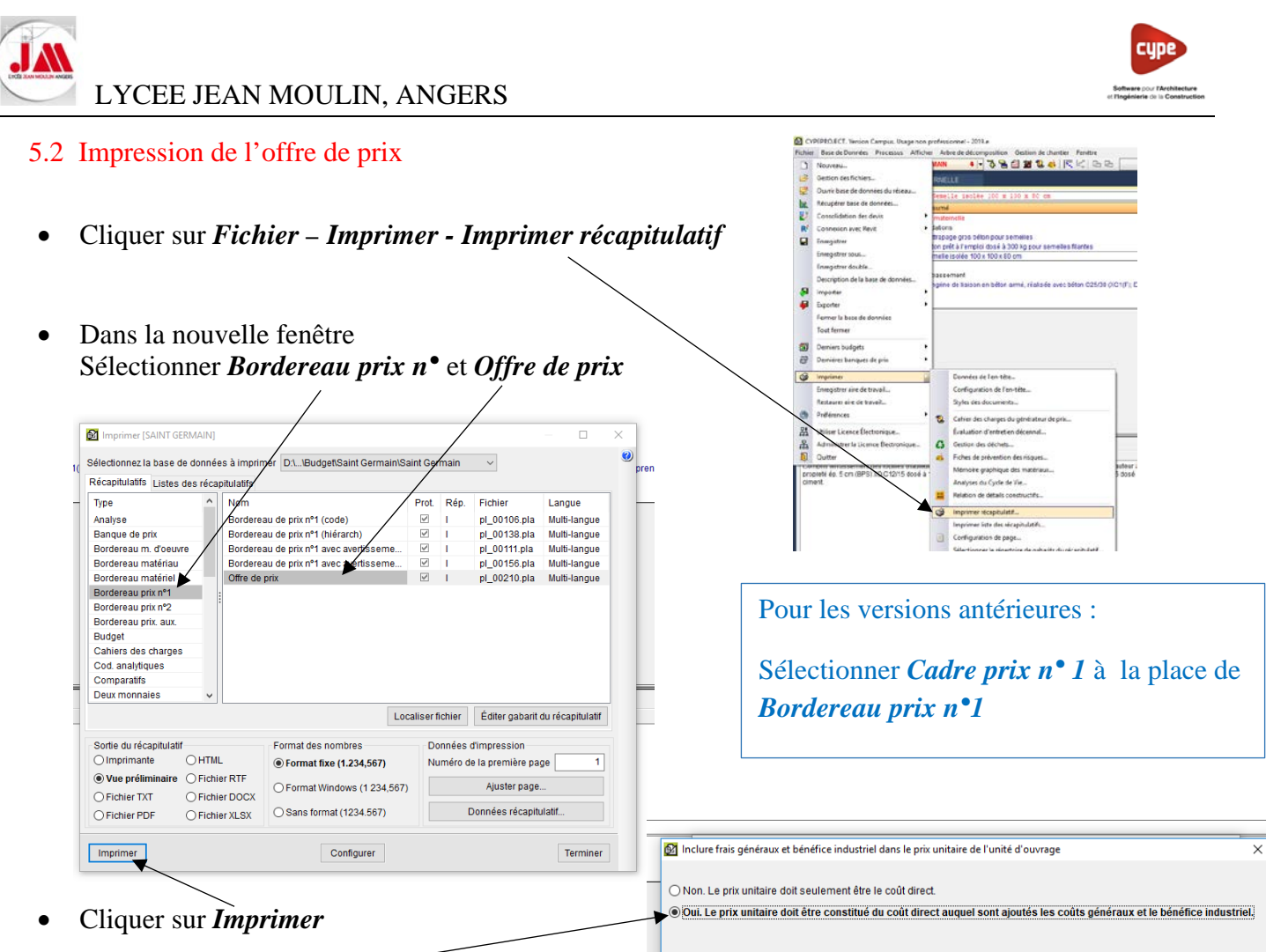

- Cocher *Oui*
- Puis cliquer sur *Accepter*

Offre de prix **Budget: Feole maternalle** 

Accepter

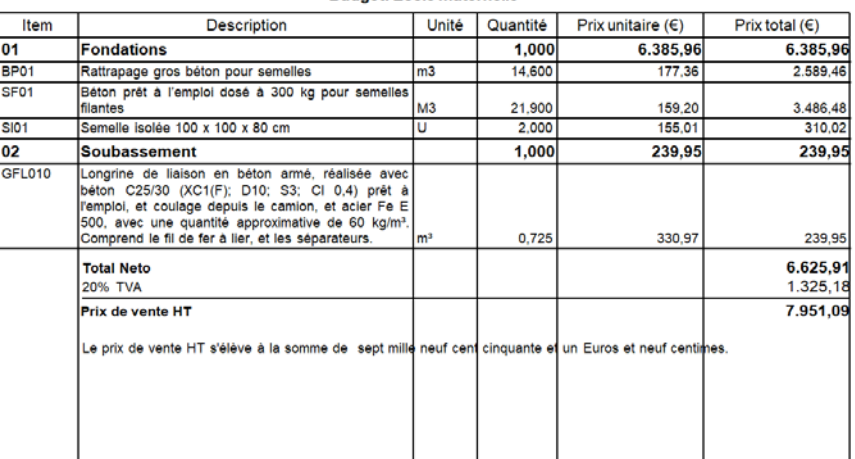

• Cliquer sur *Impression*

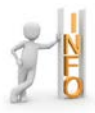

Pour réaliser un DQE ou DPGF, il est préférable de renseigner les frais généraux et les bénéfices par rapport au budget et d'imprimer l'offre de prix

- Il est possible d'utiliser un coefficient de prix de vente dans ce cas vous devez imprimer le budget de vente **(Voir annexe 04)**
- Enregistrer le budget *Ecole maternelle.dbd*

Annuler

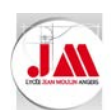

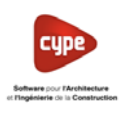

#### **6. Liaison entre les logiciels CYPEPROJECT et REVIT**

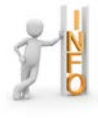

REVIT et CYPE doivent être installés sur le même poste. Lors de l'installation de CYPE un plugin s'installe automatiquement dans REVIT dans les outils compléments.

Pour faciliter le travail il est préférable de travailler sur un poste avec double écrans.

#### **Avec le logiciel CYPEPROJECT**

• Ouvrir le budget *Maquette REVIT.dbd* (Répertoire *01 Construction d'une école*)

#### **Avec le logiciel REVIT**

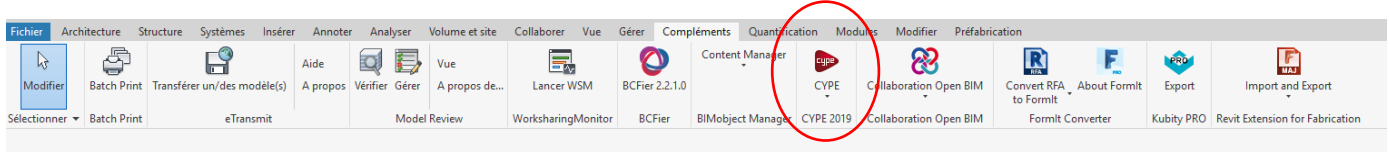

- Ouvrir la maquette *Maquette école.rvt* (Répertoire *01 Construction d'une école*)
- Dans la barre d'outils compléments cliquer sur *CYPE* puis sélectionner *Lier avec ouvrage de CYPEPROJECT* UN ETUDIANTE - maquette ecole.rvt - Vue 3D: {3D} cation Modules Modifier Préfabrication **CUPP** R Une fenêtre d'export s'ouvre **CYPE** Convert RFA **Collaboration Open BIM** to Formit ormit ( 日目  $F$ 62 Lier avec ouvrage de CYPEPROJECT éZ) Gér Lier avec ouvrage de CYPEPROJECT • Cliquer sur *Lier avec ouvrage de CYPROJECT* **M** Liaison avec CYPEPROJECT Lier avec ouvrage de CYPEPROJECT ÉЙ • Laisser cocher *Ouvrage ouvert* Permet de lier le modèle de Revit 'C:\Users\sdjeb\D<br>ouvrage de CYPEPROJECT nouveau ou existant. Articulation de C:\Users\sdjeb\Documents\Cype PROJECT\Budget\Construction d'une école\maquette ecole.rvt Sélectionner Advrage de destination © Ouvran C:\Users\sdjeb\Documents\Cype PROJECT\Budge\\...\Maquette REVIT | ~ O Ouvrage existant O Nouvel ouvrage Origine de copie d'unités d'ouvrage et de chapitres inexistants ■<br>□ Base de données de référence  $\begin{tabular}{|c|c|c|c|c|} \hline \quad \quad & \quad \quad & \quad \quad & \quad \quad & \quad \quad \\ \hline \quad \quad & \quad \quad & \quad \quad & \quad \quad & \quad \quad & \quad \quad \\ \hline \end{tabular}$ ○ Bases de données associées à l'ouvrage Annuler Accepter
- Vérifier le chemin de votre fichier CYPEPROJECT (Budget) puis cliquer sur *Accepter*

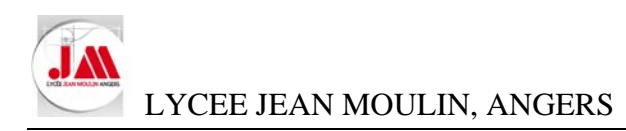

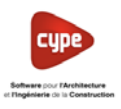

# **Avec le logiciel CYPEPROJECT**

Dans la nouvelle fenêtre, on retrouve deux parties **CYPROJECT** et **REVIT**

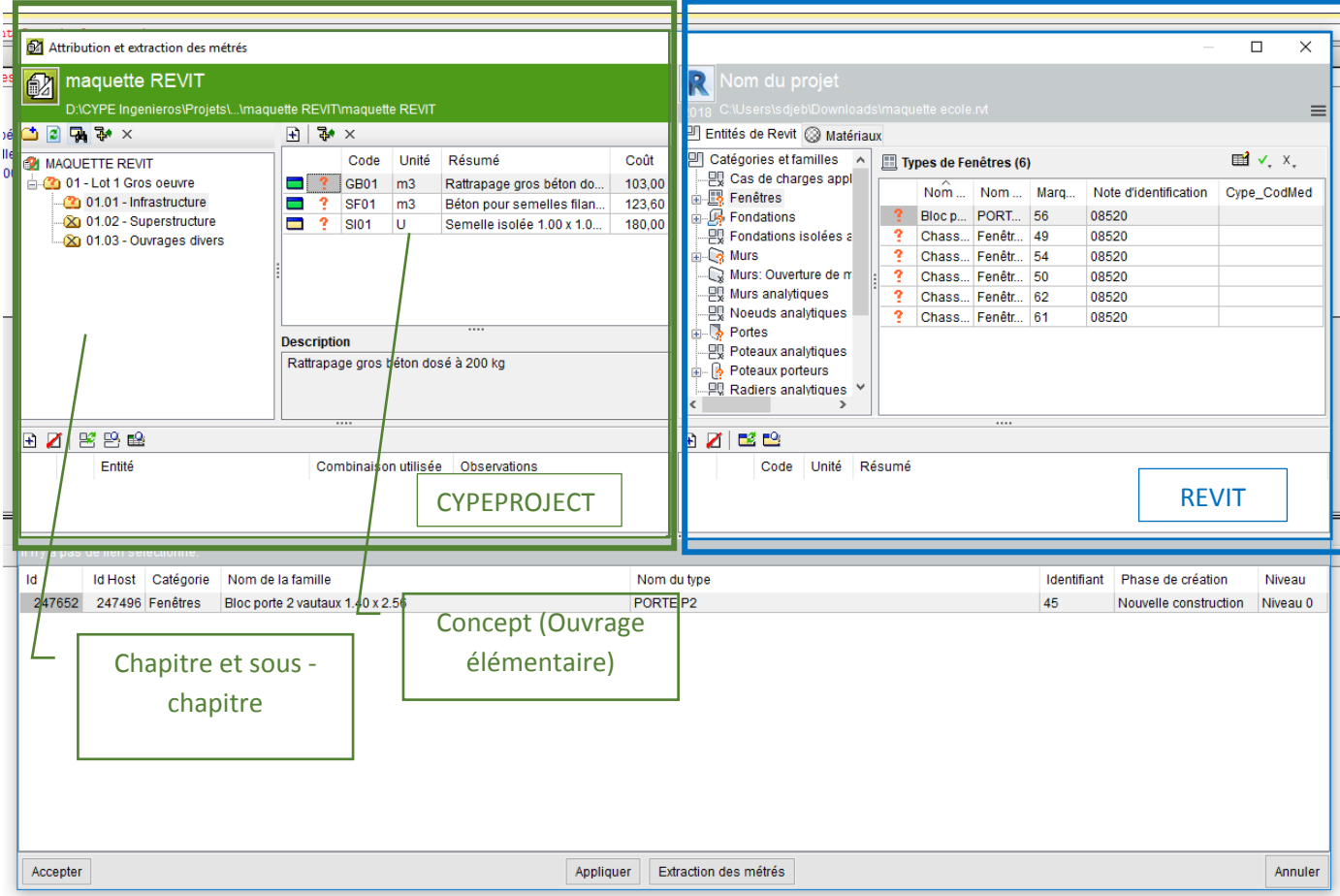

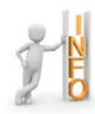

Dans l'arborescence de l'ouvrage (Partie CYPEPROJECT) nous pouvons créer des chapitres et sous-chapitre

• Sélectionner *01 – Lot 1 Gros Œuvre* puis cliquer sur *Nouveau chapitre*

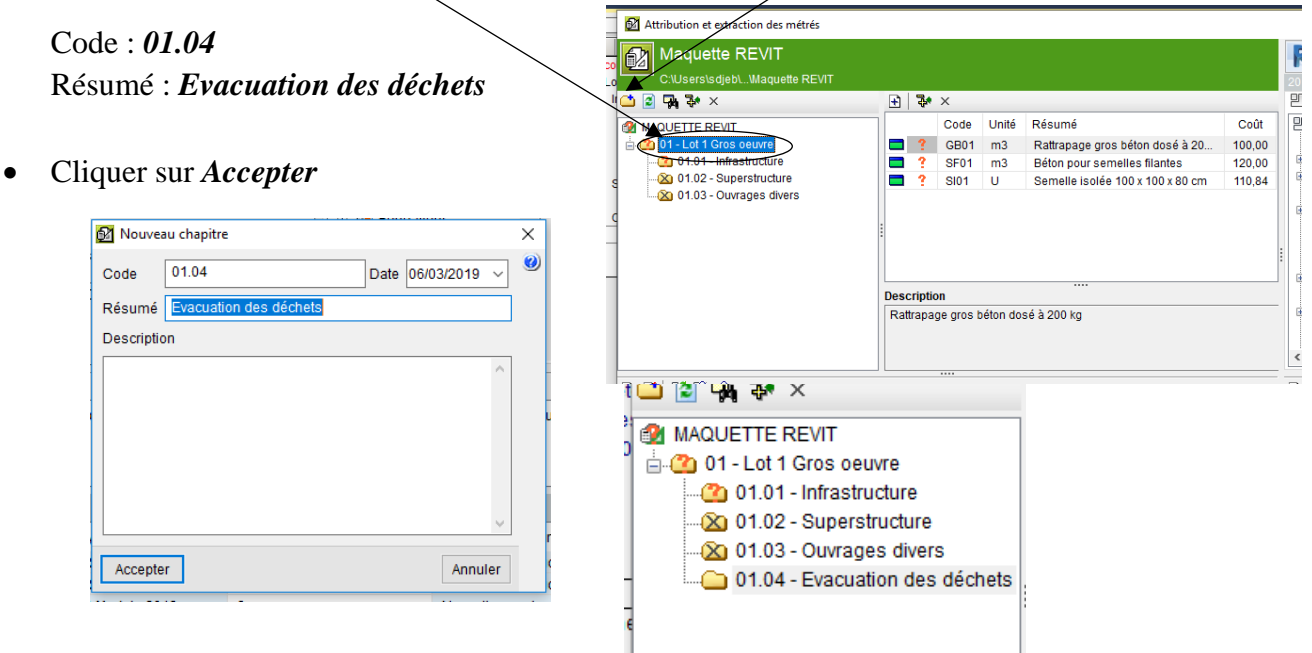

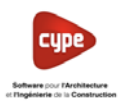

Sélectionner le chapitre 01.01 Infrast

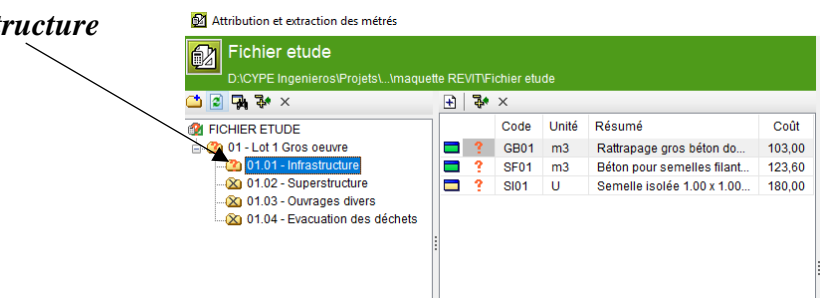

• Dans la partie concept cliquer sur l'icône *Ajouter nouvel élément à la liste* pour créer un nouveau concept

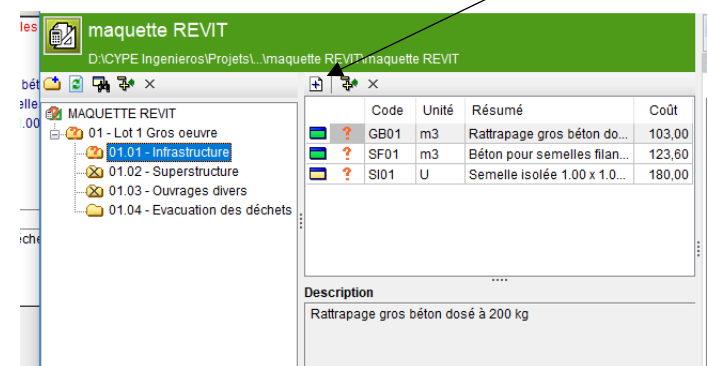

Nous retrouvons les trois possibilités pour créer un concept *(Chapitre 4)* :

- o Chercher un concept dans la base de données
- o Créer un nouveau concept
- o Créer un nouveau concept à partir du générateur de prix
- *Créer un nouveau concept* avec *Unité d'ouvrage fixe* comme l'exemple ci-dessous pour les bêches

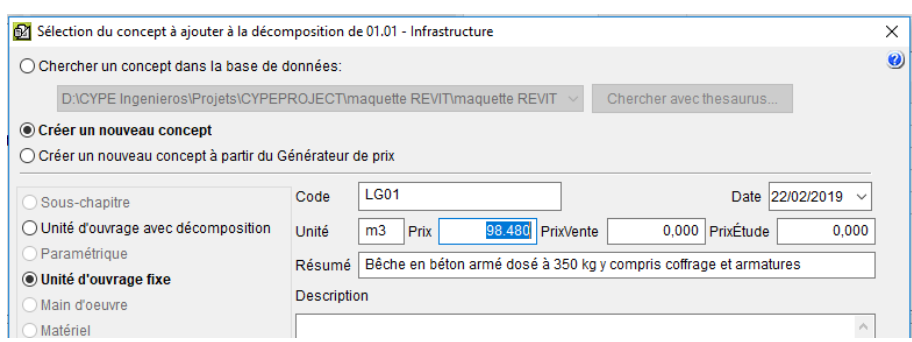

• *Créer un nouveau concept* avec *Unité d'ouvrage fixe* comme l'exemple ci-dessous pour la longrine

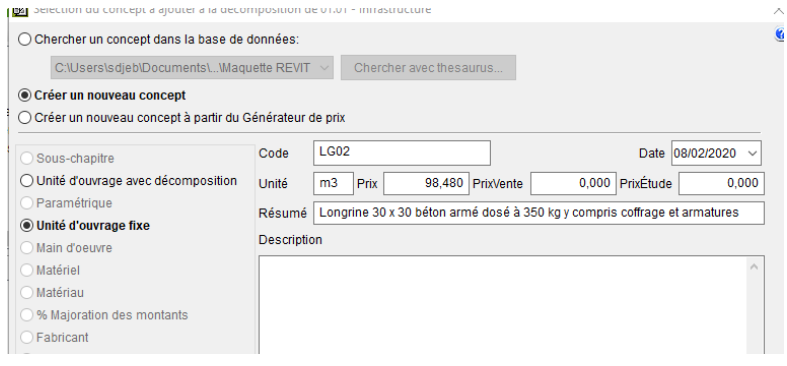

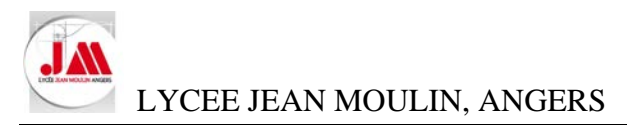

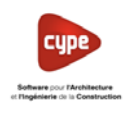

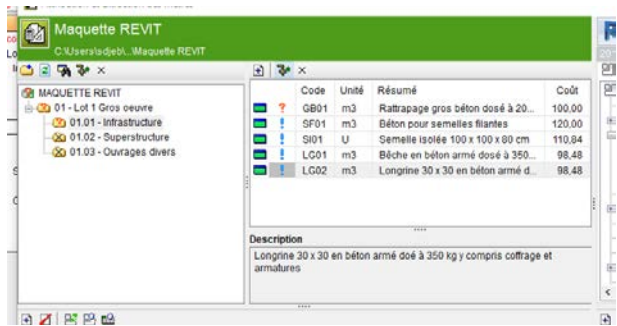

## **Dans la partie CYPEPROJECT**

• Sélectionner le concept *SF01 Béton pour semelles filantes* du chapitre *01.01 Infrastructure* 

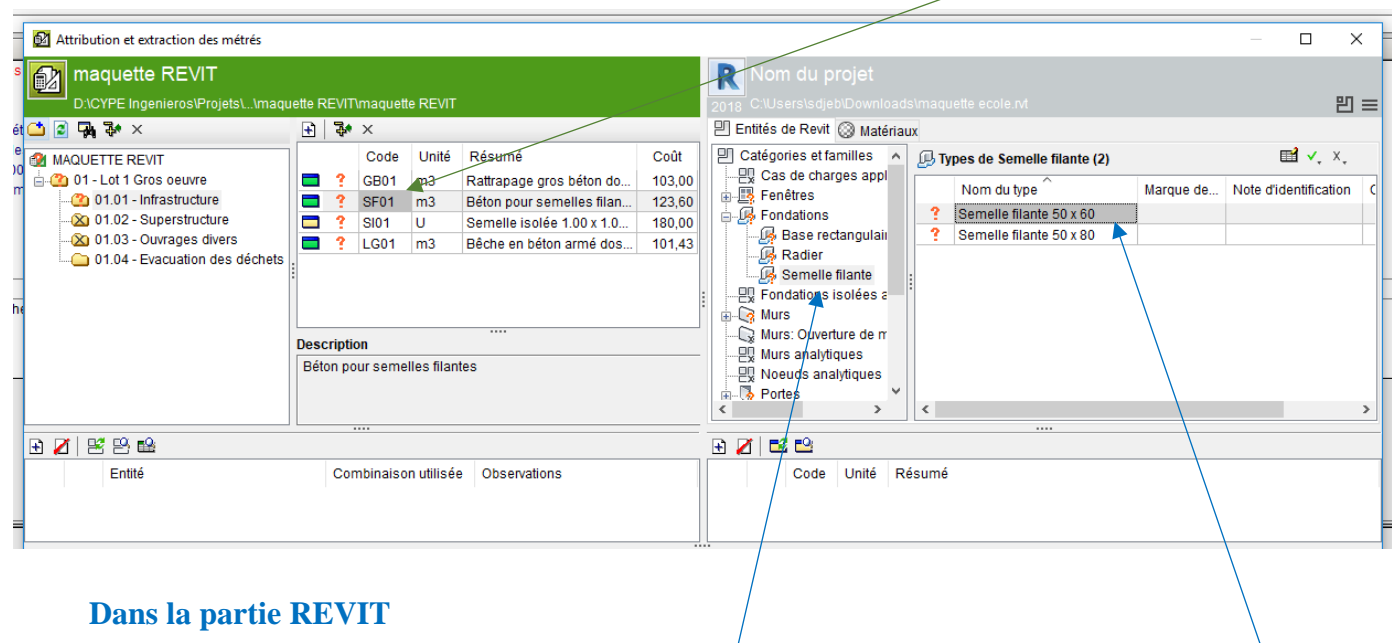

• Sélectionner Catégories et familles *Semelle filante* et Nom du type *Semelle filante 50 x 60*

Les différents éléments de REVIT sont affichés dans la partie basse de la fenêtre (Familles et types…)

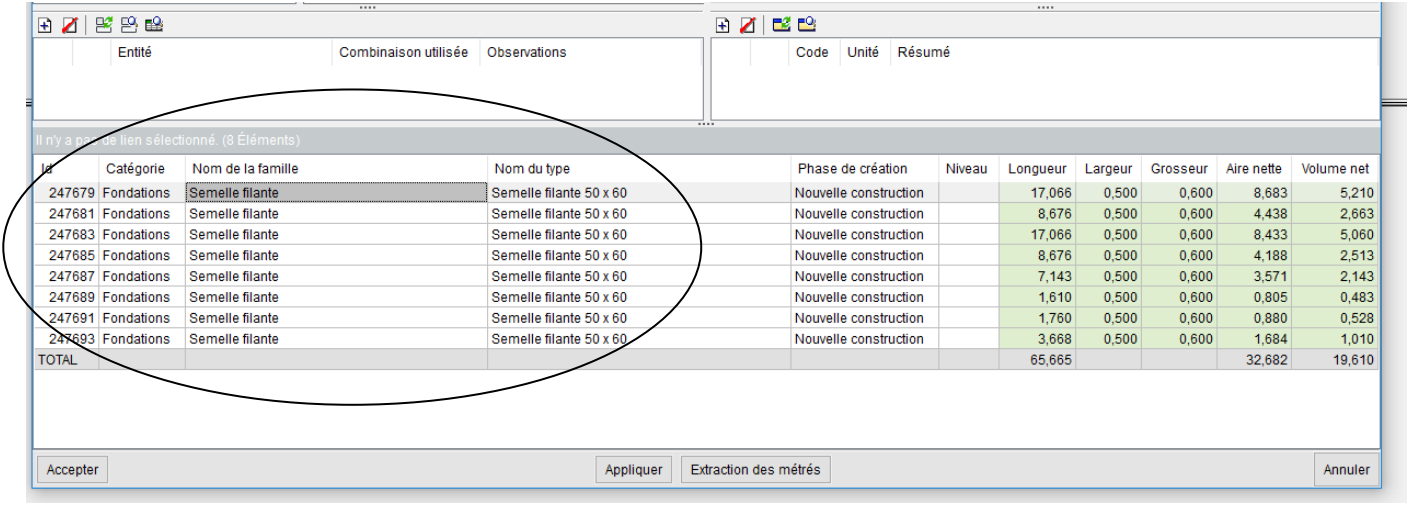

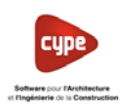

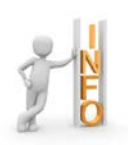

t

Cliquer droit sur un élément permet *d'Afficher les propriétés* de l'élément ou d'**Afficher dans REVIT les éléments sélectionnés**

4

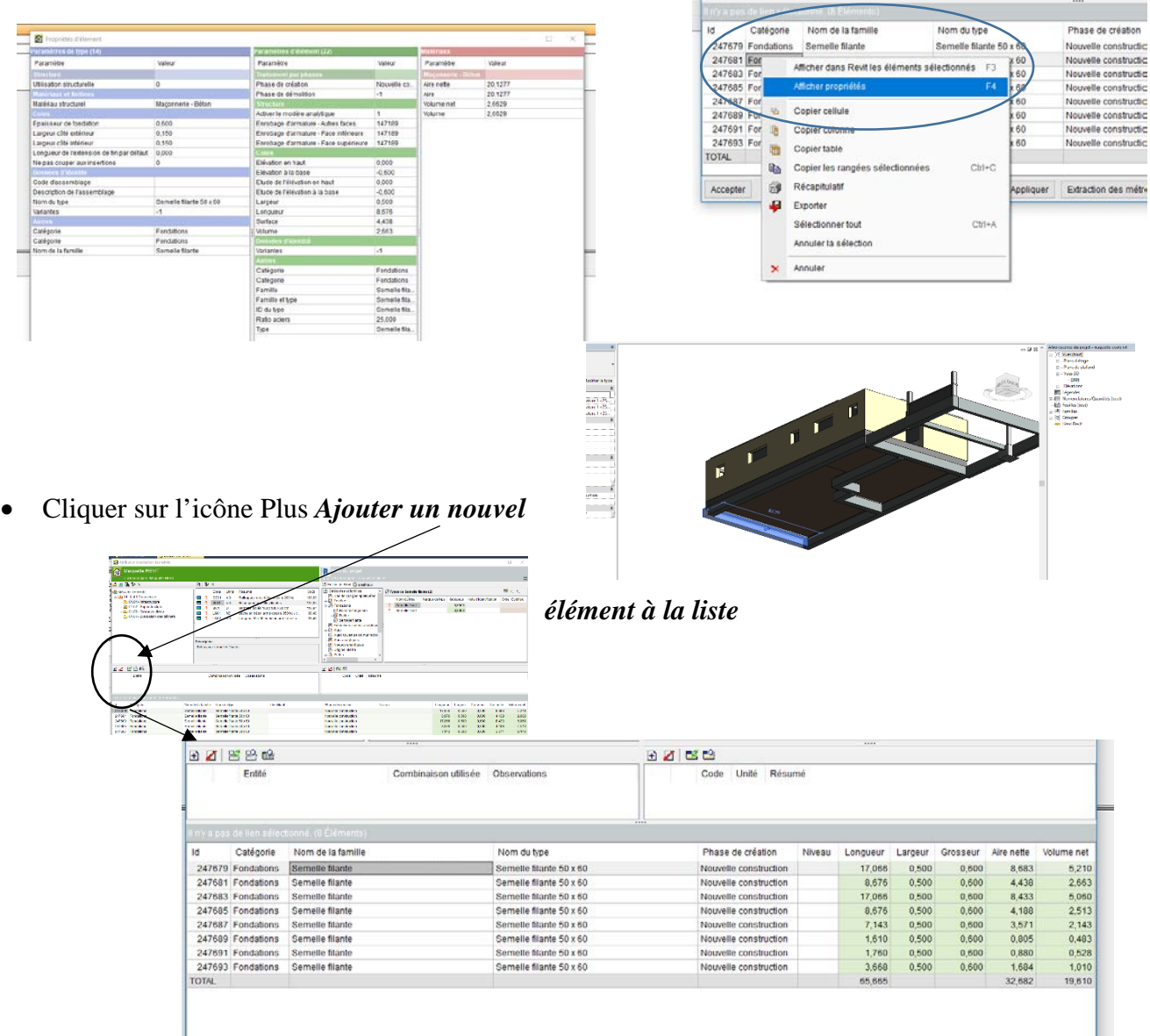

Le volume de béton des semelles est calculé automatiquement

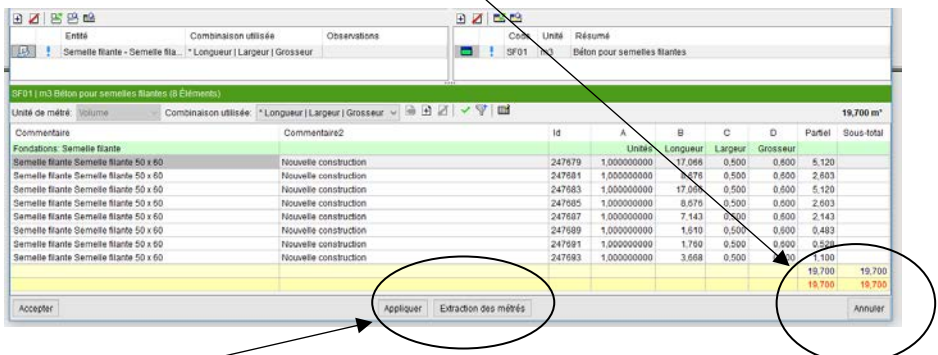

Appliquer Extraction des métrés

• Cliquer sur *Appliquer* puis *Extraction des métrés*

Accepter

Annuler

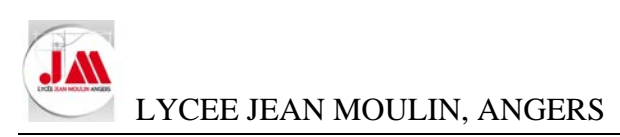

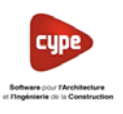

• Cliquer sur *Oui*

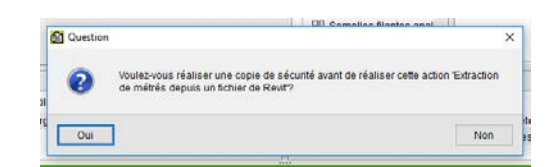

• Renouveler de nouveau pour sélectionner les *semelles filantes 50 x 80* puis cliquer sur *Appliquer* puis *Extraction des métrés*

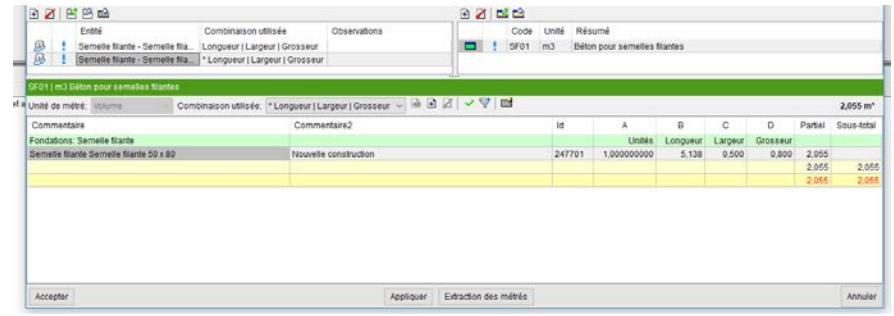

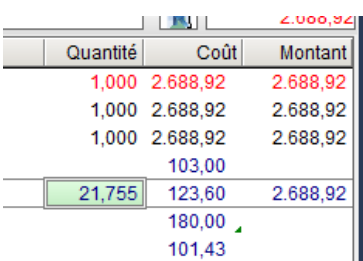

Le volume des semelles filantes apparait dans la cellule quantité.

• Renouveler les étapes de façon à déterminer le nombre de semelles isolées, le volume de béton des bêches et de la longrine.

Vous devez retrouver les quantités comme ci-dessous

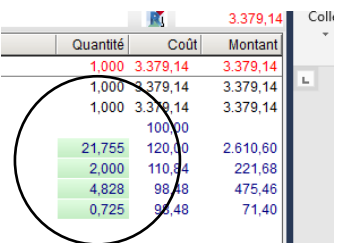

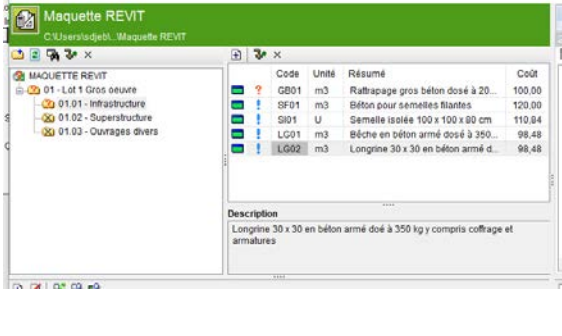

# **Dans la partie CYPEPROJECT**

- Créer un nouveau concept : *Unité d'ouvrage fixe* dans le chapitre *01.01 Infrastructure* selon les informations ci-dessous :
	- o Code : *SO01*
	- o Unité : *m²*
	- o Prix : *50.41 €/m²*
	- o Résumé : *Dalle épaisseur 13 cm*
	- o Description *: Dalle Béton armé d'un TS dosé à 350 kg épaisseur 13 cm y compris isolant 10 cm et compactage sable 10 cm*

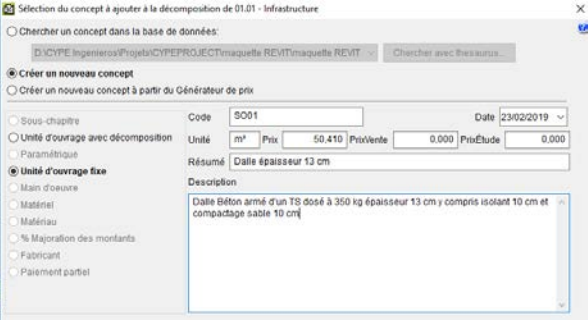

• Cliquer sur *Accepter*

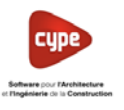

• Sélectionner dans le chapitre *01.01 Infrastructure cm* le nouveau concept *SO01 Dalle épaisseur 13 cm* 

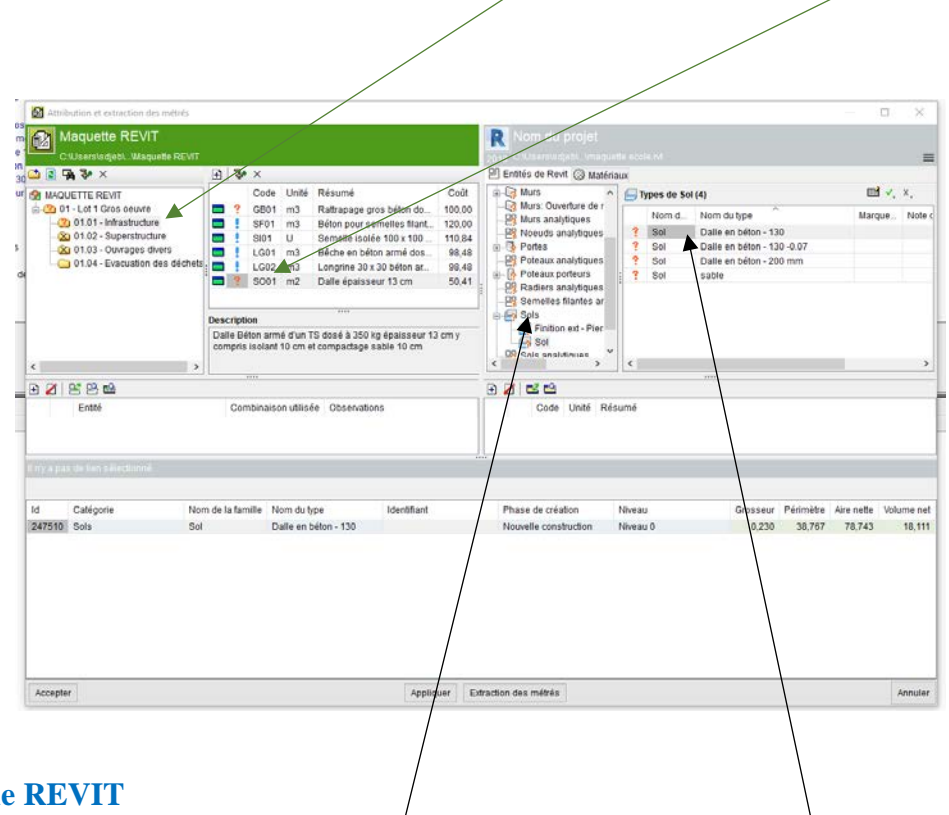

## **Dans la partie**

- Sélectionner la Catégorie et famille *Sol -Sols* et Nom du type *Dalle en béton-130* puis cliquer sur *Ajouter un nouvel élément à la liste*
- Renouveler pour ajouter à la liste la *Dalle en béton 130 -0.07*
- Cliquer cliquer sur *Appliquer* puis *Extraction des métrés*

La surface totale des dalles est affichée automatiquement

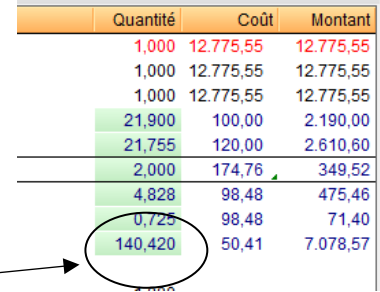

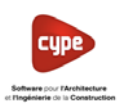

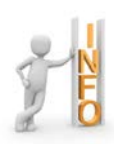

Nous allons considérer que le voile de 20 cm en infrastructure et superstructure sont réalisés en une seule phase.

# **Dans la partie CYPEPROJECT**

• Créer un nouveau concept dans le sous-chapitre *01.02 - Superstructure*

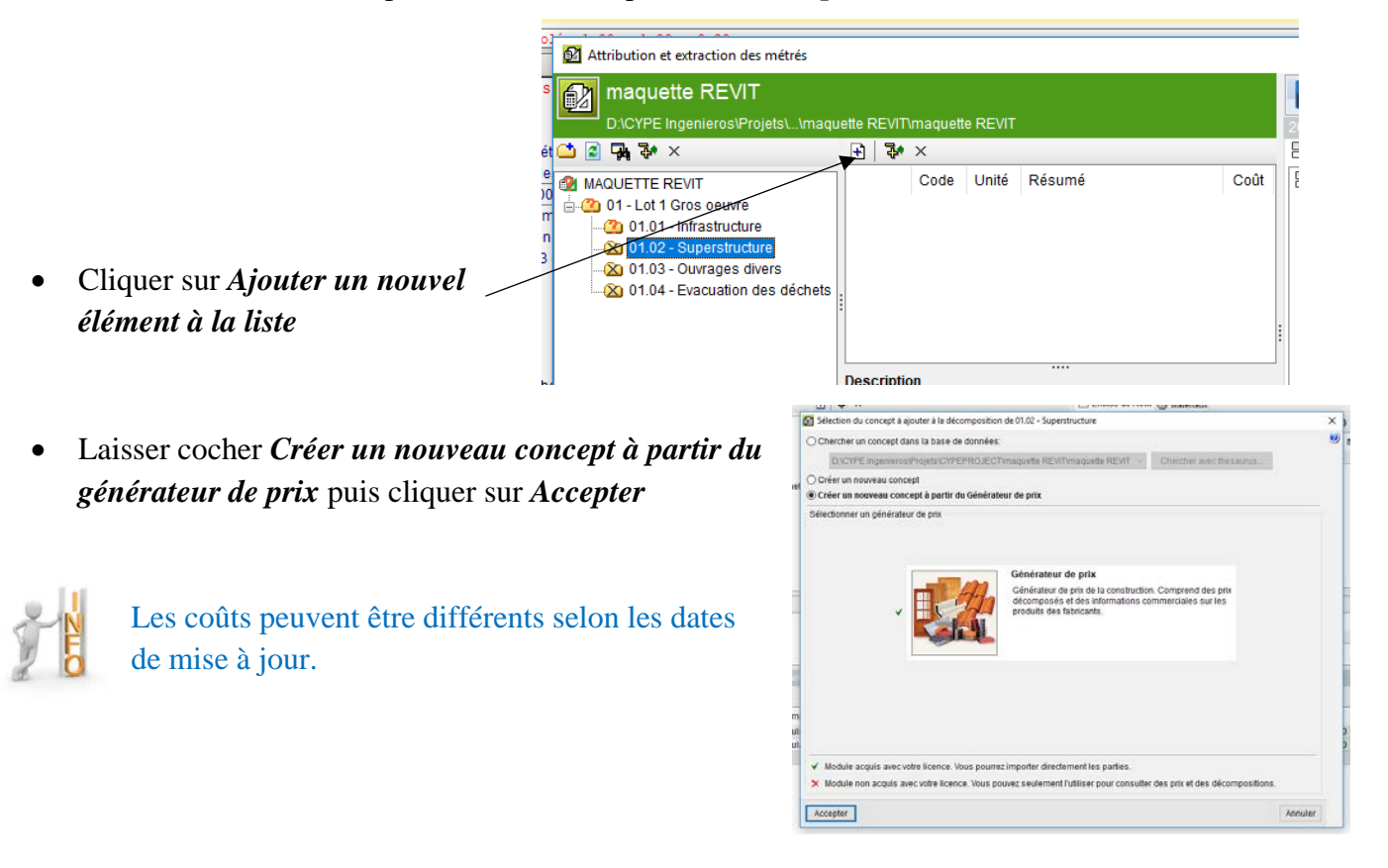

• Rechercher dans l'arborescence *Mur en béton banché*

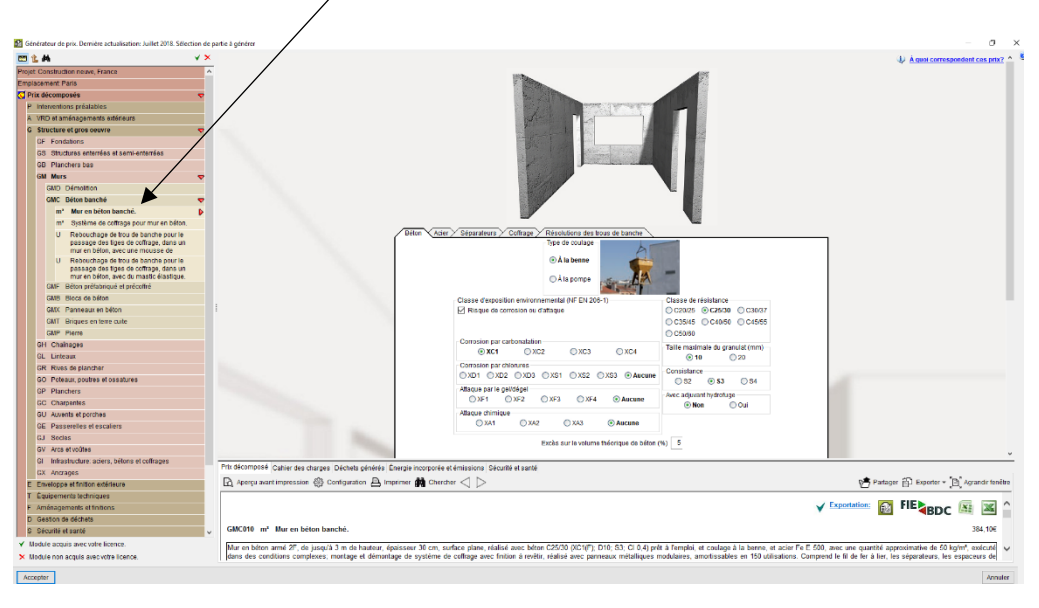

• Sélectionner les informations selon le CCTP (Pour l'exercice nous n'avons pas de CCTP) afin de déterminer le montant total hors taxes puis cliquer sur *Accepter*

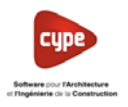

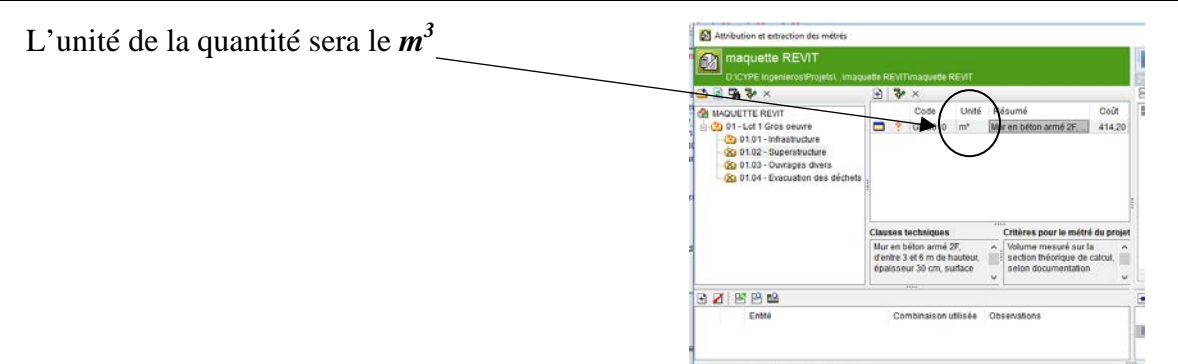

### **Dans la partie REVIT**

• Sélectionner dans Catégories et familles *Murs- Mur de base* et Nom du type *Ext. Voile BA20*

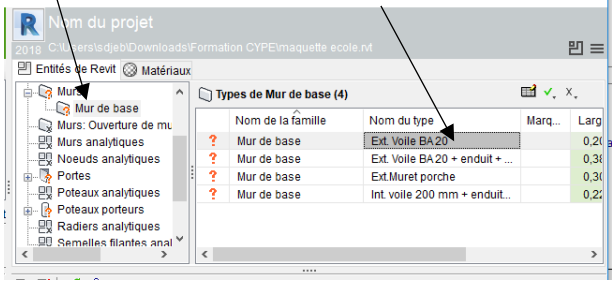

• Cliquer sur *Ajouter un nouvel élément à la liste*

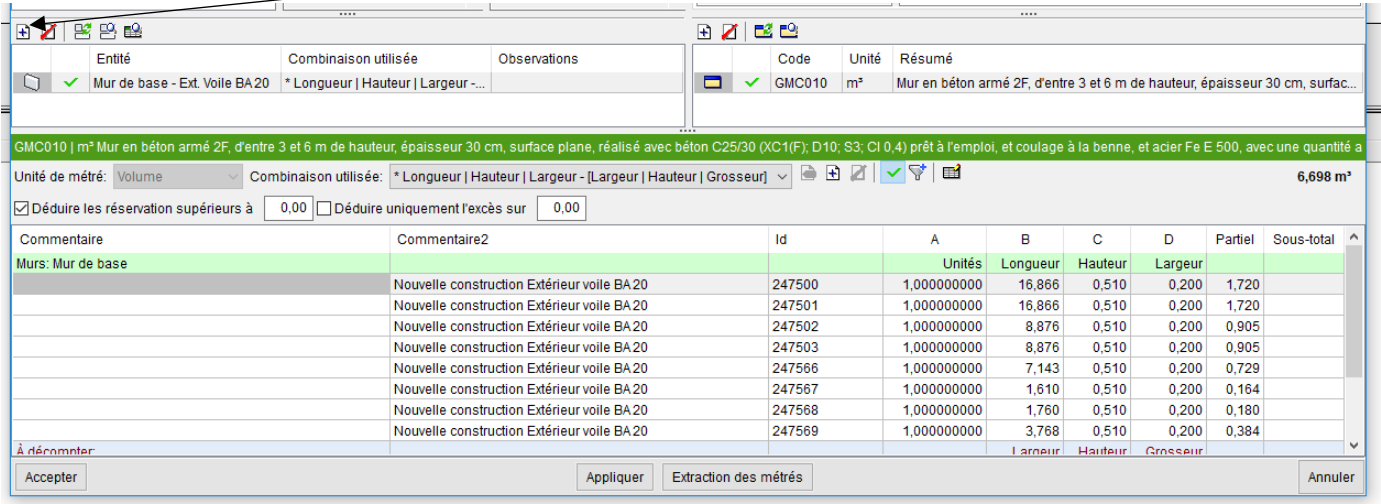

• Cliquer sur *Appliquer*

#### **Dans la partie REVIT**

• Sélectionner dans Catégories et familles *Murs-Mur de base* et Nom du type *Ext. Voile BA20 + enduit + isolant 14*

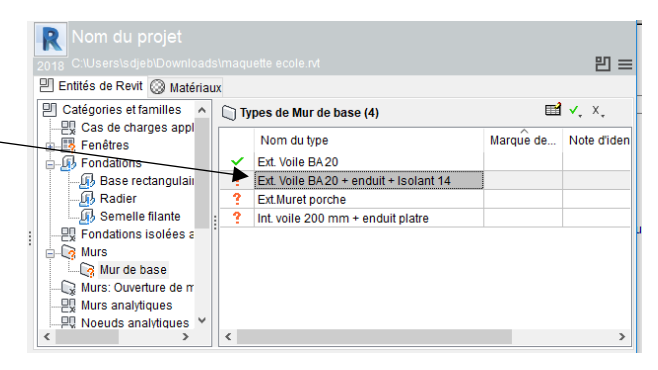

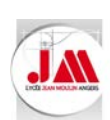

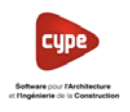

• Cliquer sur *Ajouter un nouvel élément à la liste*

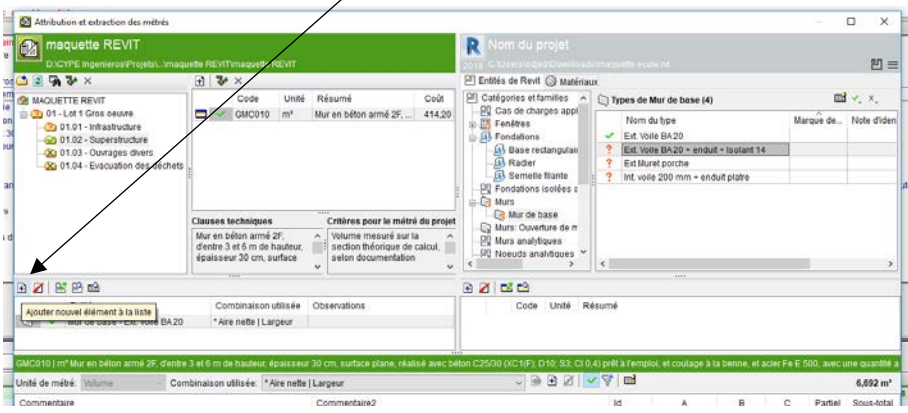

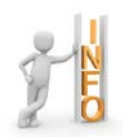

Le volume est calculé automatiquement et les baies sont déduites mais la largeur (Epaisseur du mur) prise en compte pour le calcul du volume est de 0.383m nous devons modifier notre combinaison utilisée (Formule) pour le calcul du volume

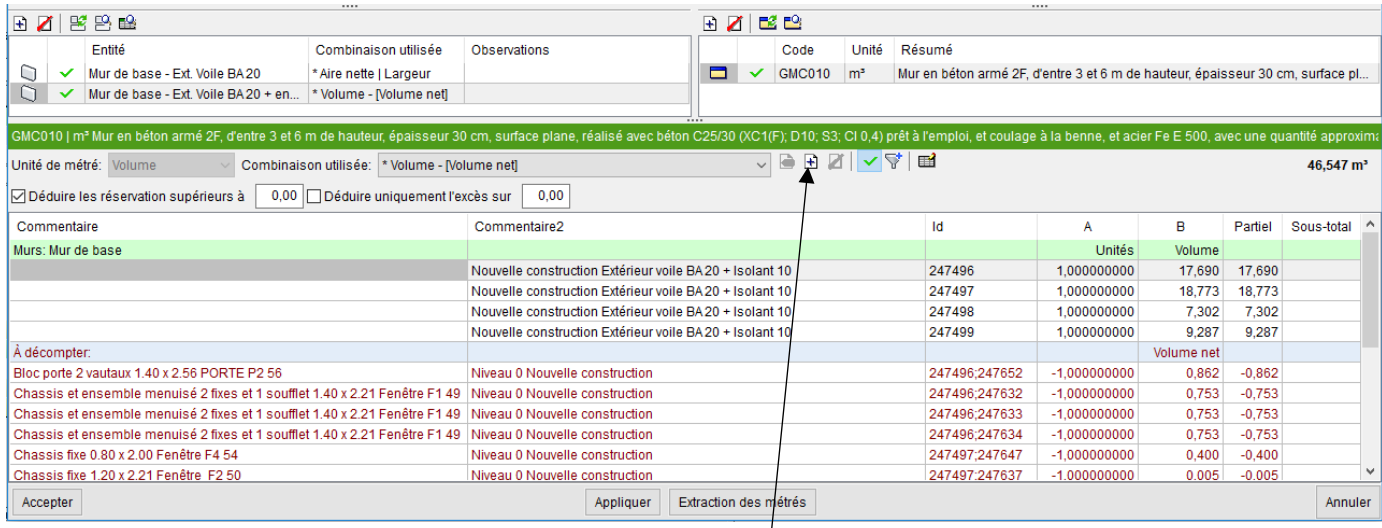

- Cliquer sur *Sélection de paramètres pour obtenir le métré*
- Cliquer sur *Ajouter un nouvel élément à la liste*

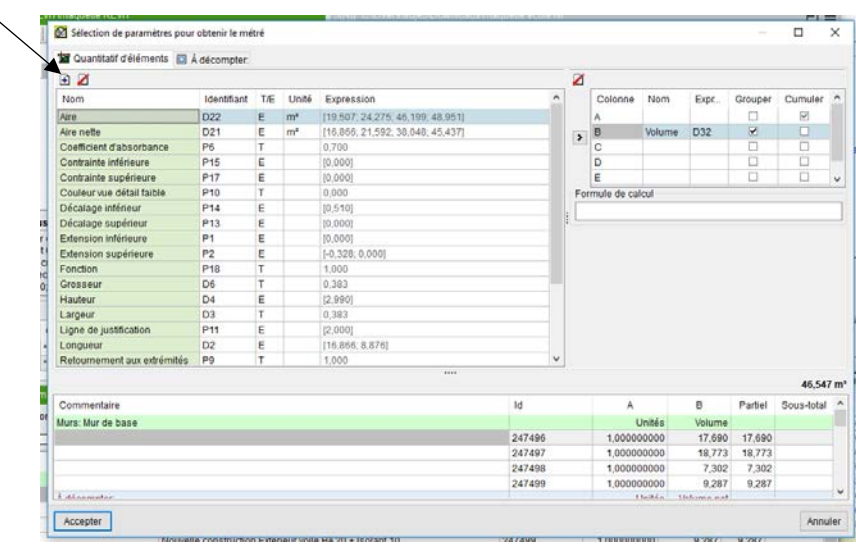
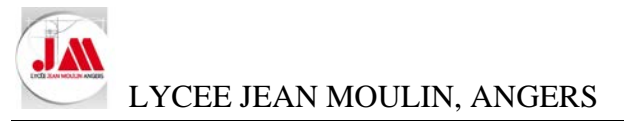

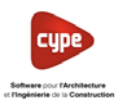

 $\rightarrow$ 

• Compléter le Nom par *Epaisseur voile* et l'expression par *0.20*

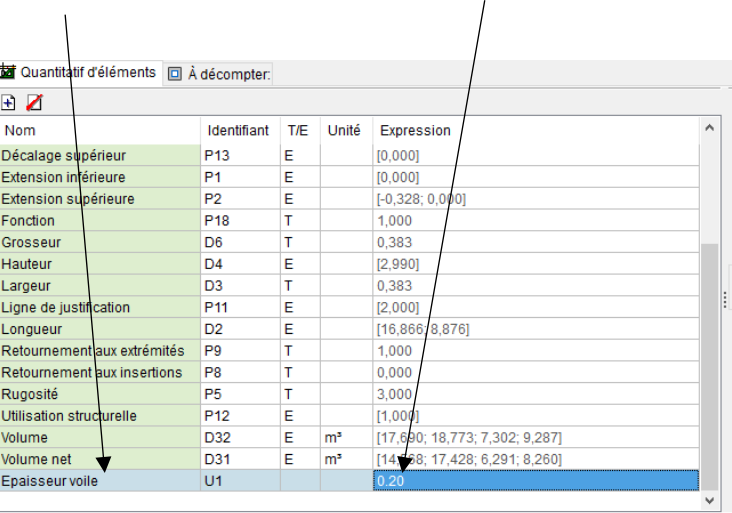

• Sélectionner la ligne *Aire nette* puis la cellule *A* (Dans colonne) puis cliquer sur la flèche

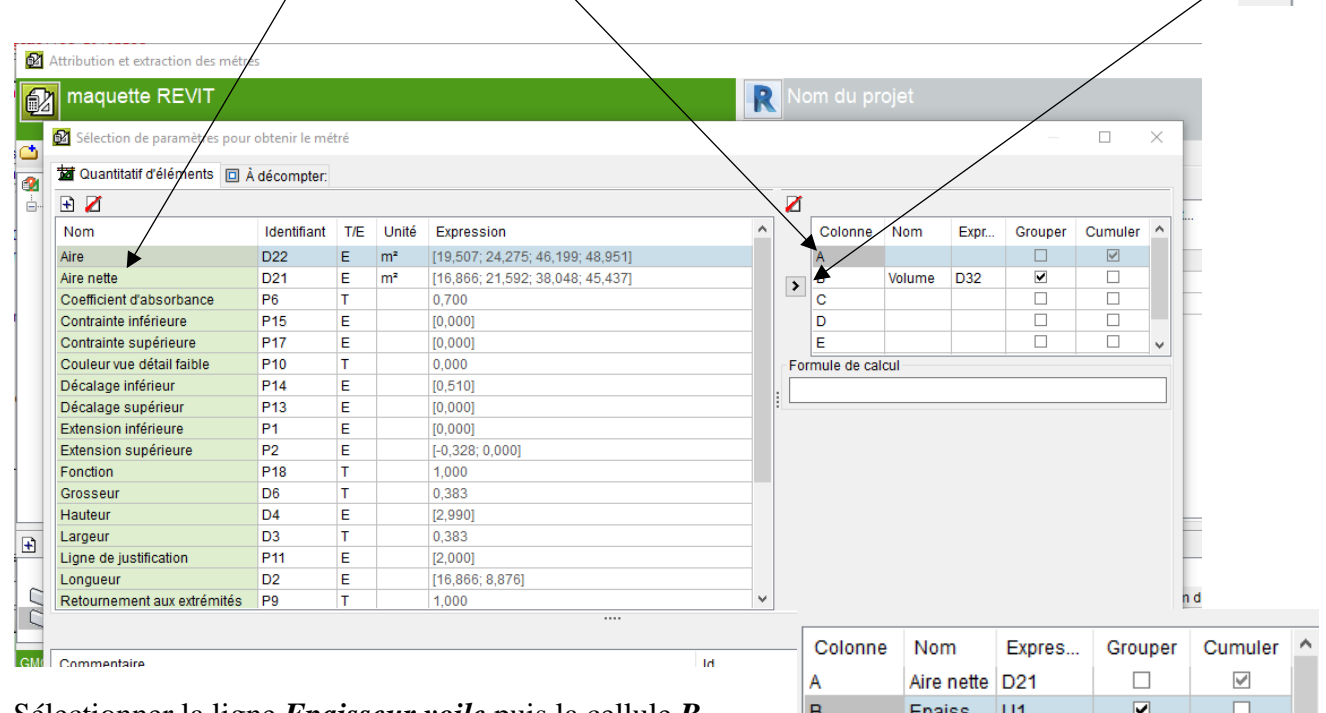

• Sélectionner la ligne *Epaisseur voile* puis la cellule *B* (Dans colonne) puis cliquer sur la flèche

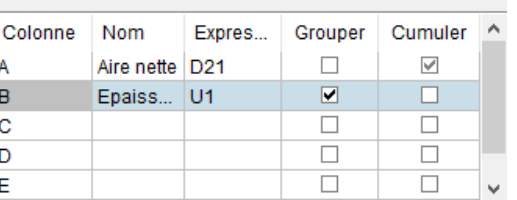

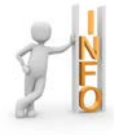

Aire nette = Aire (Surface voile béton) – surfaces des ouvertures

Il faut enlever les éléments qui sont décomptés pour calculer le volume.

- Cliquer sur l'onglet *A décompter :*  $\mathbf{z}$ 92
- Sélectionner la ligne *B* puis cliquer sur *Supprimer élément sélectionné de la liste*

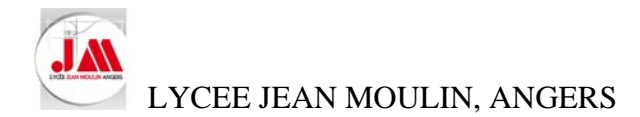

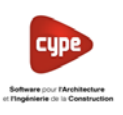

21,755

 $2.000$ 

4.828  $0,725$ 

140.420

1.000

36,970

 $\frac{1}{35.09}$ 

es condition

ko/m<sup>2</sup> traill

 $127,20$ 

117.49

104.39

 $104.39$ 

53.43

065.04

439,05

132.01

 $2.767,24$ 

234.98

503,99

75.68

7.502.64

34.065.04

16.231,68

17,833,36

- Cliquer sur *Accepter*
- Cliquer sur *Appliquer*
- Renouveler les étapes ci-dessus pour ajouter à la liste *int. Voile 200 mm + enduit plâtre*, sélectionner la combinaison utilisée *Aire nette [ Epaisseur voile-□*

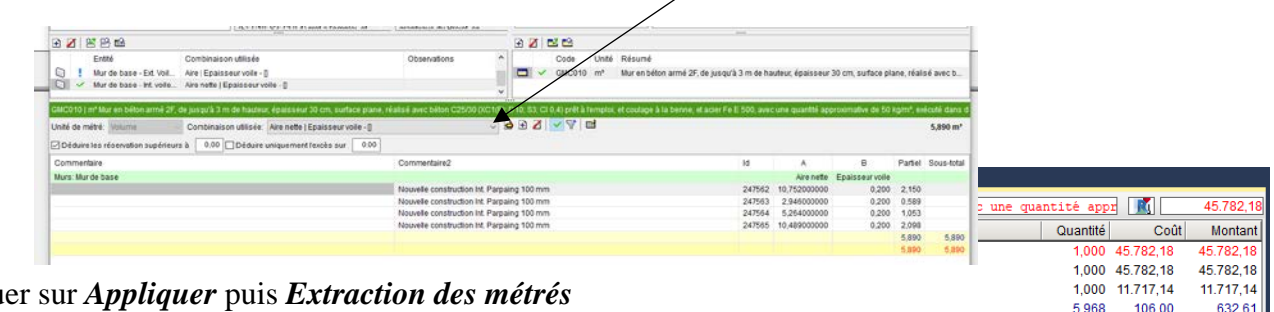

• Cliquer sur *Appliquer* puis *Extraction des métrés*

Le volume de voile béton est de *36.970 m<sup>3</sup>*

### **Dans la partie CYPE**

• Dans le sous-chapitre *01.02 - Superstructure* créer un nouveau concept à l'aide du générateur de prix pour la dalle de 200 mm coulée en place

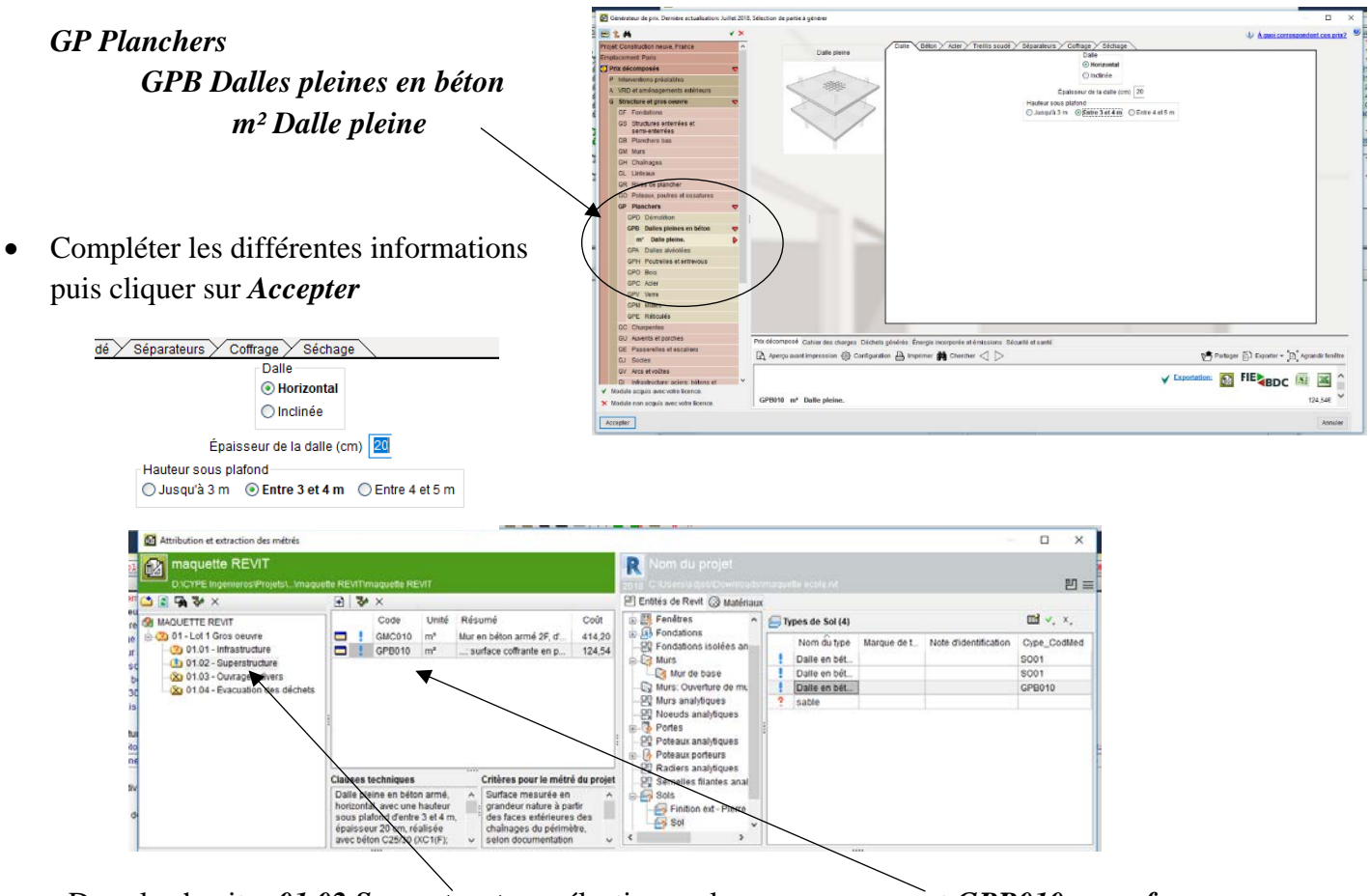

• Dans le chapitre *01.02 Superstructure* sélectionner le nouveau concept *GPB010 …surface coffrante*

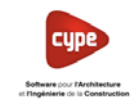

n<sup>2</sup>; treilli 135,091 132,01 17.833,36

LYCEE JEAN MOULIN, ANGERS

### **Dans la partie REVIT**

• Cliquer sur *Accepter*

- Sélectionner la Catégories et familles *Sol -Sols* et Nom du type *Dalle béton- 200 mm* puis cliquer sur *Ajouter un nouvel élément à la liste*
- L'Aire nette est calculée : *135.091 m²*
- Cliquer sur *Appliquer* puis *Extraction des métrés*

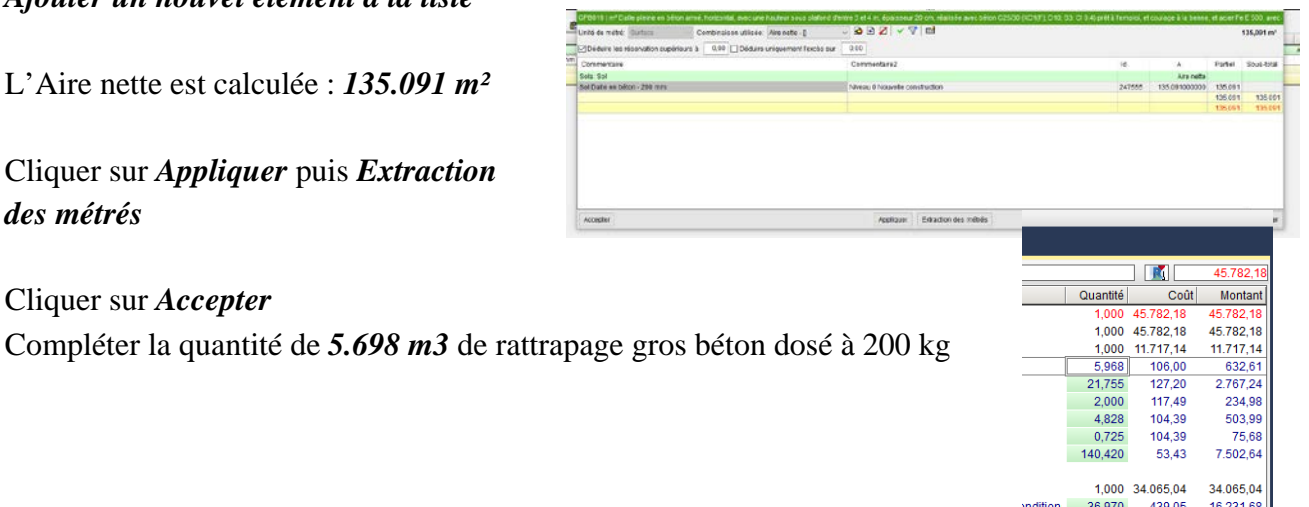

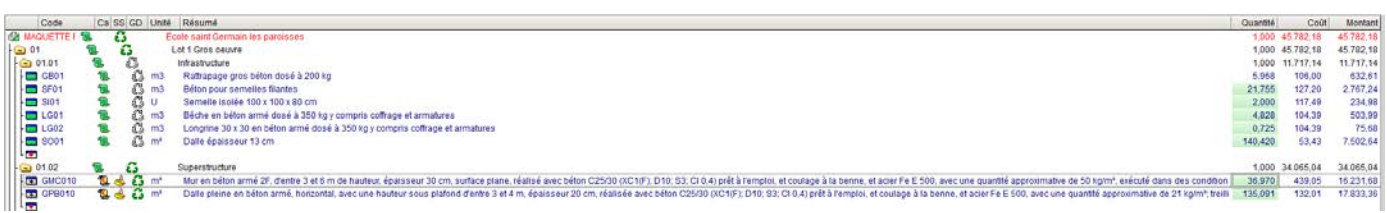

### **Nous pouvons considérer que nous avons terminé notre budget**

- Modifier les statistiques de l'entreprise comme ci-dessous :
	- o Montant du budget des frais de chantier de l'ouvrage : **6 %**
	- o Montant de vente des frais de chantier de l'ouvrage : **0 %**
	- o Montant d'étude des frais de chantier de l'ouvrage : **0 %**
	- o Frais généraux : *18 %*
	- o Bénéfice industriel : 6 *%*
	- o *Afficher - Configuration - % Pourcentage…*
	- o Modifier les valeurs puis cliquer sur *Ac*

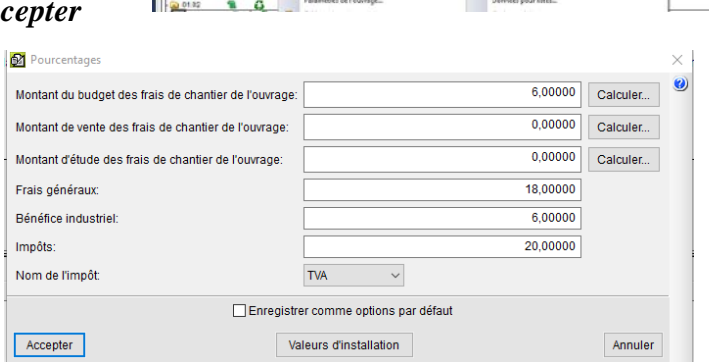

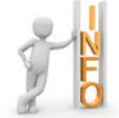

Il est toujours possible de faire apparaître des colonnes supplémentaires dans l'interface de CYPEPROJECT pour faire apparaître les prix de vente **(Voir annexe 5).**

.<br>. . . . . . . . .

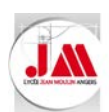

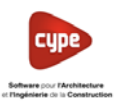

Imprimer votre offre de prix

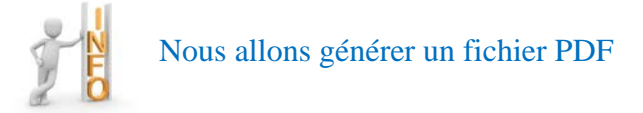

- o *Fichier – Imprimer – Imprimer récapitulatif…*
- o Sélectionner *Bordereau prix n°1* et *Offre de prix*

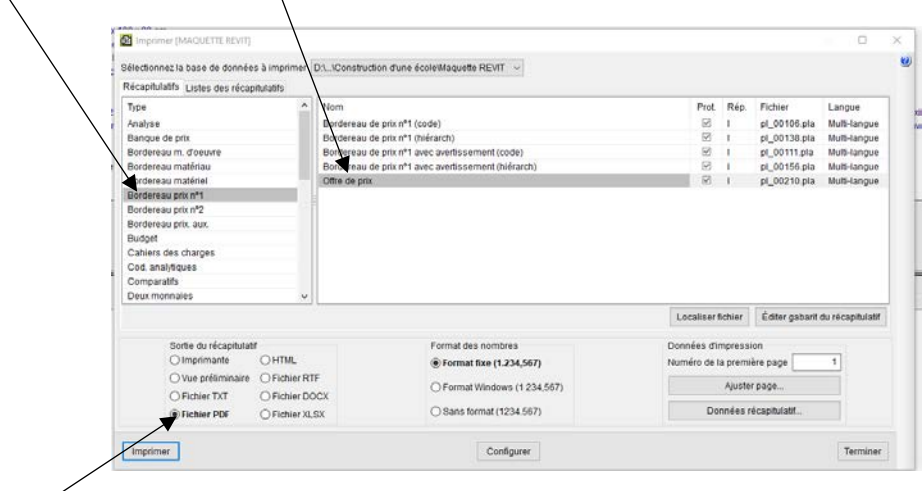

- o Sélectionner *Fichier PDF* puis cliquer sur *Imprimer*
- o Dans la nouvelle fenêtre sélectionner *Oui, le prix unitaire……..* puis cliquer sur *Accepter*

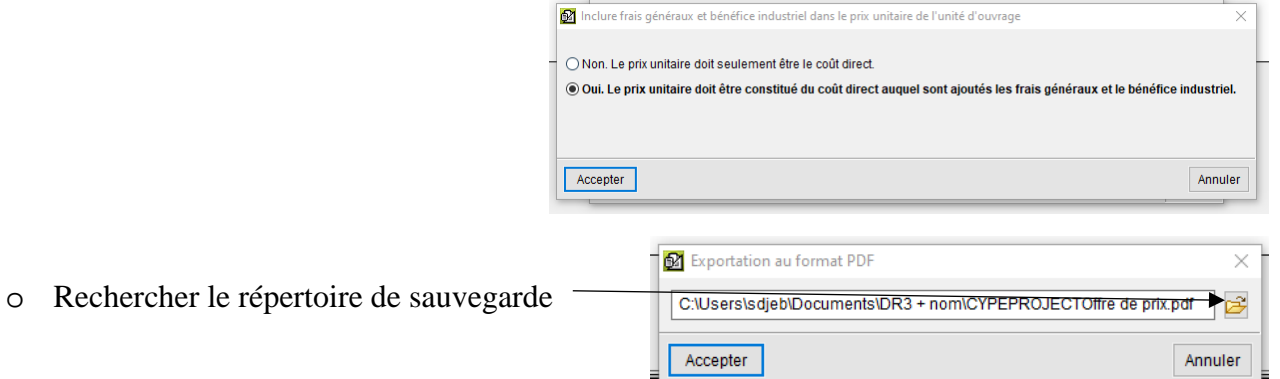

o Nommer votre fichier selon les consignes

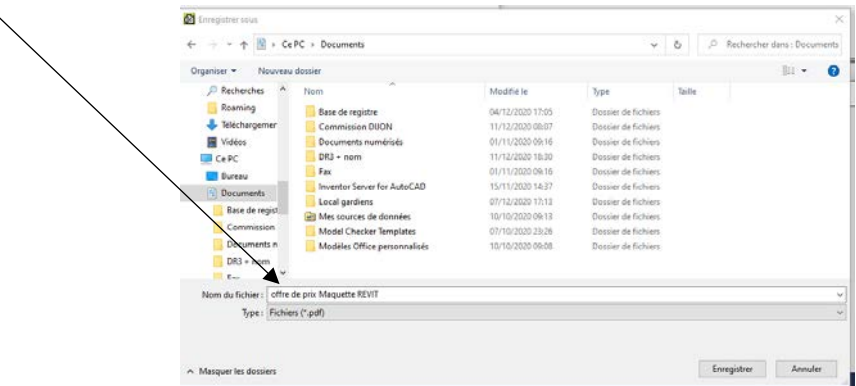

• Enregistrer le budget *Maquette Revit.dbd*

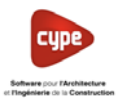

### **7. Budget à partir d'un fichier d'extraction des métrés**

### **Avec le logiciel REVIT**

- $\frac{\overline{16}}{16}$ DÞ ®e
- Ouvrir la maquette *Toilettes publiques.rvt* (Répertoire *02 Toilettes publiques*)

• Dans les outils *Compléments* cliquer sur *CYPE* puis *Générer fichier d'extraction des métrés*

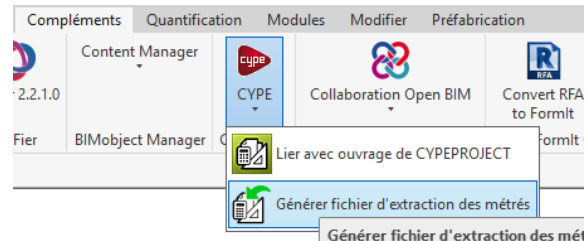

L'extraction se fait automatiquement et le fichier MCSV est enregistré dans le même répertoire que votre maquette. Le visualisateur de CYPE s'ouvre

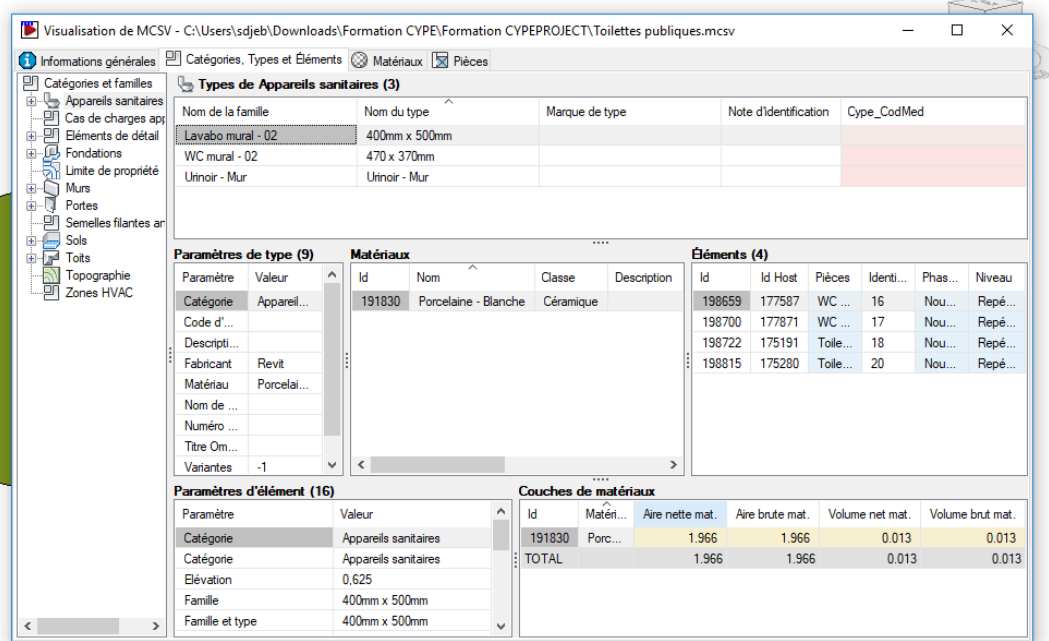

• Fermer la fenêtre

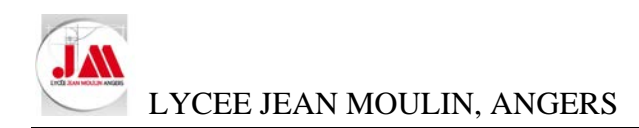

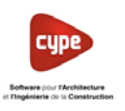

### **Avec le logiciel CYPEPROJECT**

• Créer un nouveau BUDGET : Toilettes

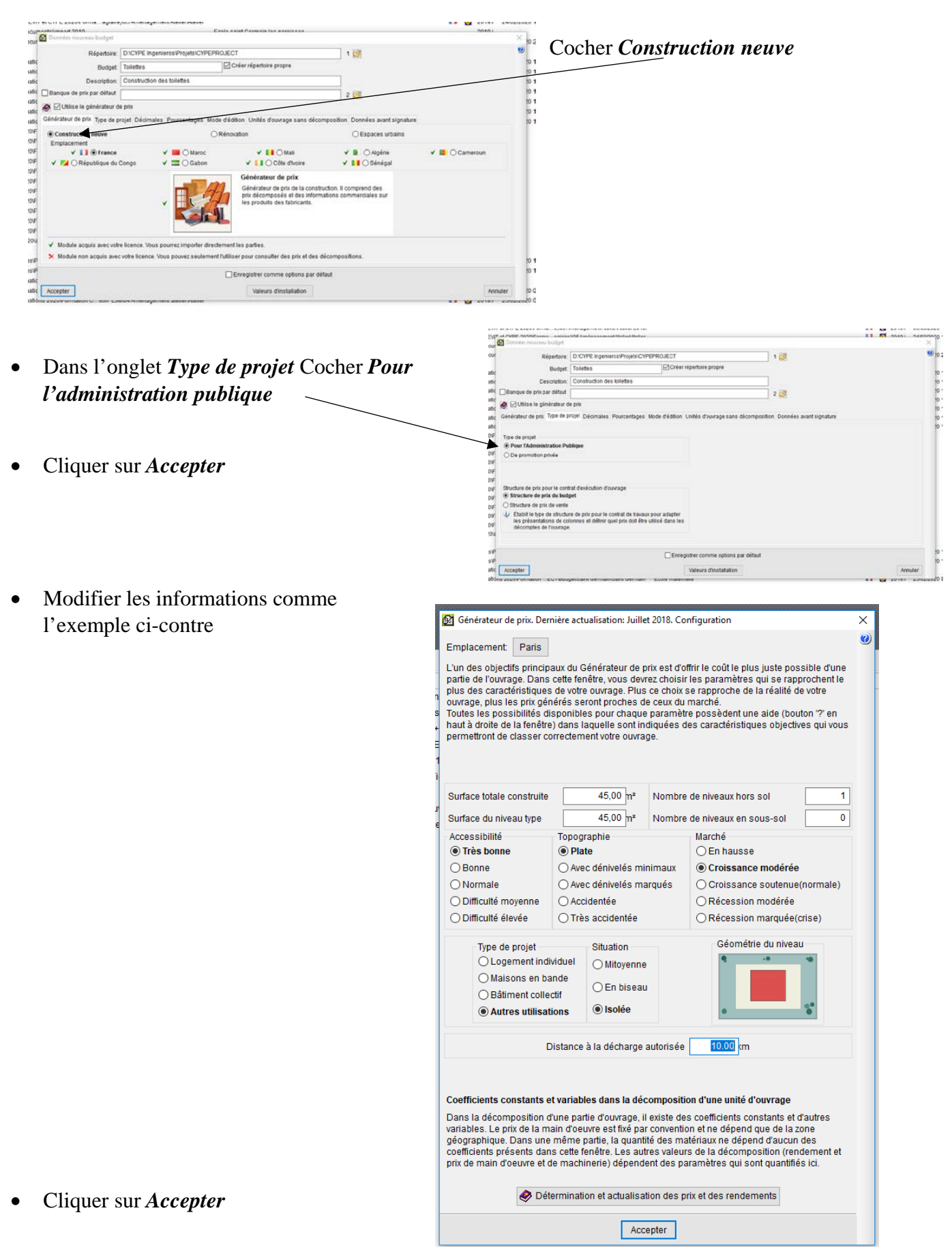

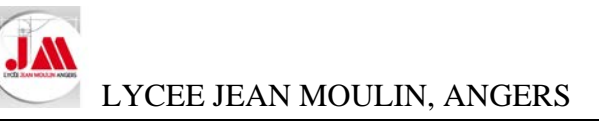

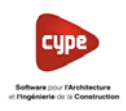

- Décocher *Génération de l'arbre des chapitres, des sous-chapitres et des paragraphes*
	- **et** o □ Géneration de l'arbre des chapitres, des sous-chapitres et des paragraphes Un niveau (seulement chapitres) Deep niveaux (charakes et sous charakes) Trois niveaux (chaptres, sous-chapt .<br>Is et paragraphes Documents à générer  $\checkmark$   $\bigcirc$  Seulement budget  $\checkmark$  (e) Budget et Cahier des charges ✔ Dievaluation d'entretien décennai ✔ Mémoire graphique des matériaux  $\checkmark$   $\Box$  Fiches de prévention des risques ✔ ○ Gestion des déchets V<br>
	∴<br>
	Sétude d'impact environnemental<br>
	Détails constructifs:<br>
	V<br>
	∑ Distribution et évacuation des eaux  $\checkmark$  Systèmes d'imperméabilisation  $\checkmark$   $\Box$  Toitures terrasses V M Sols industriels, joints et scellements  $\checkmark$   $\Box$  Systèmes disolation  $\checkmark$   $\Box$  Protections collectives V ⊡ Systèmes à isolants thermiques d'origine végétale Détail des parties Les parties sont décrites en détait dans le Cahier des clauses<br>techniques particulières, dans le paragraphe Prescriptions<br>relatives à l'exécution par unité d'ouvrage. V Module acquis avec votre licence. > Module non acquis avec votre licence Accepter

• Cliquer sur *Accepter*

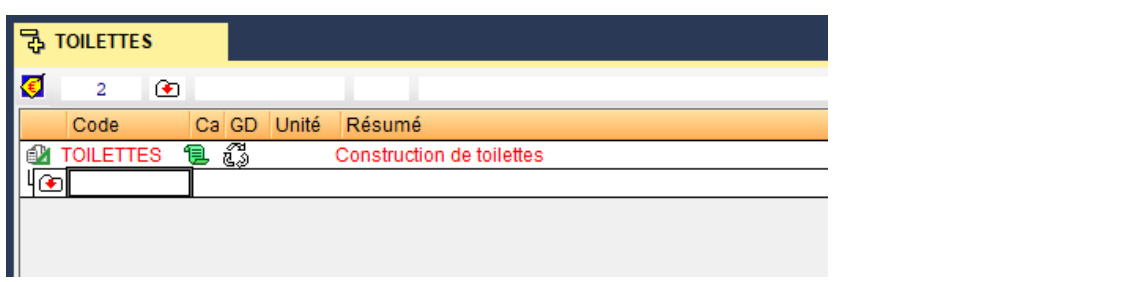

• Cliquer sur *Fichier – Connexion avec REVIT - Importer fichier d'extraction des métrés de Revit…*

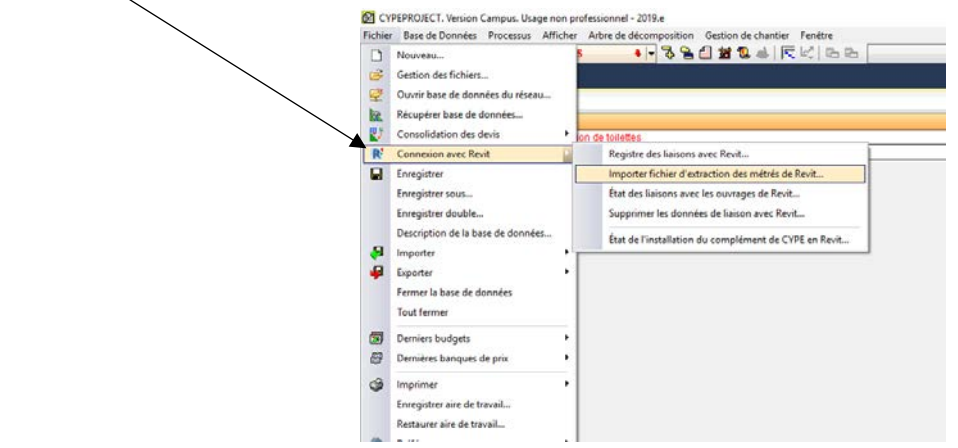

• Sélectionner votre fichier *Toilettes publiques.mcsv* puis cliquer sur *Ouvrir*

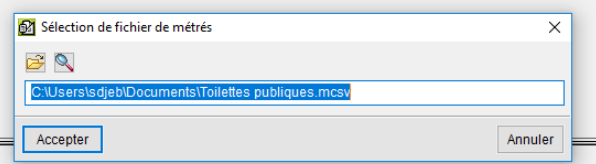

• Cliquer sur *Accepter*

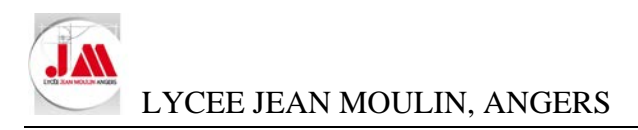

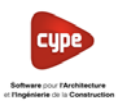

• Cliquer sur *Lier avec ouvrage de CYPEPROJECT*

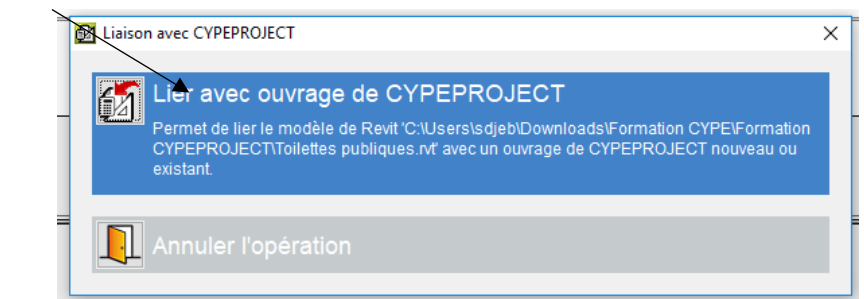

Cliquer sur *Accepter* 

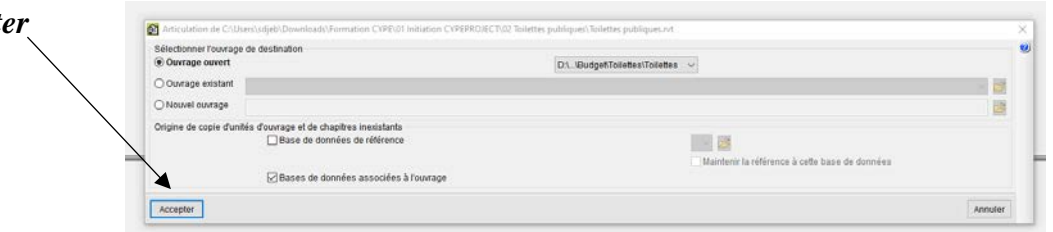

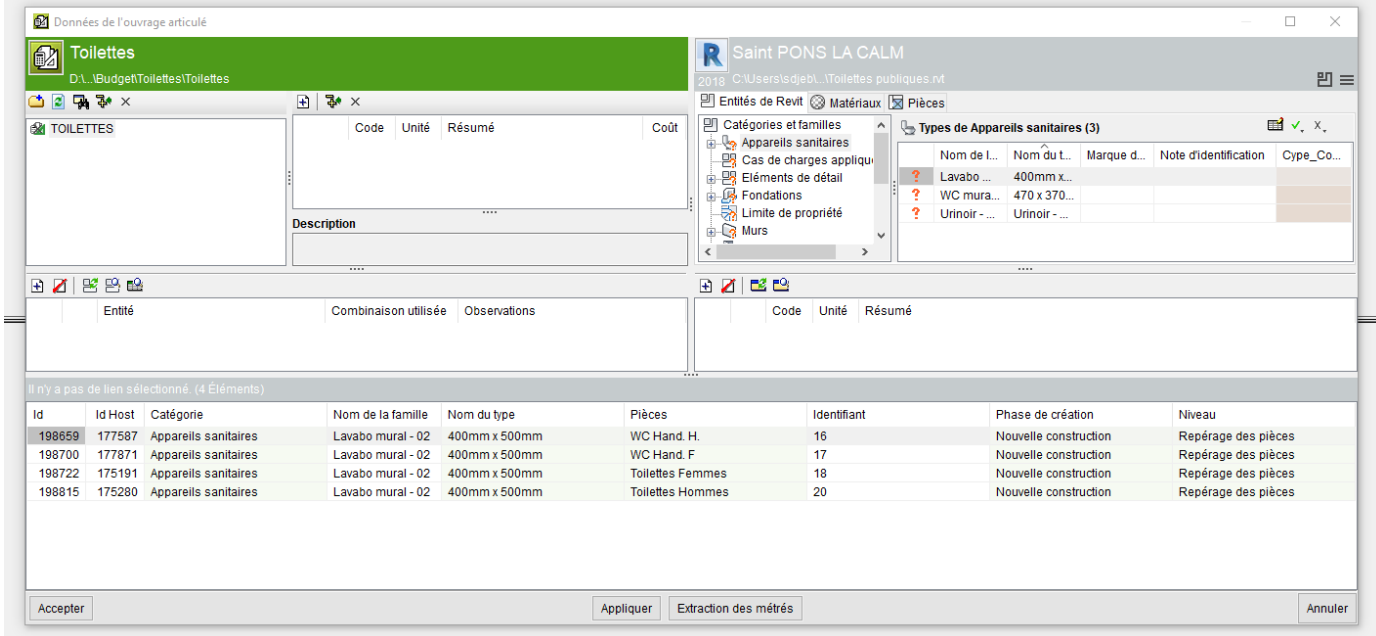

Nous nous arrêterons là pour ce chapitre.

- Cliquer sur *Accepter*
- Enregistrer le budget *Toilettes*

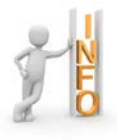

Il restera à créer des chapitres, sous-chapitres, des concepts et ajouter à la liste des nouveaux éléments afin de réaliser le budget des toilettes publiques. Modifier les statistiques de l'entreprise.

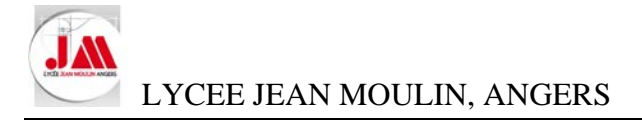

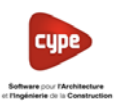

46,53

### **8. Budget à partir d'un fichier autoCAD**

- Ouvrir le budget *Projet de toilettes.dbd* (Répertoire *02 Toilettes publiques*)
- 8.1 Calcul de la surface de la Dalle béton 8 cm
- Cliquer sur la cellule quantité de la *Dalle béton 8cm*

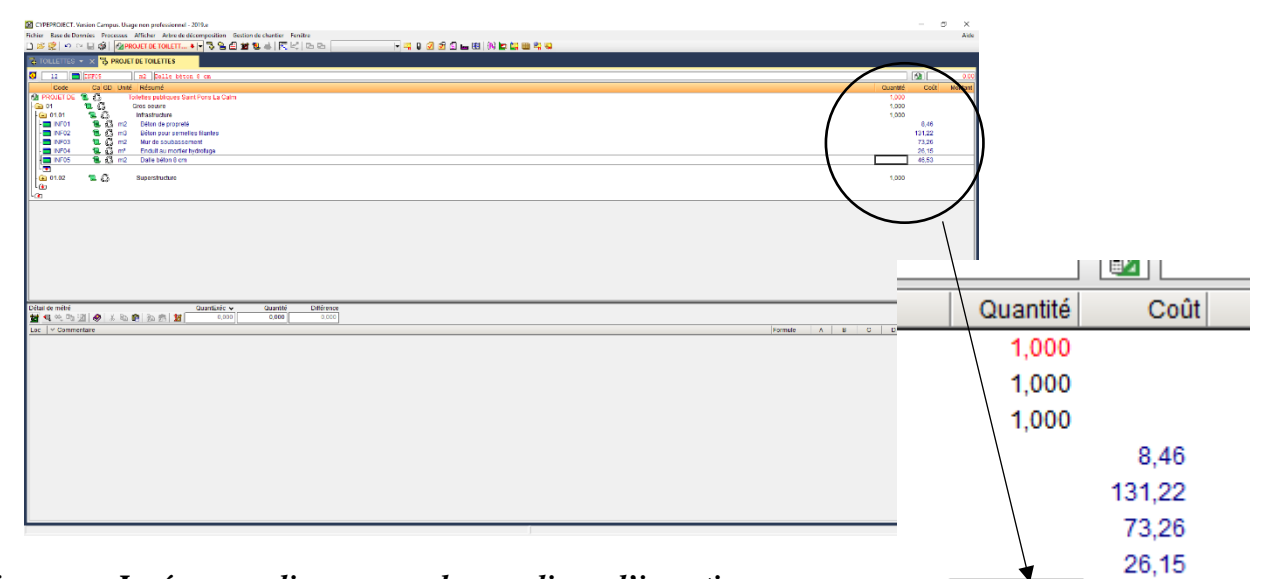

• Cliquer sur *Insérer une ligne normale, une ligne d'insertion ou d'une sous table* puis sélectionner *Insérer nouvelle sous-table par défaut (Standard)*

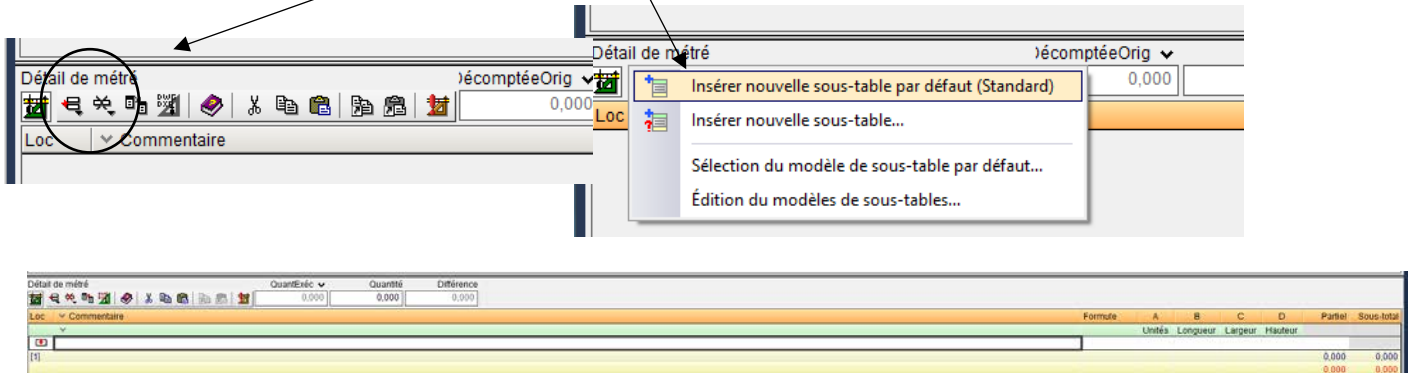

• Modifier l'intitulé de la colonne *Longueur* par *Surface*

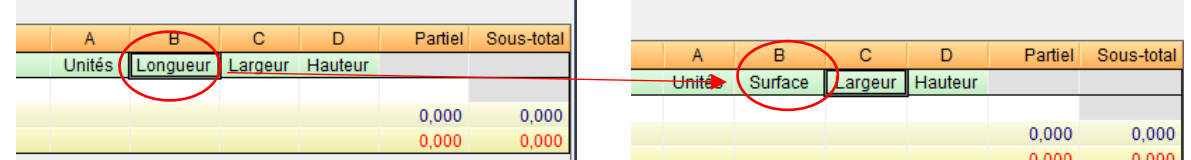

• Cliquer dans la cellule en dessous *Surface* 

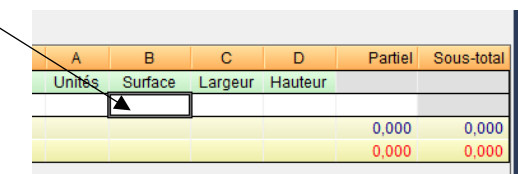

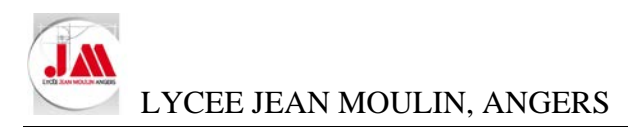

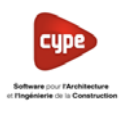

• Cliquer sur l'icône *Métré sur DXF-DWG*

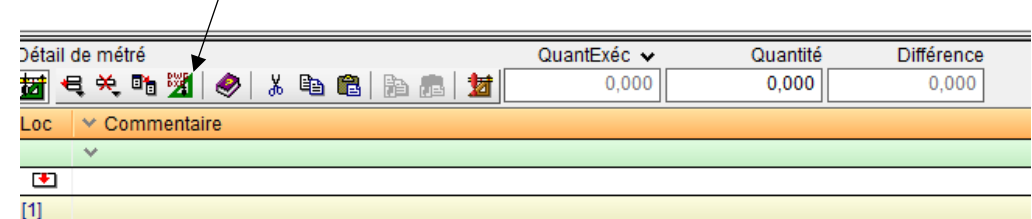

• Cliquer sur l'icône *Fonds de plan DXF-DWG*

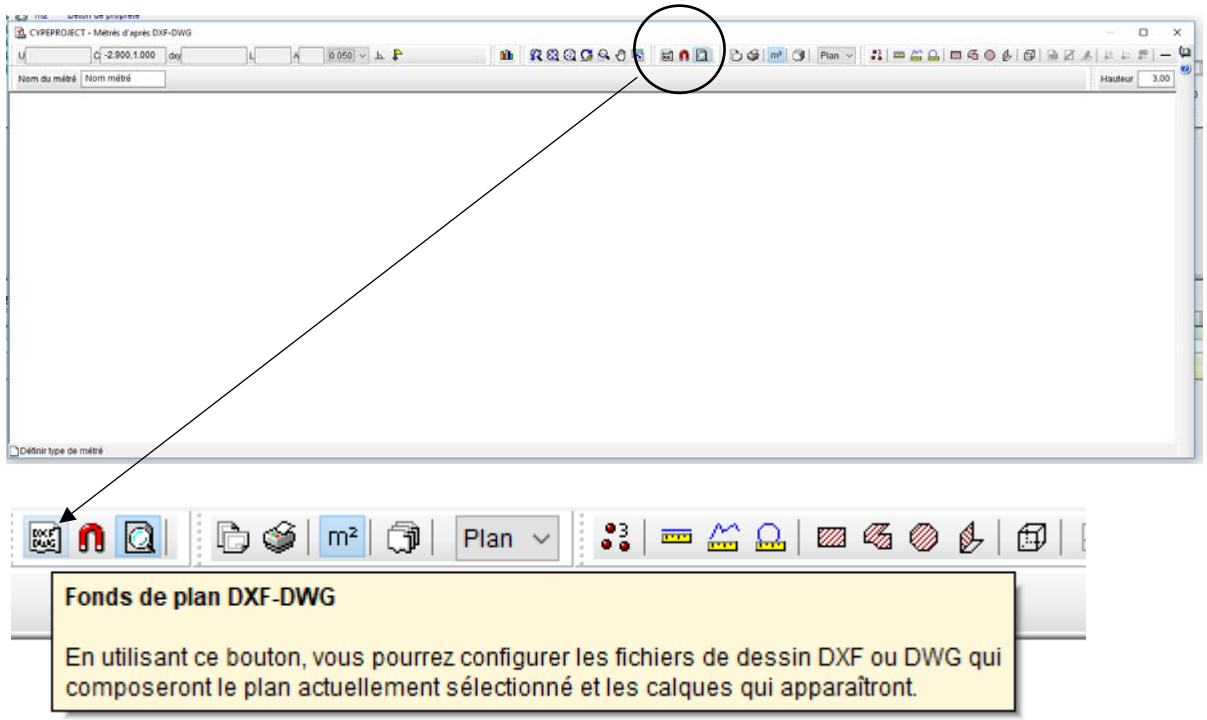

• Cliquer sur *Ajouter un nouvel élément à la liste*

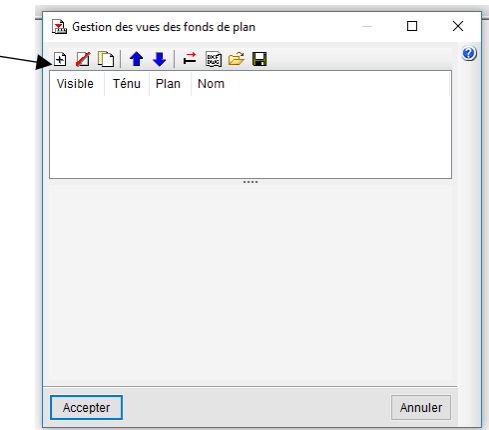

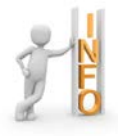

L'unité de dessin de votre plan sur AutoCAD doit être réalisé en **mètre** (Ou il faudra mettre votre fond de plan à l'échelle

Attention, il semble que certains fichiers créés avec AutoCAD version 2019 ne puissent pas s'ouvrir.

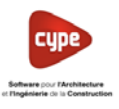

- Sélectionner votre ficher AutoCAD *Toilettes publiques.dwg* puis cliquer sur *Ouvrir*
- Cliquer sur *Accepter*

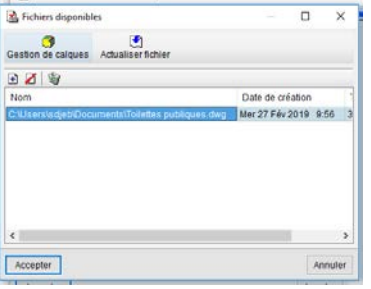

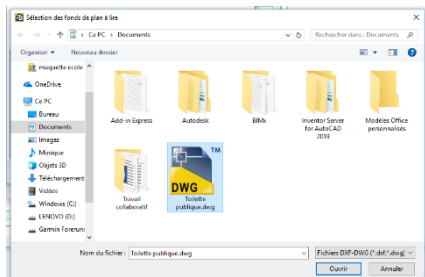

Dans la gestion des vues des fonds de plan, vous pouvez décocher certains calques pour faciliter la vue de votre fichier

- Décocher les calques *A-WALL-PATT* et *G-ANNO-TEXT*
- $\mathbf{R}$ • Cliquer sur *Accepter* **BDZI++FR&B** Ténu Pian Nom Visible Toilette publique.dwg Toilette publique is. RGQCAOR de la vue Toilette publique Nom du calque  $\circ$ A WALL A-WALL<br>S-FNDN<br>A-WALL-PATT<br>A-ANNO-DIMS<br>Defpoints<br>G-ANNO-TEXT Accepter Annules
- Cliquer sur l'icône *Captures sur fonds de plan* (Accroches)

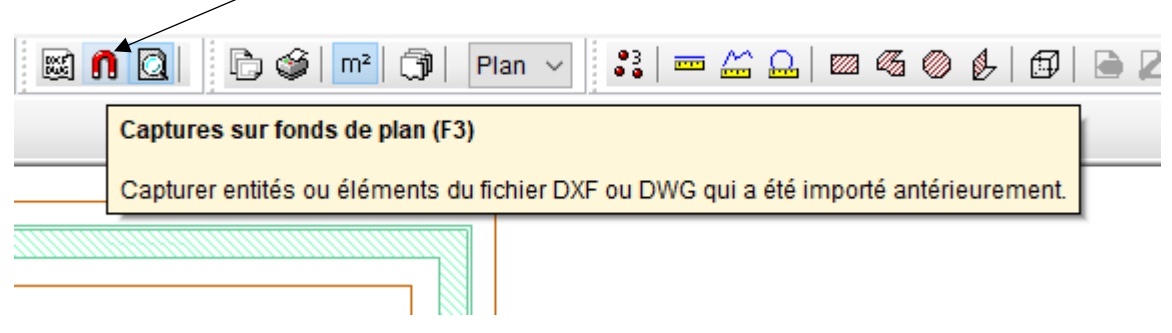

• Cocher *Activer les captures (F3)* Sélection de captures  $\times$ puis sélectionner les accroches  $\bullet$ ☑ Activer les captures (F3) □ Activer points de traçage (F11) Il est préférable de décocher *Plus proche*  $\triangle \nabla$  Point milieu  $\boxtimes \boxdot$  Point  $\Box$  Extrémité  $\times$   $\boxdot$  Intersection  $\Box$  Point dinsection  $\Diamond$  Quadrant • Puis cliquer sur *Accepter* $\overline{\mathbb{X}}$   $\square$  Plus proche  $\bigcirc$   $\Box$  Centre **b** ○ Perpendiculaire –… ⊡ Extension  $\gamma$  Parallèle Accepter Quitter toutes Annuler

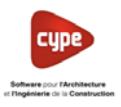

• Sélectionner l'outil nécessaire pour calculer la *Surface rectangulaire*

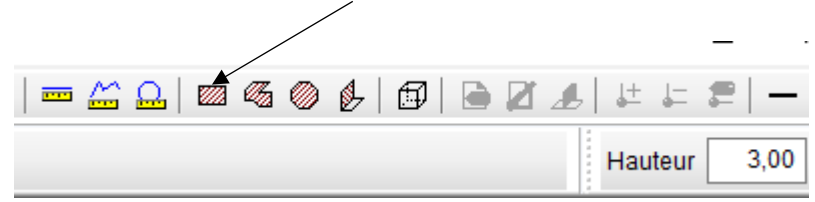

• Sélectionner les angles opposés de la première partie du dallage

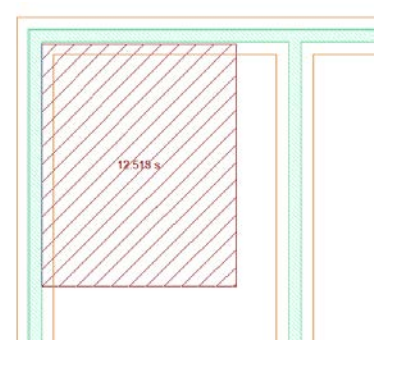

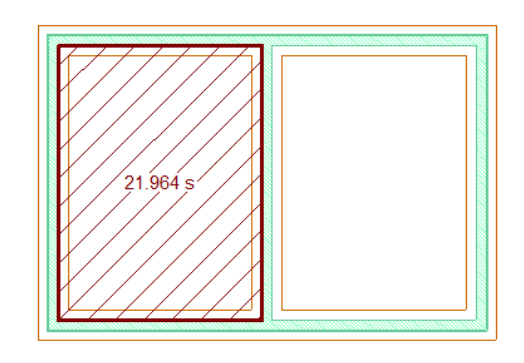

- Renouveler les étapes précédentes pour sélectionner l'autre partie du dallage.
- Fermer la fenêtre pour valider votre résultat

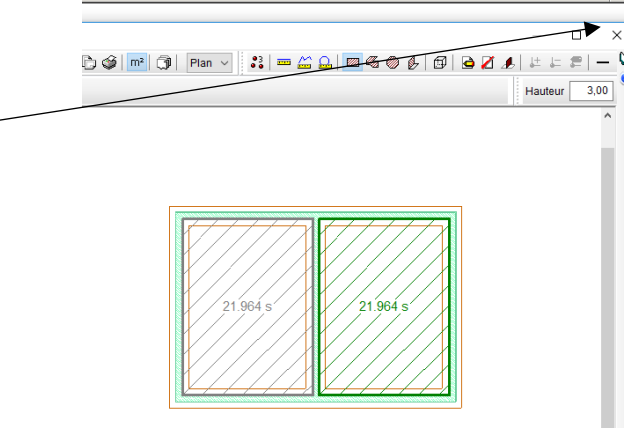

La surface est calculée et reportée dans la cellule quantité de notre budget

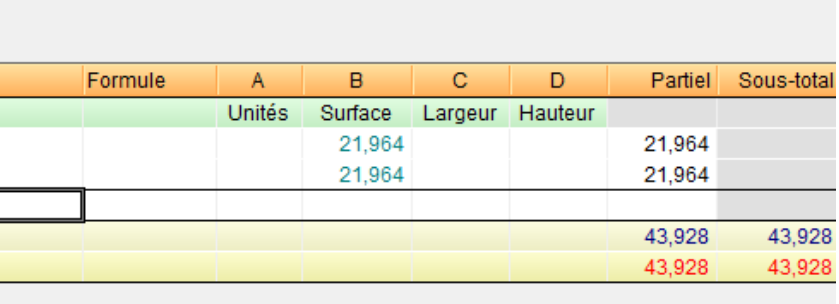

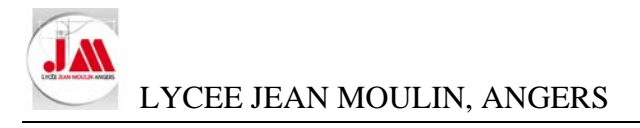

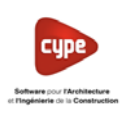

Montant

20439

2.043.97

2.043,97

2.043,97

- 8.2 Calcul de la surface de béton de propreté  $\bullet$ Quantité Coût 1.000 2.043.97 Cliquer sur la cellule quantité -1,000 2.043,97 1000 204397 8,46 131.22 73.26  $26,15$  $-43,928$ 46,53
- Cliquer sur *Insérer une ligne normale, une ligne d'insertion ou d'une sous table* puis sélectionner *Insérer nouvelle sous-table par défaut (Standard)*

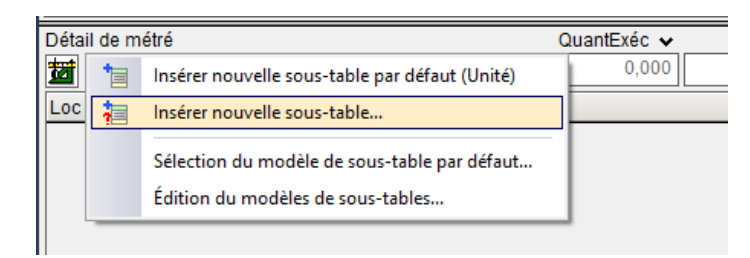

- Cliquer sur l'icône *Lance le dialogue de transformation des colonnes de la sous-table actuelle*
- Détail de métré q, • Remplacer *Unités* par *Nombre*  **M** Transformation des colonnes  $\overline{\mathsf{x}}$ • Cliquer sur *Accepter* Ø. Expression Colonne Titre actuel Nouveau Titre **Unité** Га  $\overline{A}$  $\overline{B}$ Longueu  $\overline{B}$ Longueur  $\overline{c}$  $\mathbf{C}$ Largeur Largeur  $\boxed{\mathsf{D}}$  $\overline{D}$ **Houtour** Hauteur  $\overline{E}$ E  $\overline{\mathsf{F}}$ **F** Appliquer uniquement aux lignes sélectionnées • Cliquer sur la cellule en dessous Longueur Accepter Annuler Formule  $\overline{B}$  $\overline{C}$ D Partiel Sous-total  $\overline{A}$ Nombre Longueur Largeur Hauteur  $0.000$  $0,000$  $0.000$  $0,000$
- Cliquer sur l'icône *Fonds de plan DXF-DWG*
- 1,000 2.043,97 b  $\Box$  $\times$ • Sélectionner *Longueur linéaire* 000 2.043.97  $\overline{2}$  $\omega$ 8,46 PH-△△□◎◎◎ A | ① | ● 2 ▲ | ± = = | 131.22 Longueur linéaire Mesure les longueurs. Chaque mesure est effectuée en indiquant les deux extrémités de la  $|_{2}$ ligne.  $1,000$
- Puis sélectionner les différentes longueurs (Comme un calcul HO DO)

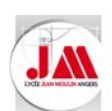

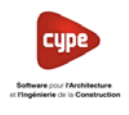

• Cliquer sur la croix pour *Fermer* votre fenêtre

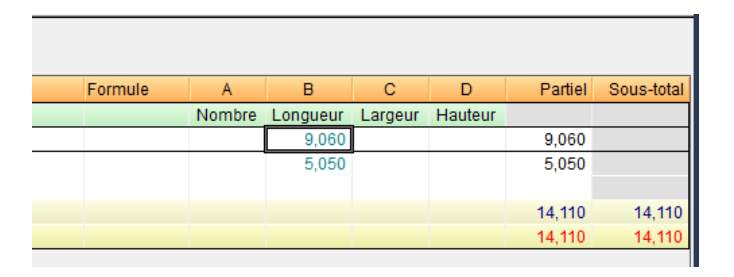

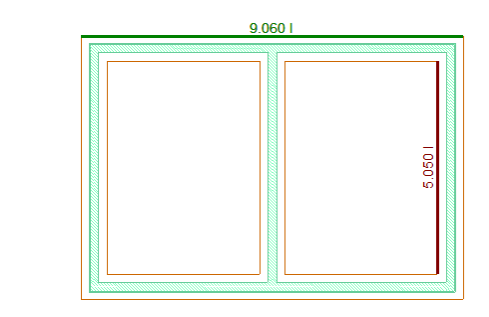

• Compléter le *Nombre* d'éléments identiques ainsi que la *Largeur* (0.60 m)

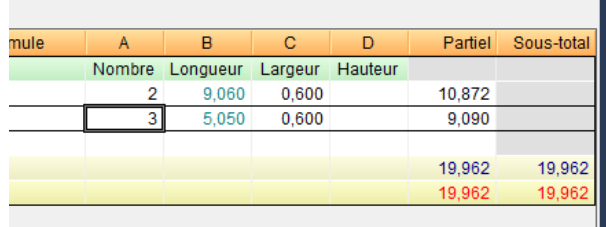

8.3 Calcul du volume des semelles filantes et de la surface du mur de soubassement

*Le volume des semelles filantes (Dimensions 60 x 25 cm)*

• Cliquer sur la cellule quantité

*colonnes de la sous-table actuelle*

- Cliquer sur *Insérer une ligne normale, une ligne d'insertion ou d'une sous table* puis sélectionner *Insérer nouvelle sous-table par défaut (Standard)*
- Renouveler les étapes pour retrouver les longueurs à l'aide du fonds de plan DXF-DWG

• Cliquer sur l'icône *Lance le dialogue de transformation des* 

Partiel Sous-tota  $\mathbf{C}$ 18,120<br>15,150 33,270 33,27

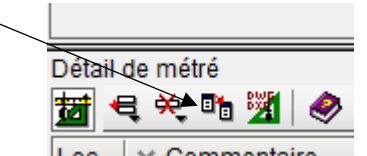

- Transformation des colonnes Remplacer les expressions C et D par les constantes Q. Colonne Titre actuel Nouveau Titre Expression (largeur 0.60 et hauteur 0.25)Nombre  $\overline{A}$ A Nombre B Longueur Longueu  $\overline{B}$  $\overline{0.6}$  $\mathbf{c}$ larger largeur  $0.25$  $\overline{D}$ Hauteur Hauteur Ė  $\overline{F}$ Formule  $\overline{\mathsf{B}}$  $\overline{c}$  $\overline{\mathsf{D}}$ Partiel Sous-total  $\overline{A}$ Ė Nombre Longueur largeur Hauteur 2718 9.060 0.600 0.250 Appliquer uniquement aux lignes sélectionnées 2 5 5.050 0.600 0.250 2.273 Accepter Annuler 4,991 4,991 4,99
- 

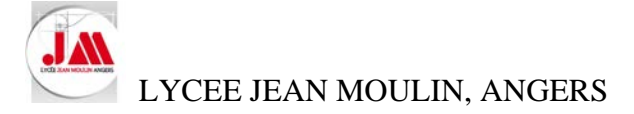

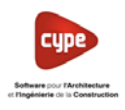

La surface des murs de soubassement en parpaing plein (Hauteur 40 cm)

- Cliquer sur la cellule quantité
- Cliquer sur *Insérer une ligne normale, une ligne d'insertion ou d'une sous table* puis sélectionner *Insérer nouvelle sous-table*

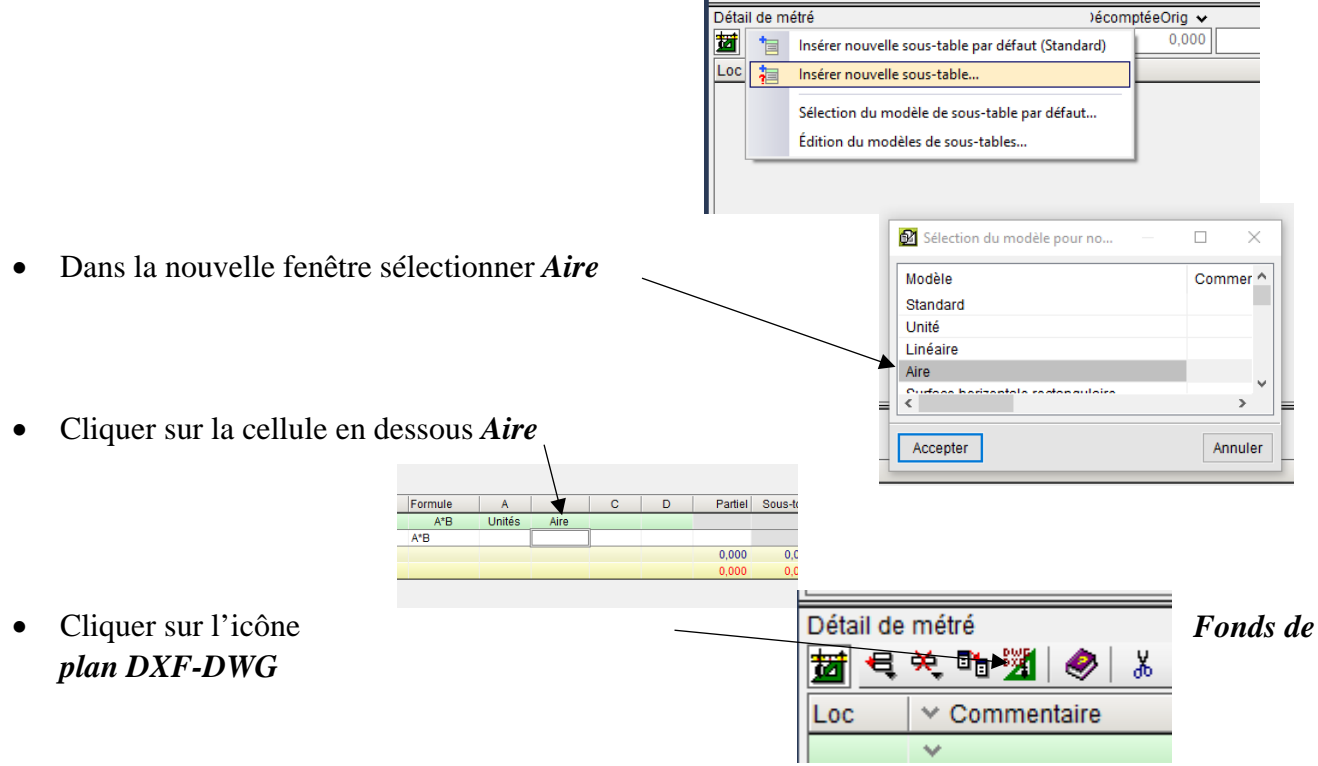

• Modifier la hauteur de notre mur de soubassement (Ici on prendra **0.40** m)

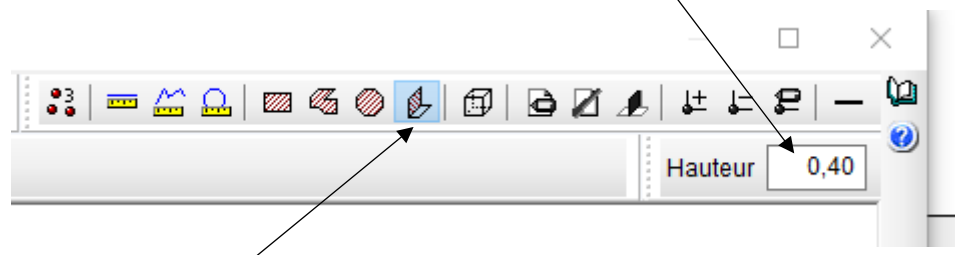

- Cliquer sur l'outil *Surface verticale*
- Puis sélectionner les différentes longueurs (Comme un calcul HO DO)

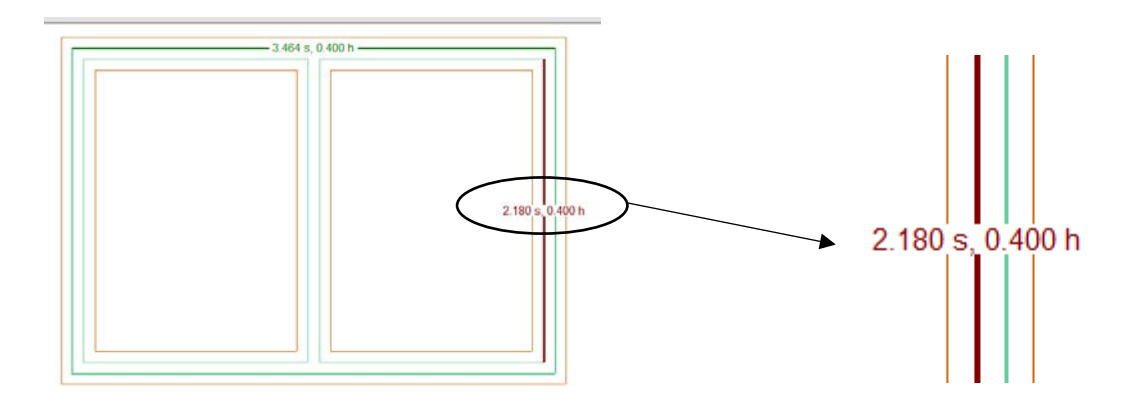

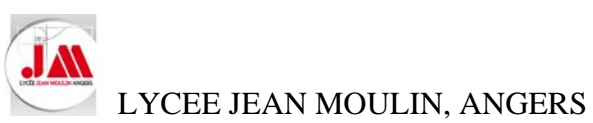

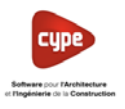

• Indiquer le nombre identique comme l'exemple ci-dessous

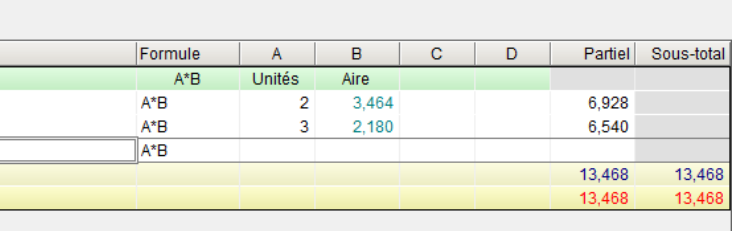

Renouveler les différentes étapes pour calculer :

o La surface d'enduit au mortier hydrofuge.

Résultat attendu pour la surface d'enduit au mortier hydrofuge

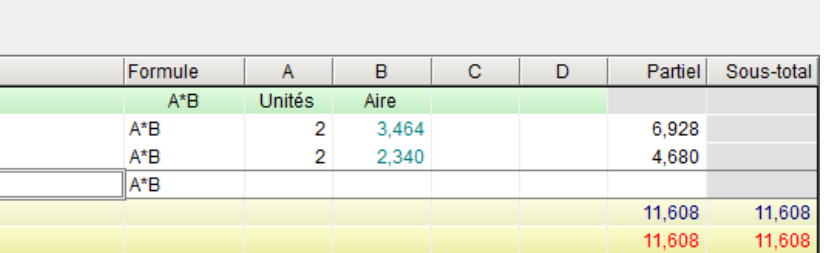

### 8.4 Budget de l'infrastructure

Budget de notre projet des toilettes publiques

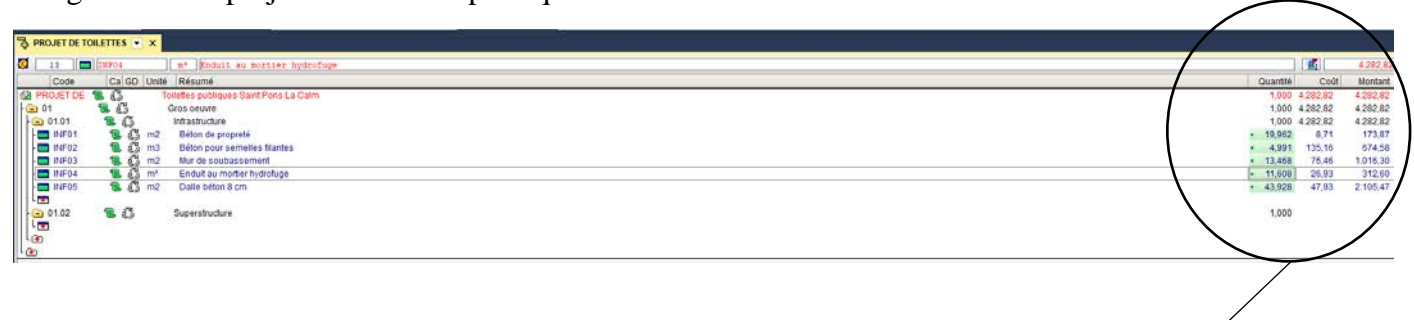

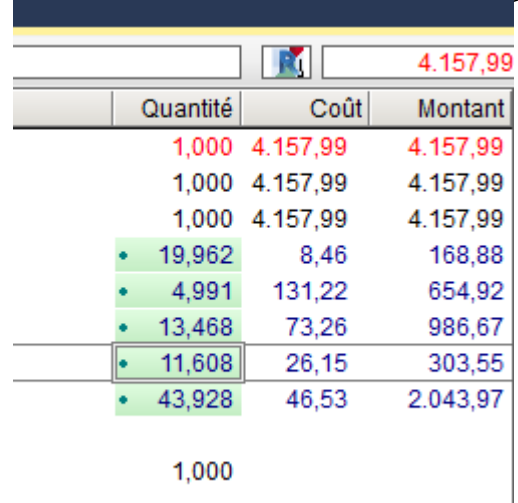

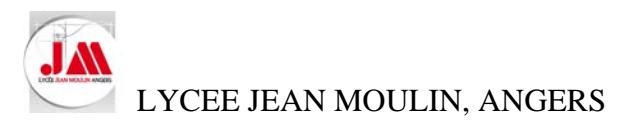

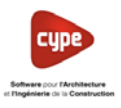

- Modifier les statistiques de l'entreprise comme ci-dessous :
	- o Frais de chantier : *4 %*
	- o Frais généraux : *20 %*
	- o Bénéfice industriel : *10 %*

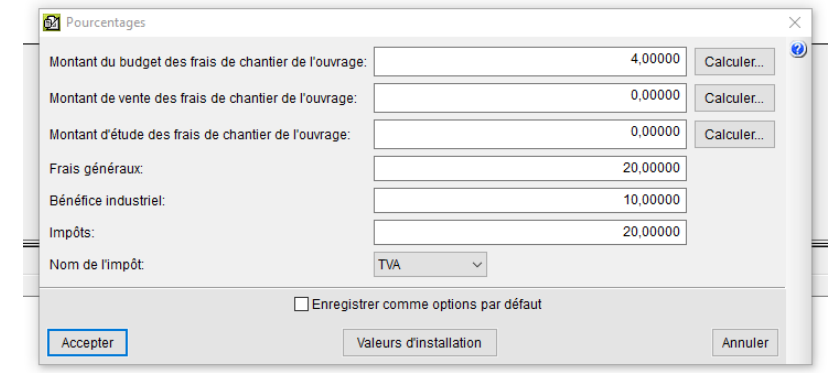

- Imprimer votre offre de prix
	- o *Fichier – Imprimer – Imprimer récapitulatif…*
	- o Sélectionner *Bordereau prix n°1* et *Offre de prix*
	- o Cliquer sur *Oui* dans la nouvelle fenêtre puis sur *Accepter*

### Offre de prix

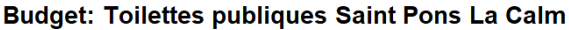

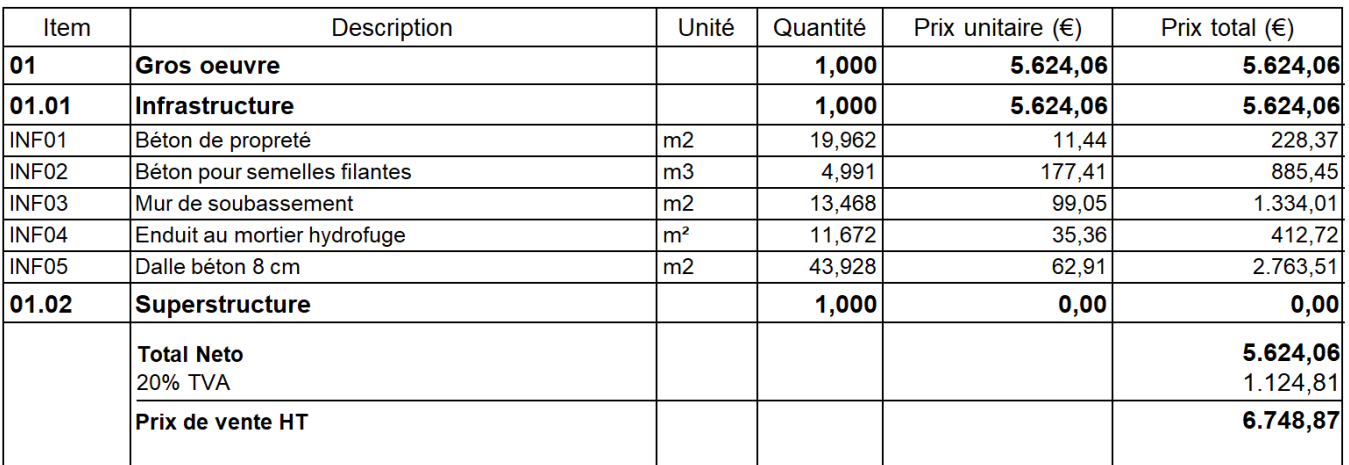

Le prix de vente HT s'élève à la somme de six mille ∮ept cent quarante-huit Euros et quatre-vingt-sept centimes.

• Enregistrer le budget *Projet de toilettes.*

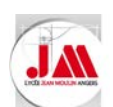

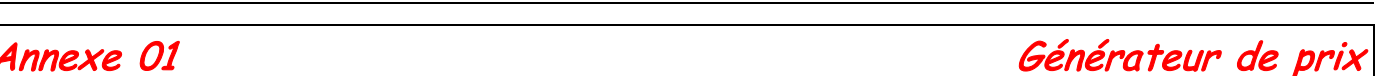

Générateur de prix

Le meilleur moyen de connaître le coût réel de votre projet

Le Générateur de prix, un outil informatique permettant d'obtenir des prix avec les prévisions de coût au plus proche de la réalité. Véritable base de données d'éléments de construction, cet outil offre dès la conception des informations techniques pour le choix et la mise en œuvre de matériaux et matériels pour vos ouvrages. Il intègre les produits des principaux fabricants, avec toutes les options pour chacun d'eux. À la différence d'autres banques de prix, le générateur de prix de la construction de CYPE prend en compte les caractéristiques concrètes de chaque ouvrage pour générer des prix spécifiques pour le projet dont le budget est réalisé.

Le **Générateur de prix est libre de copie** et de distribution.

Pour plus d'informations cliquer sur le lien ci-contre<http://gestion.cype.fr/>

- Lancer le logiciel CYPE2019 (Version campus).
- Cliquer sur *Accepter*

Dans la nouvelle fenêtre, nous avons accès aux différentes applications que propose CYPE.

Accepter

- 1. Ouvrir le générateur de prix
- Cliquer sur l'application que vous souhaitez utiliser *Générateur de prix*

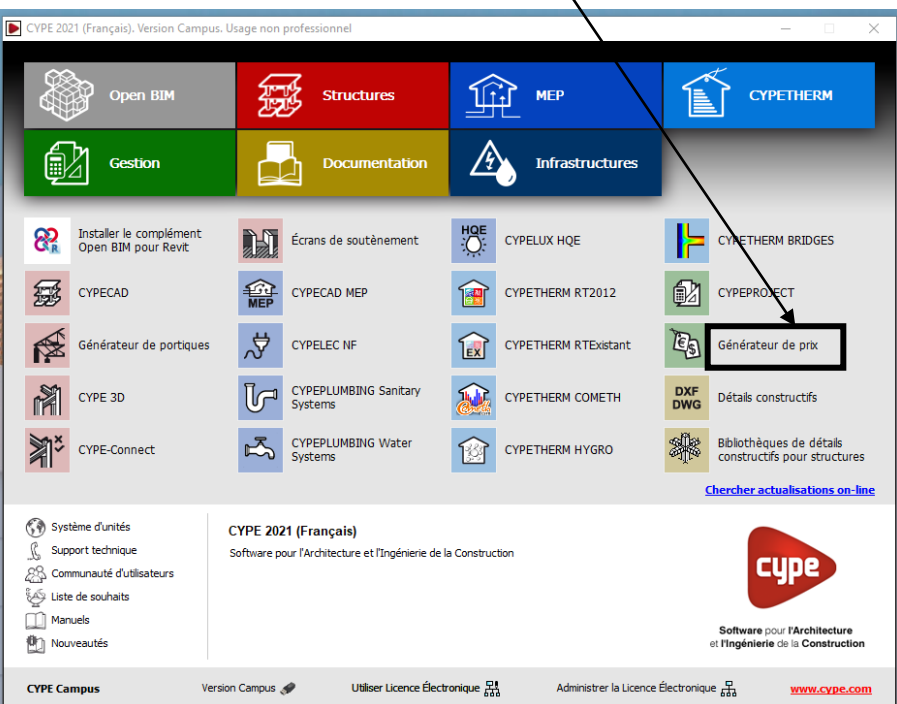

• Cliquer de nouveau sur *Accepter*

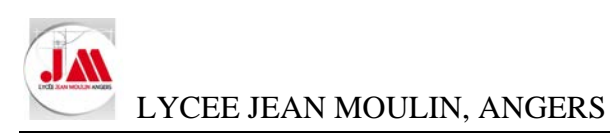

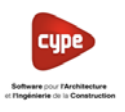

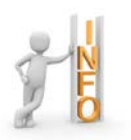

Vous retrouvez en haut à droite la date d'actualisation du générateur de prix

Générateur de prix. Dernière actualisation: Juin 2020

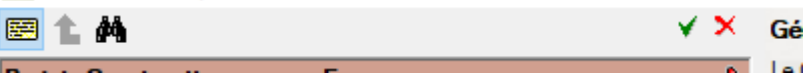

- Renseigner la fenêtre concernant le type de projet et le lieu
	- o Type d'ouvrage : *Construction neuve*
	- o Emplacement : *France*

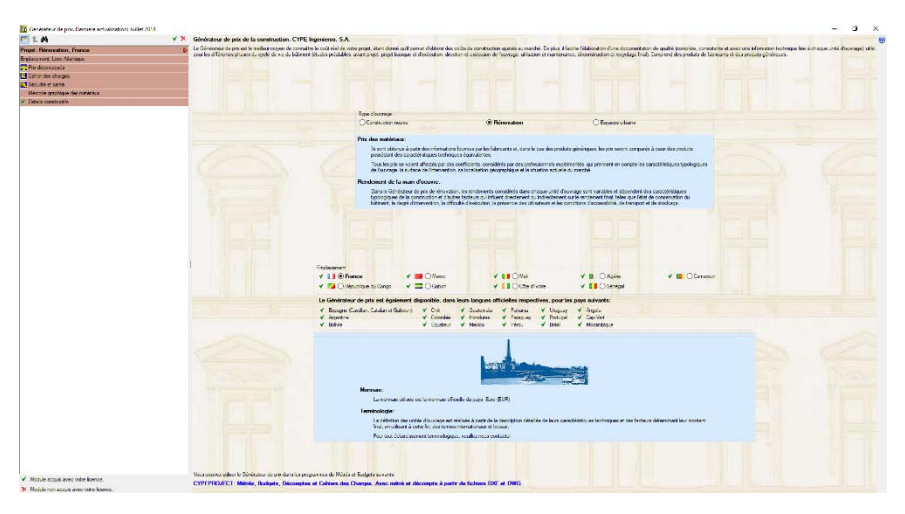

• Cliquer sur *Emplacement*… puis sélectionner *AIN*

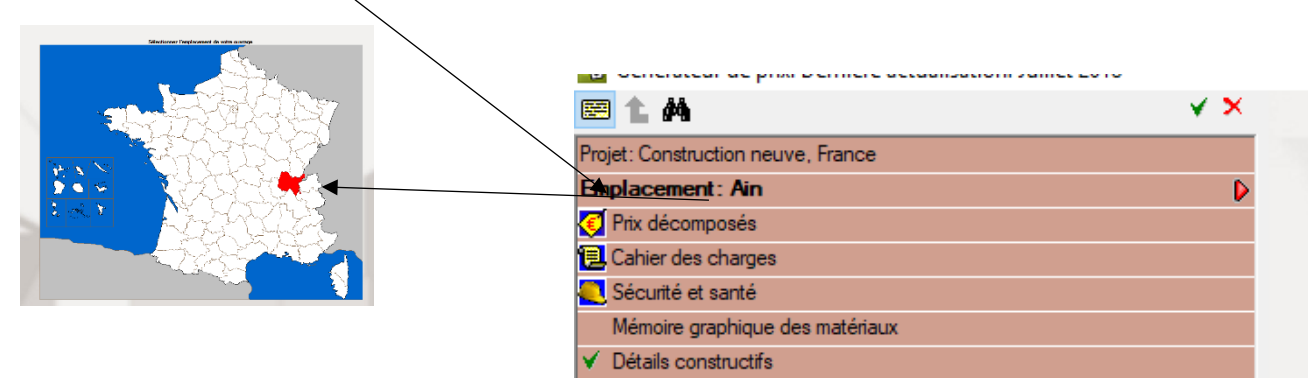

- Cliquer sur *Prix décomposés*
- Renseigner les informations concernant votre ouvrage comme l'exemple ci-contre pour notre école maternelle

apaux ou cienerateur de prix est d'orini le cout le prus just<br>fenêtre, vous devrez choisir les paramètres qui se rapproc<br>tre ouvrage. Plus ce choix se rapproche de la réalité de v<br>ss de ceux du marché. ent le plus<br>re ouvrag : ues<br>e. plus les prix :hé.<br>haque paramètre possèdent une aide (bouton '?' en haut à d<br>: caractéristiques obiectives qui vous permettront de classer

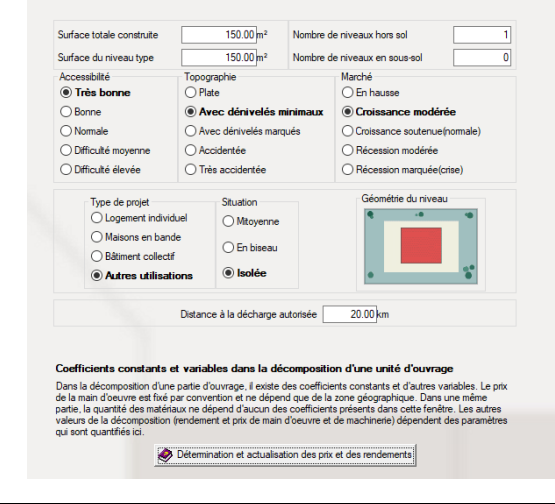

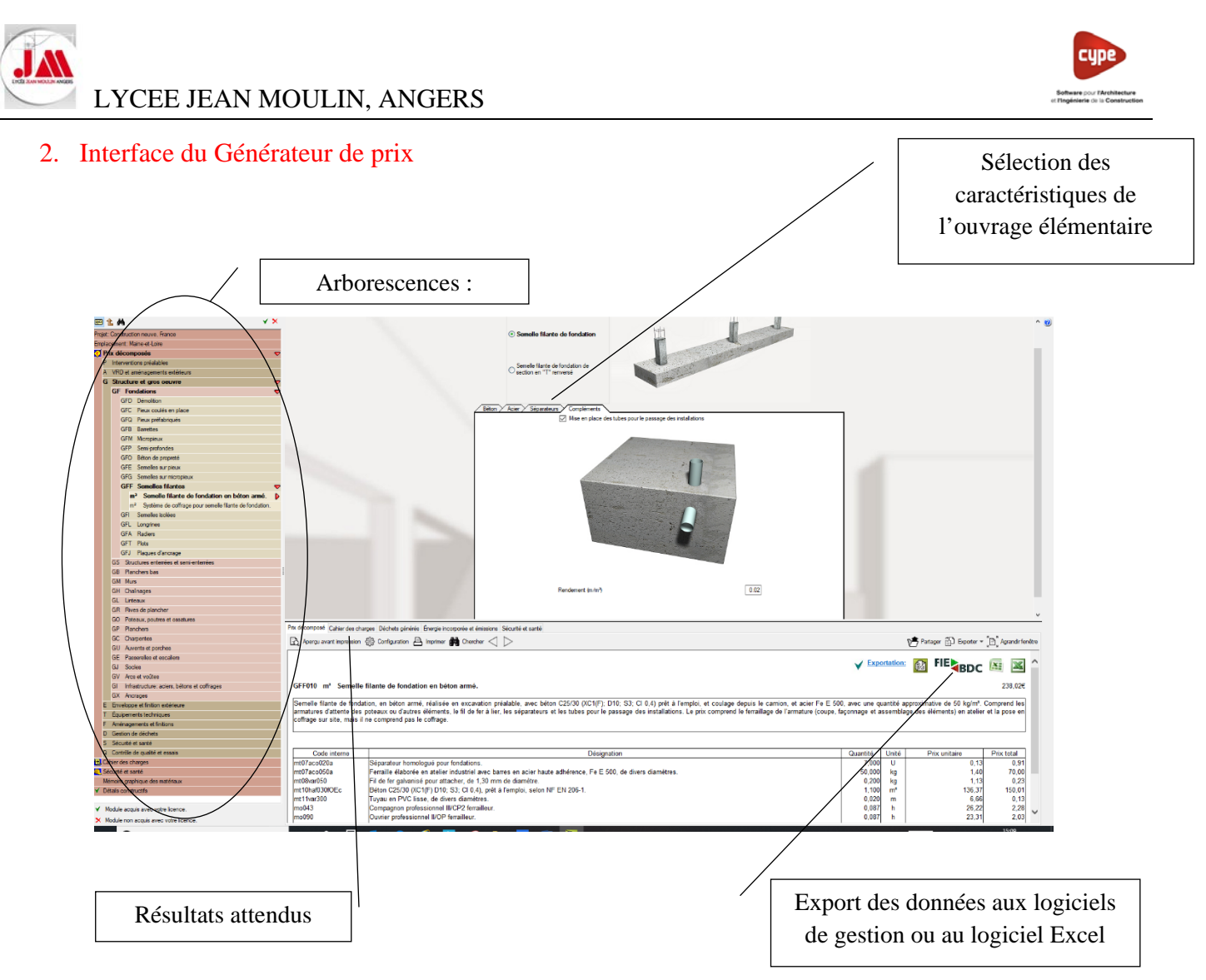

### *[Prix](http://generateur-de-prix.cype.fr/#indice) décomposé :*

Les informations de la partie décomposée obtenue après la définition des paramètres est affichée dans le Générateur de prix. Celui-ci offre une description détaillée des machines, des matériaux et de la main d'œuvre. Le Générateur de prix évalue le coût de maintenance décennale de chaque unité d'ouvrage.

### *[Cahier des charges](http://generateur-de-prix.cype.fr/#indice) :*

Le cahier des charges du Générateur des Prix contient les informations des Prescriptions relatives à l'exécution par unité d'ouvrage.

### *Étude d'impact environnemental (Déchets générés et énergie incorporée et émission) :*

Le module Étude d'impact environnemental de CYPE est un outil informatique qui calcule l'impact environnemental engendré par la construction d'un bâtiment, des étapes d'obtention des matières premières utilisées jusqu'à la fin du processus de construction

### *Sécurité et santé :*

Le module de CYPE génère **une liste de fiches de prévention des risques** à partir des unités d'ouvrage budgétées.

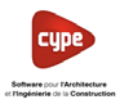

### 3. Prix de vente 1.000 m3 de béton pour semelle de fondation

Pour notre exemple, nous allons rechercher le prix de vente 1.000 m<sup>3</sup> de béton pour semelle de fondation en béton armé.

1ère solution : Dans « l'arborescence » naviguer de façon à retrouver l'ouvrage élémentaire

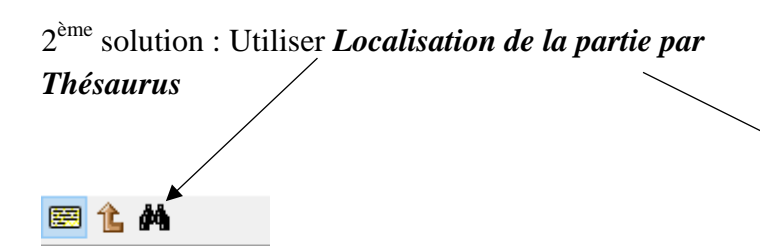

• Ecrire votre/vos mot(s) clé(s) *Semelle filante*

Projet: Construction neu

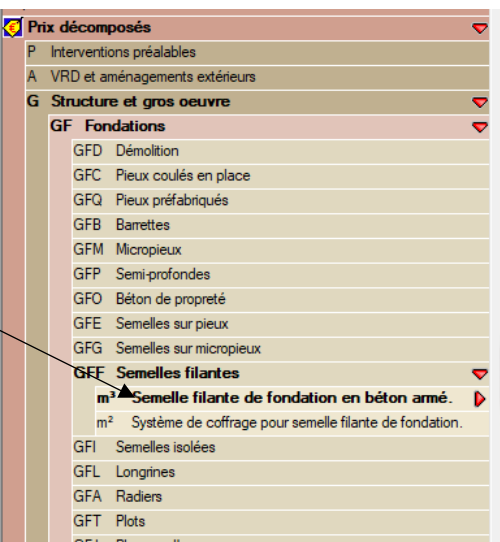

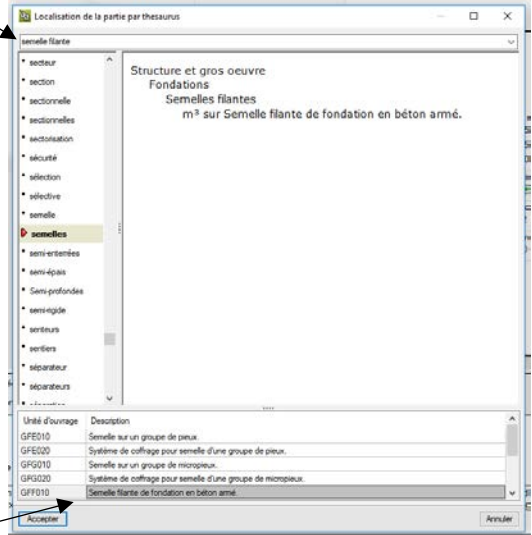

- Sélectionner *GFF010 Semelle filante de fondation en béton armé* puis cliquer sur *Accepter*
- Dans les différents *Onglets* valider les différentes caractéristiques de vos semelles filantes (Béton, acier, séparateurs et compléments)

Rechercher ces informations dans le CCTP pour dans les compléments d'informations (Documentation technique.)

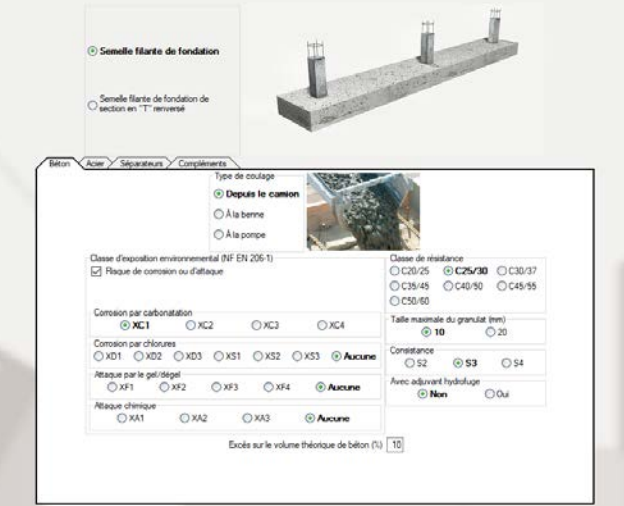

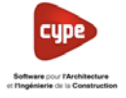

- Onglet *Béton* Compléments<br>Type de coulage Acier Séparateurs **O** Depuis le ca  $\bigcirc$  Å la benne ◯ Å la pompe −<br>Classe d'exposition environnemental (NF EN 206-1)<br>∑ Risque de corrosion ou d'attaque  $\bigcirc$ C20/25 ⊙C25/30 ○C30/37 ○C35/45 ○C40/50 ○C45/55  $\overline{\bigcirc}$ C50/60 Corrosion par carbonatation  $\odot$  XC1  $\odot$  XC2 Taille maxim le du granulat (mm)  $\bigcirc$  XC3  $O$  XC4  $\odot$  10  $\overline{O}$  20 ion par chloi Co Consistance  $O XD1$ OXD2 OXD3 OXS1 OXS2 OXS3 @ Aucune  $\odot$  S3  $\bigcirc$  S4 Attaque par le gel Avec adjuvant hydrofuge  $\bigcirc$  XF4  $O XF1$  $O XF2$  $\bigcirc$  XF3 **O** Aucune  $\bigcirc$  Oui  $\odot$  Non Attaque chimiqu<br>○ XA1  $\bigcirc$  XA2  $\bigcirc$  XA3 Aucune Excès sur le volume théorique de béton  $(\%)$  [10] Réton Acier  $\sqrt{\frac{S}}{S}$ éna  $tan m \sqrt{C}$ Quantité d'acier (kg/m<sup>3</sup>) 50.000 Ferrallage de l'amature et pese ts) • Onglet *Acier* en atelier et pose en conrage si<br>O Ferraillage de l'armature (coupe, façon<br>O sur l'aire de ferraillage en chantier et po *50.000 kg/m3* ⊙ Fe E 500  $\bigcirc$  Fe E 400 **Béton Acier Sép<br>Séparateurs d'armatures** • Onglet *Séparateurs :* Pas de modification
	-
	- Onglet *Compléments : Cocher Mise en place des tubes pour passage des* installations (L'image est modifiée)

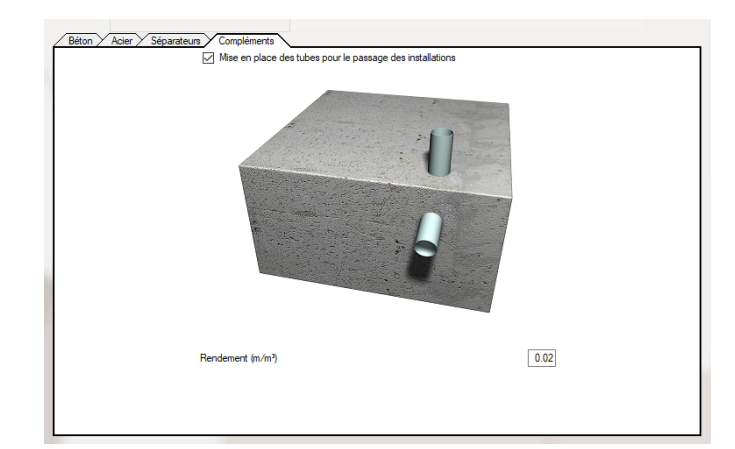

urs (rib de séparateurs/m<sup>3</sup>) a

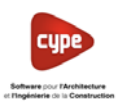

Dans l'onglet *Prix décomposé,* on retrouve le montant HT de l'ouvrage élémentaire (Matériaux, main d'œuvre, coût entretien, pour cette ouvrage élémentaire il n'y a pas de matériel).

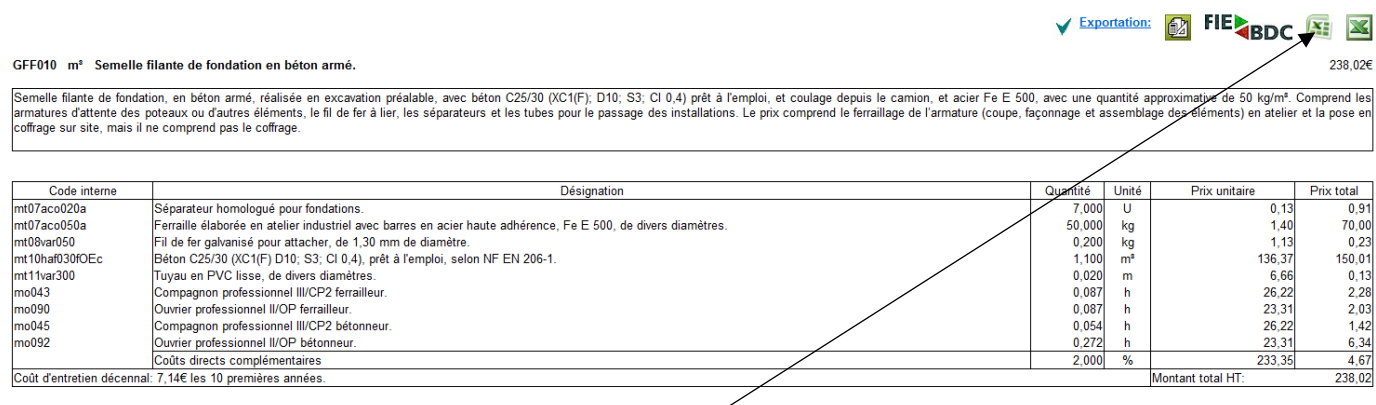

- Si besoin cliquer sur le logo du logiciel EXCEL pour exporter au format xls
- Cliquer sur *Ouvrir*

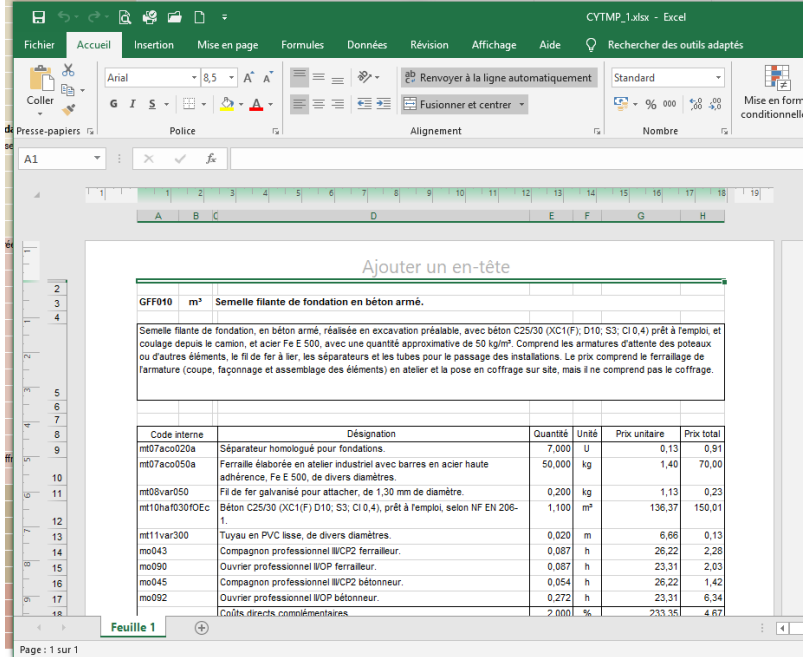

• Puis enregistrer votre fichier.

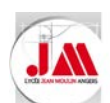

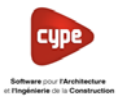

B

 $\boxed{\triangle}$  Arrondir  $\boxed{3}$ 

Arrondir 3

 $\sqrt{\frac{2}{1}}$  Arrondir 2

Pourcentage de marge  $\boxed{2}$  Arrondir  $\boxed{2}$ 

# Annexe 02 Banque de prix à partir d'un fichier EXCEL

Répertoire: D:\CYPE Ingenieros\Projets\CYPEPROJECT\Banques de prix

Créer répertoire propre

Rendements

Montants:

Prix:

Baltimore contracto and the contractor

Banque: Platrerie Description: Dextrait biblio Utilise le générateur de prix Décimales Mode d'édition Monnaie

### **Avec le logiciel CYPEPROJECT**

- Créer une nouvelle *Banque de prix*
	- o Banque : *Plâtrerie*
	- o Description : *Extrait Biblio*
	- o Décocher : *Utilise générateur de prix*
- Cliquer sur *Accepter*
- Créer les chapitres suivants :
	- o *01 CLOISONS BRIQUES*
	- o *02 CLOISONS CARREAUX*
	- o *03 CLOISONS SECHES*

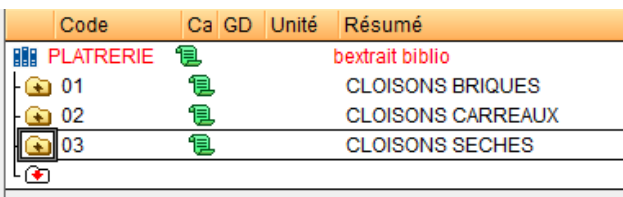

## **Avec le logiciel EXCEL**

- Ouvrir le fichier *Extrait bibliothèque.xlsx* (Répertoire *03 Fichiers EXCEL*)
- Sélectionner les cellules comme l'exemple cidessous (Ligne 1 à 8, colonne A à D)

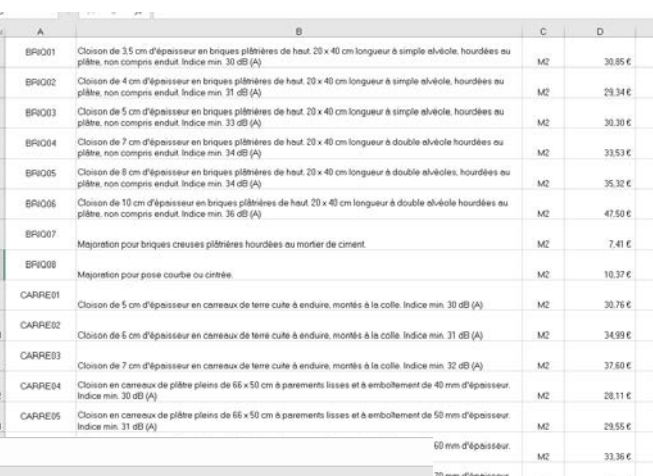

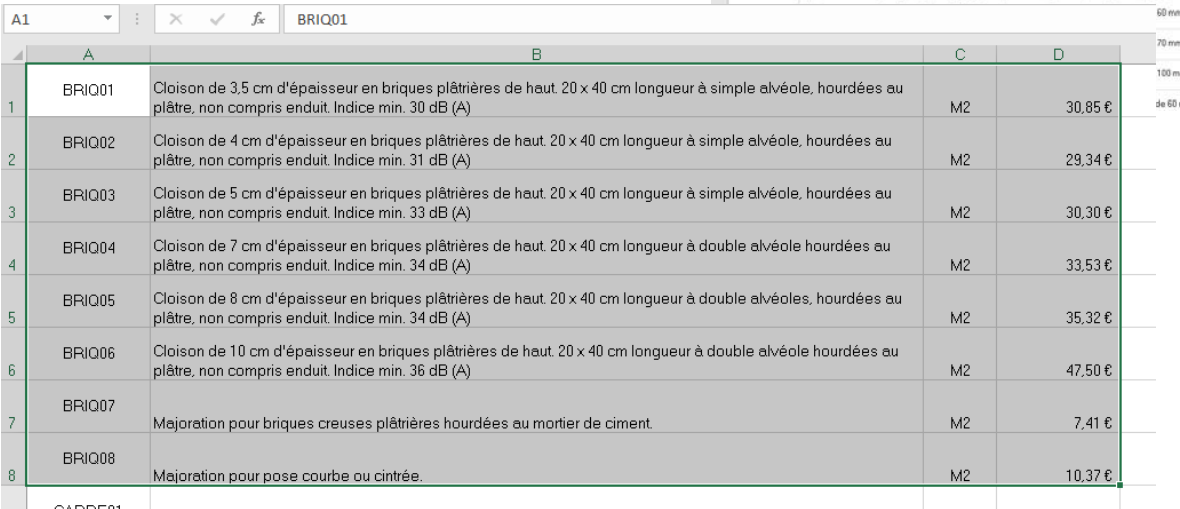

• Cliquer droit puis *Copier*

 $33.45E$  $2276$ 

 $\omega$ 

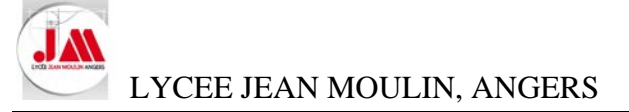

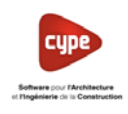

### **Avec le logiciel CYPEPROJECT**

• Sélectionner le chapitre *01 CLOISONS BRIQUES*

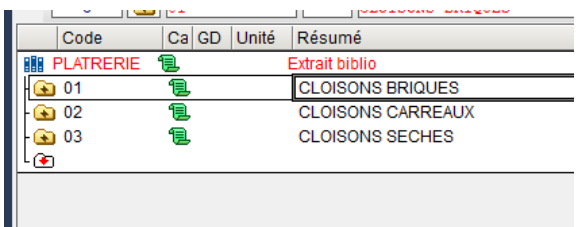

• Cliquer droit puis sélectionner *Importer depuis un format CSV*

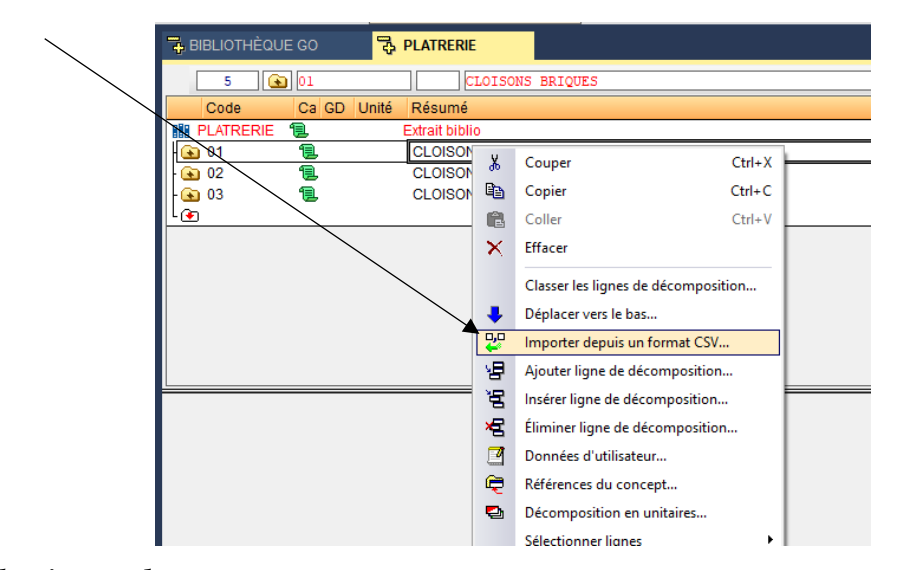

◯ Fichier au format 'CSV'

Configurer

◎ Presse-papiers

Accepter

- Laisser cocher *Arbre de chapitres et leur décomposition* puis cliquer sur *Accepter* Importer depuis un format CSV (01 - CLOISONS BRIQUES)  $\times$ 0 Arbre de chapitres et leur décomposition ○ Arbre d'unités d'ouvrage et leur décomposition ◯ Liste de concepts avec leur décomposition  $\bigcirc$  Lista simple de concepts Accepter Annuler • Cocher *Presse-papiers* puis cliquer sur *Accepter* Importer depuis un format CSV (01 - CLOISONS BRIQUES)  $\times$ -<br>Origine des données à importer
- Cocher *Utilisez l'assistant pour définir un schéma d'importation* puis cliquer sur *Accepter*

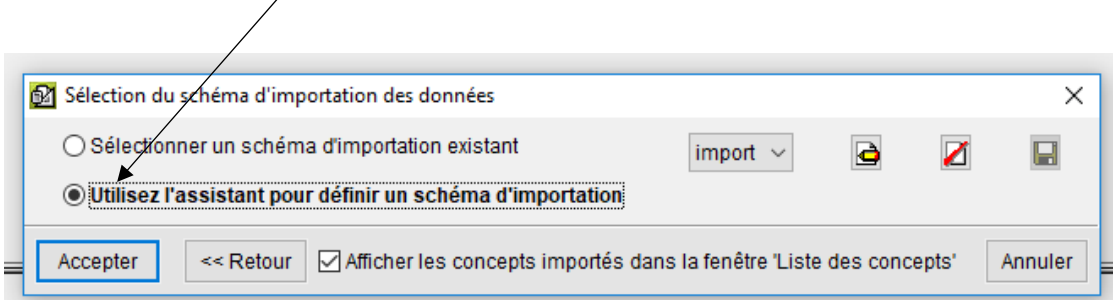

 $\bullet$ 

É

Annuler

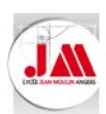

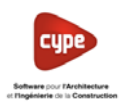

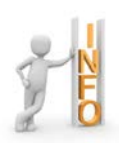

Dans la nouvelle fenêtre, nous allons vérifier que le *Schéma d'importation des données* correspond au *Format de ligne : Concept*

## La Ligne *D* doit correspondre au prix

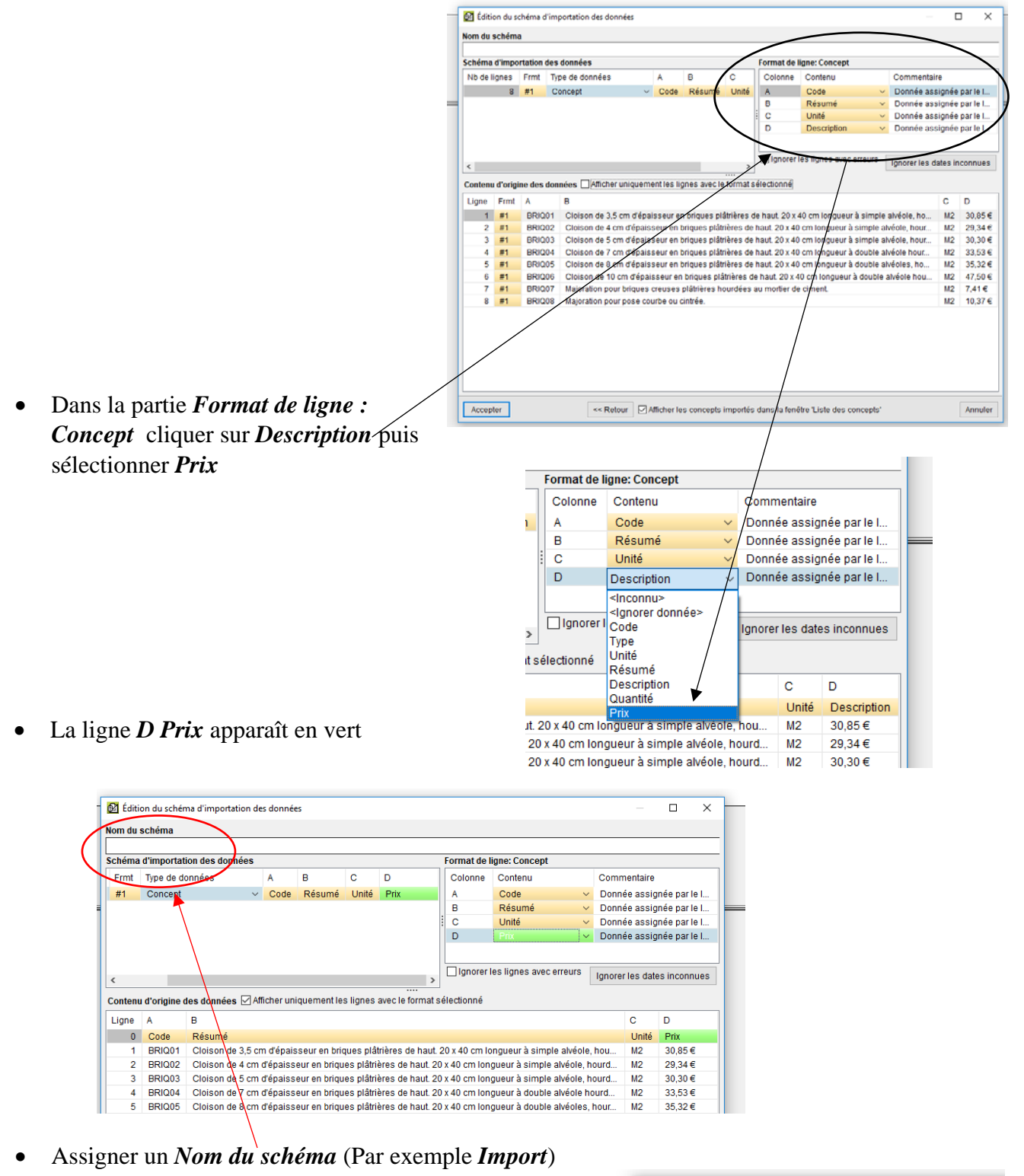

• Puis cliquer sur *Accepter*

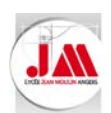

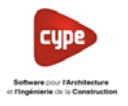

• Une nouvelle liste de concept c'est ouvert

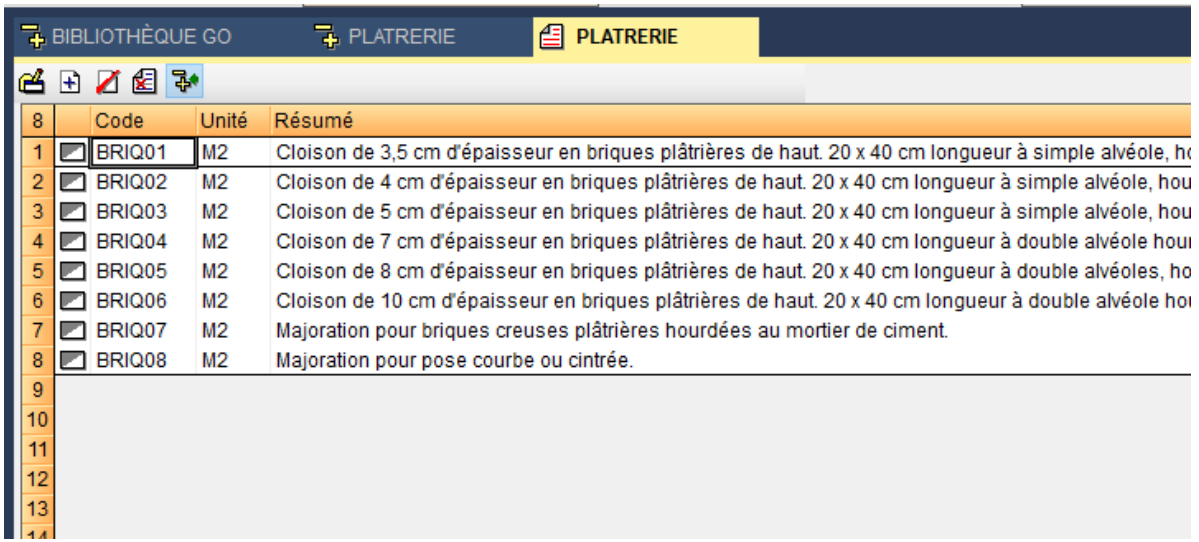

• Cliquer sur *PLATRERIE (Arbre de décomposition),* nous retrouvons notre banque de prix

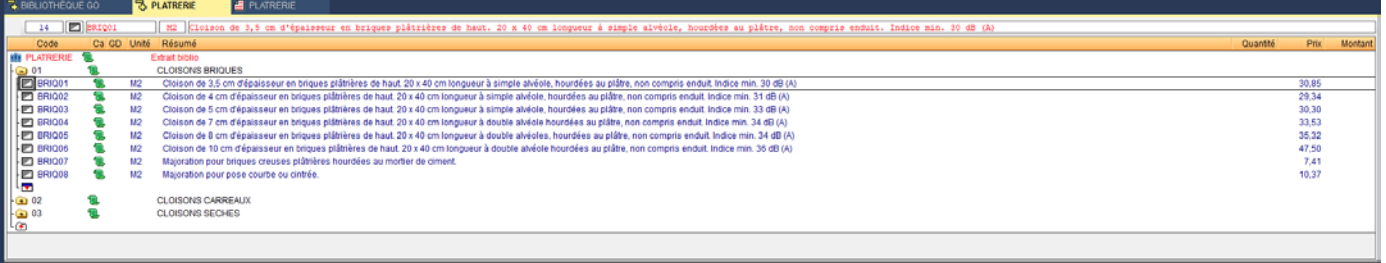

- Renouveler les étapes pour le chapitre *02 CLOISONS CARREAUX* Sélectionner les cellules (Ligne 9 à 25, colonne A à D)
- Renouveler les étapes pour le chapitre *03 CLOISONS SECHES* Sélectionner les cellules (Ligne 26 à 33, colonne A à D)

Notre banque de prix peut être utilisée dans un nouveau budget ou un budget existant

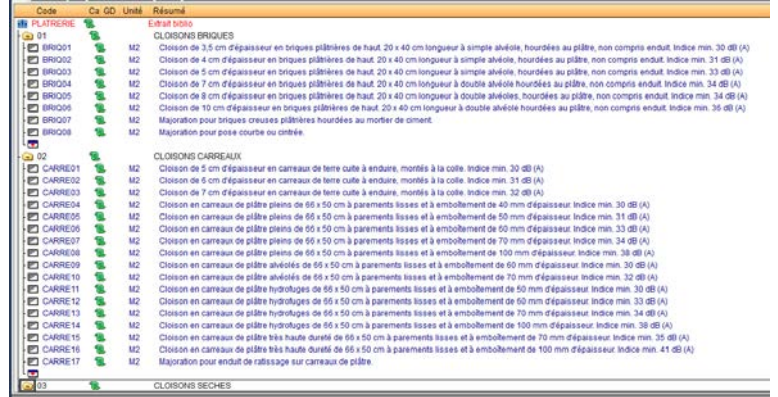

• Enregistrer la banque de prix *Plâtrerie.*

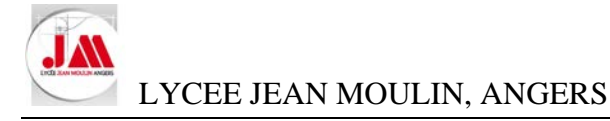

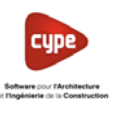

Annexe 03 Budget à partir d'un fichier EXCEL (DPGF)

### **Avec le logiciel CYPEPROJECT**

- Créer un nouveau *Budget*
	- o Budget : *Lot 7*
	- o Description : *Restaurant scolaire*
	- o Laisser cocher : *Utilise générateur de prix*
	- o Cocher : **Construction neuve**
- Cliquer sur *Accepter*

### **Avec le logiciel EXCEL**

• Ouvrir le fichier *DPGF - Lot N°07 DOUBLAGE ISOLATION CLOISONS - FAUX-PLAFOND - PEINTURE.xlsx* (Répertoire *03 Fichiers EXCEL*)

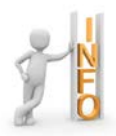

Pour que le Copier-Coller, entre les logiciels EXCEL et CYPE, fonctionnent nous devons nettoyer notre tableau

ъ

 $\sqrt{2.1}$  1

29

 $2.21$ 

 $2.22$ 

 $\overline{2.2}$  3

 $2.24$ 

 $\frac{1}{2}$  2.3

 $\frac{1}{2}$  2.3 1

 $\frac{1}{4}$  2.3 2

 $\frac{1}{7}$ 

o Supprimer les « espaces » des codes (N° articles) et insérer « . » un point.

LIBELLE

CONSTRUCTION DU RESTAURANT SCOLAIRE ET SALLE DE REUNION<br>Lot N°07 DOUBLAGE ISOLATION CLOISONS - FAUX-PLAFOND - PEINTURE

**ISOLATION**<br>ISOLATION LAINE DE ROCHE SUR MUR

Laine de roche sur mur de 60 mm  $R$  mini = 1.45

**ISOLATION LAINE DE ROCHE SUR PLAFOND** 

Laine roche épaisseur 300 mm R mini = 7.90<br>m².K/W

m".K/VV<br>Laine roche épaisseur 200 mm R mini = 5.26<br>m°.K/W

mª.K/W<br>Laine roche épaisseur 120 mm R mini = 3.15<br>mª.K/W

m².K/W<br>Laine roche épaisseur 100 mm R mini = 2.63<br>m².K/W

**PARE-VAPEUR POUR OSSATURE BOIS** 

Pare-vapeur pose horizontale

Pare-vapeur sur parois verticale

Vérifiée

PU

Total

**Qtes** 

182.12

251.30

27.90

20.40

230.90

251.28

9,57

Ū

 $\overline{\phantom{a}}$ 

 $m<sup>2</sup>$ 

 $\mathsf{m}^2$ 

 $m<sup>2</sup>$ 

 $m<sup>2</sup>$ 

Total ISOLATION

o Les lignes comme « Total ISOLATION »peuvent être supprimées ou Ignorer au moment du copier -coller.

- Supprimer les *espaces* des codes articles et remplacer par un *point*.
- Sélectionner la zone de votre tableau que vous souhaitez reporter dans votre budget.

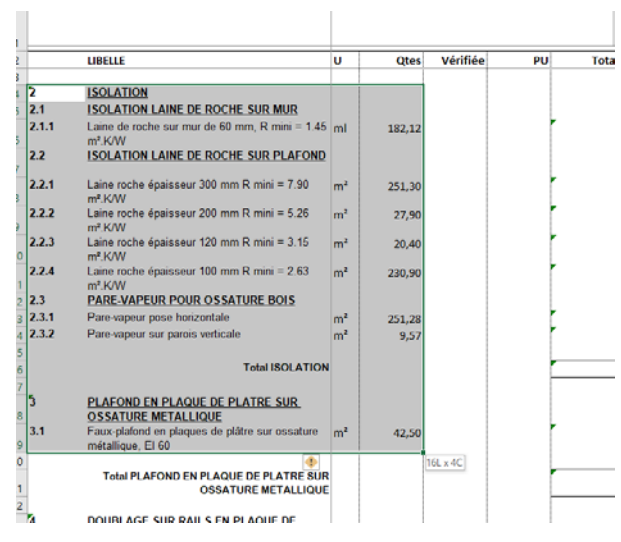

• Cliquer droit puis *Copier*

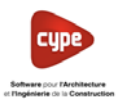

### **Avec le logiciel CYPEPROJECT**

- Cliquer droit sur la flèche *Ligne pour insérer un nouveau chapitre* puis cliquer droit *Importer depuis*   $\overline{\mathbf{G}}$ GD Unité Résumé *un format CSV* **P** e 63 Restaurant  $\frac{1}{2}$ Couper  $C+1+X$  $\overline{\mathbb{B}}$ Copier  $Ctrl + C$ Ġ Coller  $Ctrl+V$  $\times$ Effacer  $\frac{1}{2}$ Importer depuis un format CSV... <sup>1</sup> Ajouter ligne de décomposition.. • Laisser cocher *Arbre de chapitres et leur*  ਬ Insérer ligne de décomposition.. *décomposition* puis cliquer sur *Accepter* **号** Éliminer ligne de décomposition... Données d'utilisateur...  $\times$  Annuler Importer depuis un format CSV (01 - CLOISONS BRIQUES)  $\overline{\vee}$  $\odot$ ◉ Arbre de chapitres et leur décomposition  $\bigcirc$  Arbre d'unités d'ouvrage et leur décomposition O Liste de concepts avec leur décomposition ◯ Lista simple de concepts Accepter Annuler M Importer depuis un format CSV  $\checkmark$ Origine des données à importer  $\bullet$ • Cocher *Presse-papiers* puis cliquer sur *Accepter* ○ Fichier au format 'CSV' B O Presse-papiers Accepter Configurer Annuler
	- Cocher *Utilisez l'assistant pour définir un schéma d'importation* puis cliquer sur *Accepter*

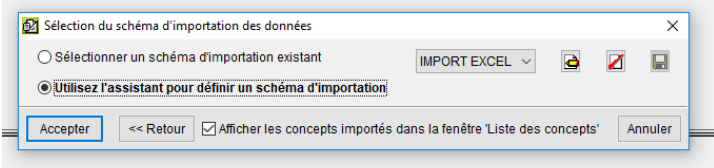

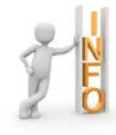

Dans la nouvelle fenêtre, nous allons vérifier que le *Schéma d'importation des données* correspond au *Format de ligne : Chapitre* par rapport au *Contenu d'origine des données*

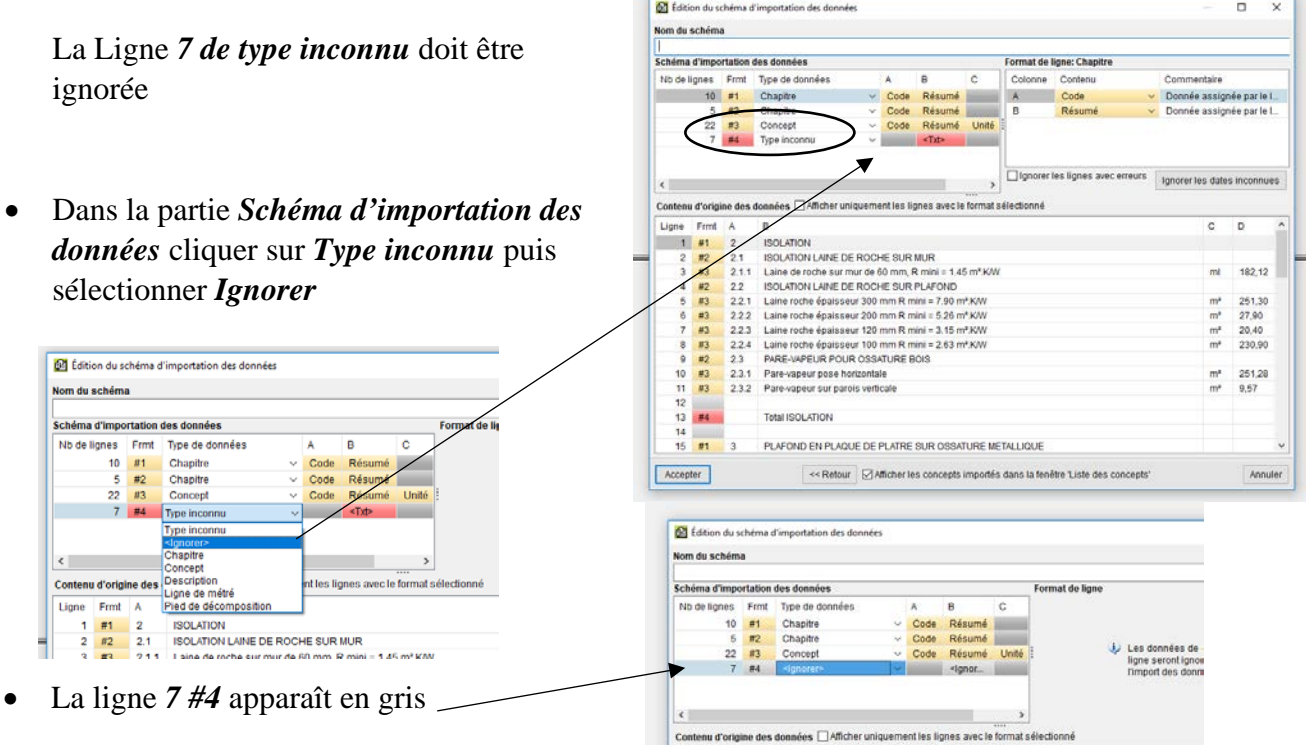

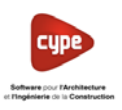

• Vérifier que les lignes correspondent à nos attentes *Chapitre* et *Concept*

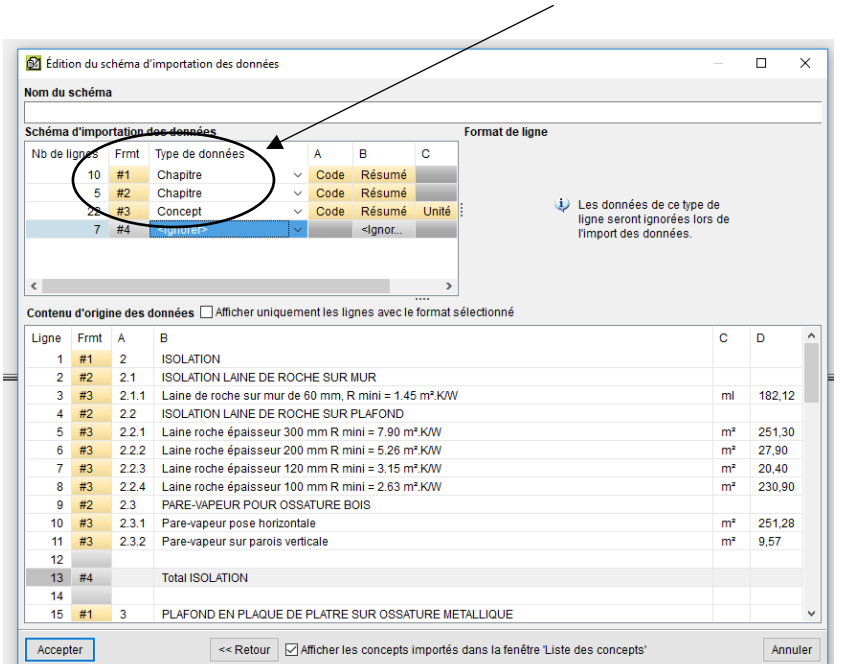

- Assigner un *Nom du schéma* (Par exemple *Import lot 7*)
- Puis cliquer sur *Accepter*
- Une nouvelle liste de concept *(Base de données)* c'est ouvert

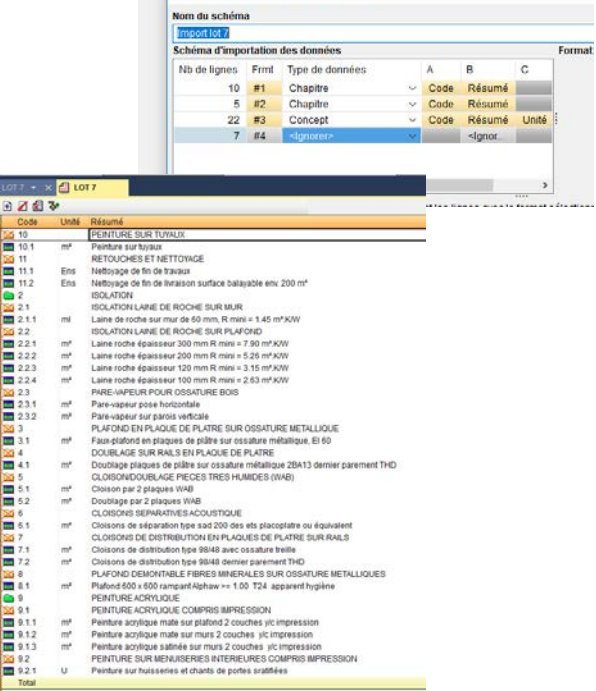

Edition du schéma d'importation des données

Cliquer sur *LOT* 7, nous retrouvons notre budget

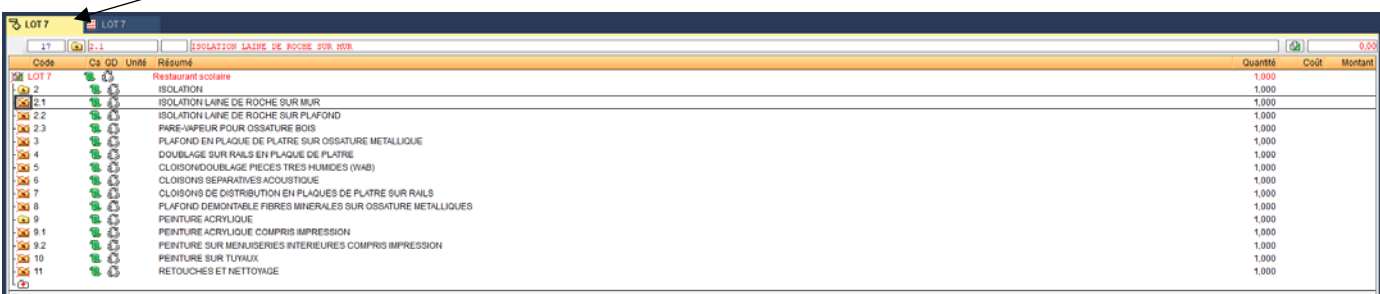

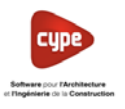

• Les icônes des chapitres, des sous-chapitres et des concepts sont barrés ce qui indique *qu'une quantité ou un prix inférieur ou égal à zéro.*

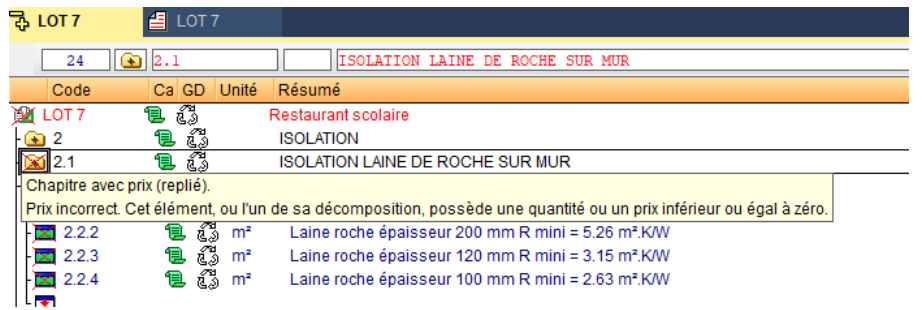

• *Déplier le sous-chapitre ISOLATION LAINE DE ROCHE SUR MUR* 

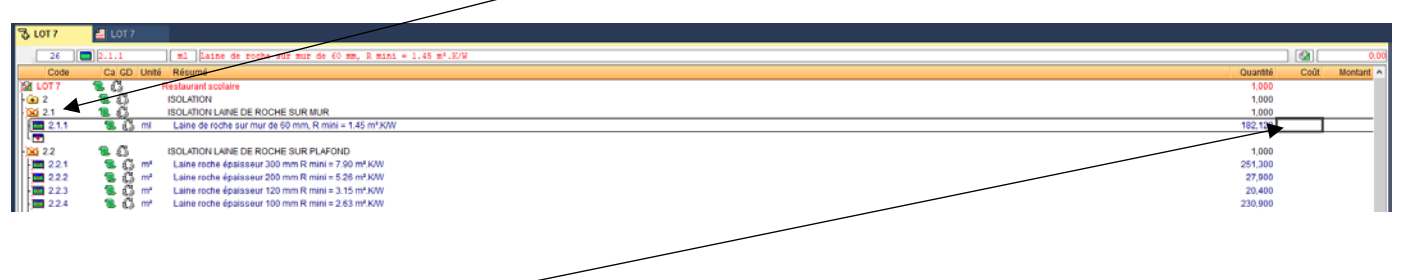

- Cliquer sur la cellule *Coût*
- Ecrire le coût de l'ouvrage élémentaire Laine de roche ….. *8.57 €*

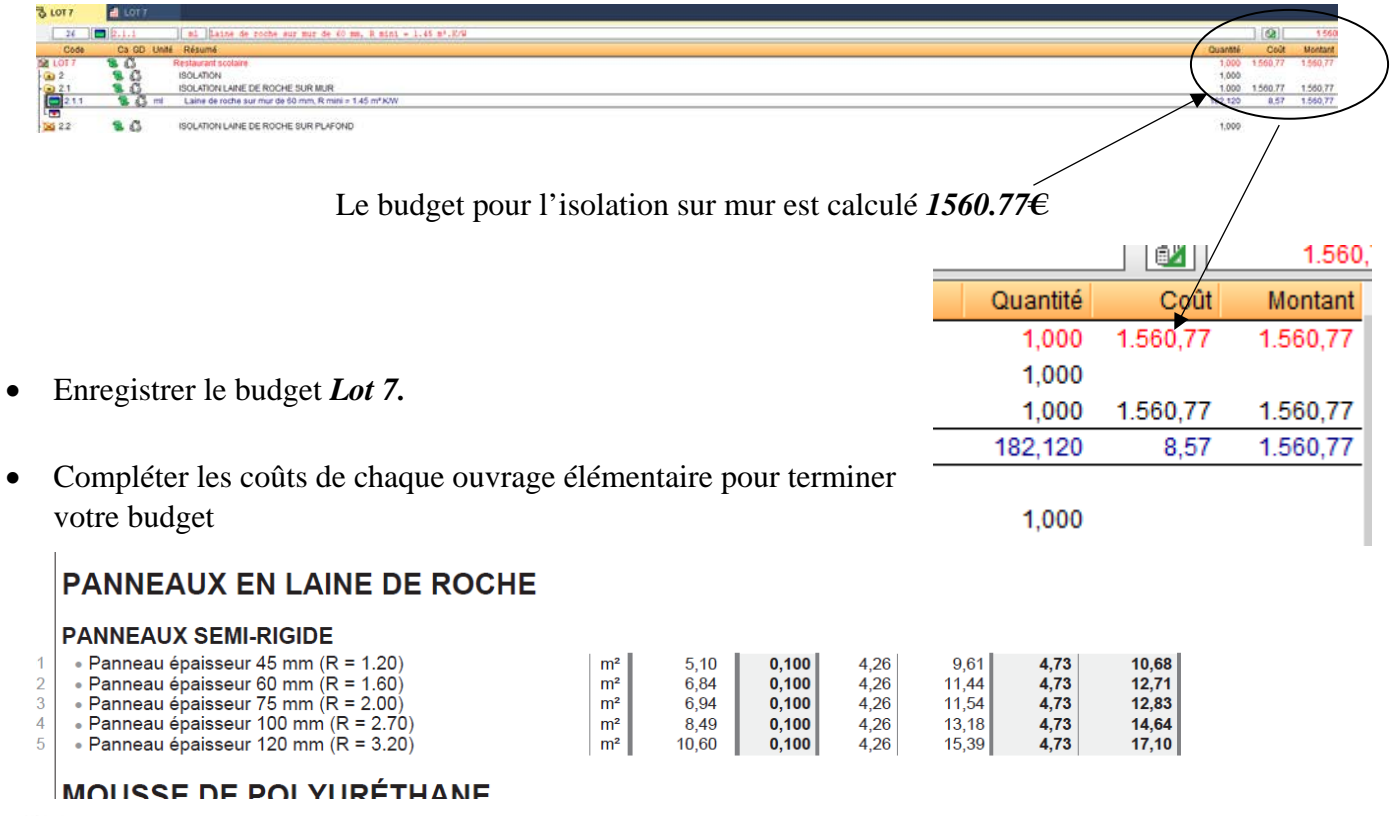

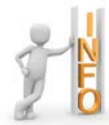

Nous avons toujours la possibilité de modifier ou créer un / des concept (s)

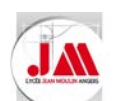

Annexe 04  $\;$  Impression d'un budget de vente à partir d'un coefficient  $k_{\sf pv}$ 

- 1. Déterminer le prix de vente à partir d'un coefficient de prix de vente
- Ouvrir le budget *Annexe 04* (Répertoire *Annexes*)

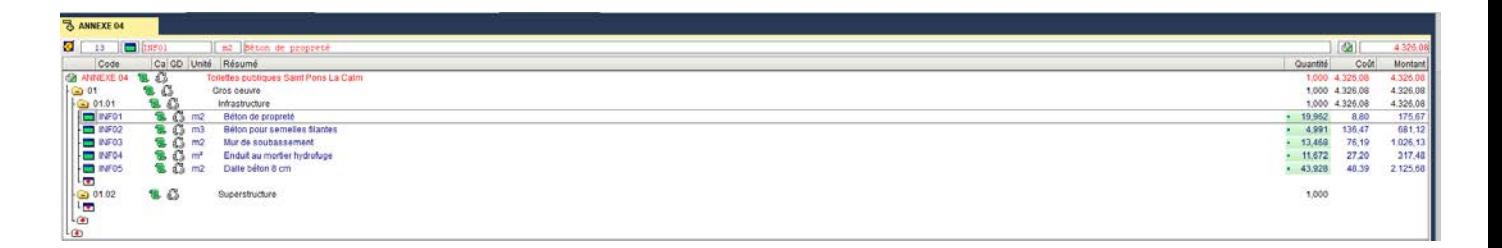

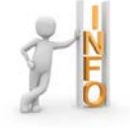

Nous retrouvons notre corrigé des toilettes publiques

• Cliquer sur *Afficher* – *Configuration* – puis sur *% Pourcentages*

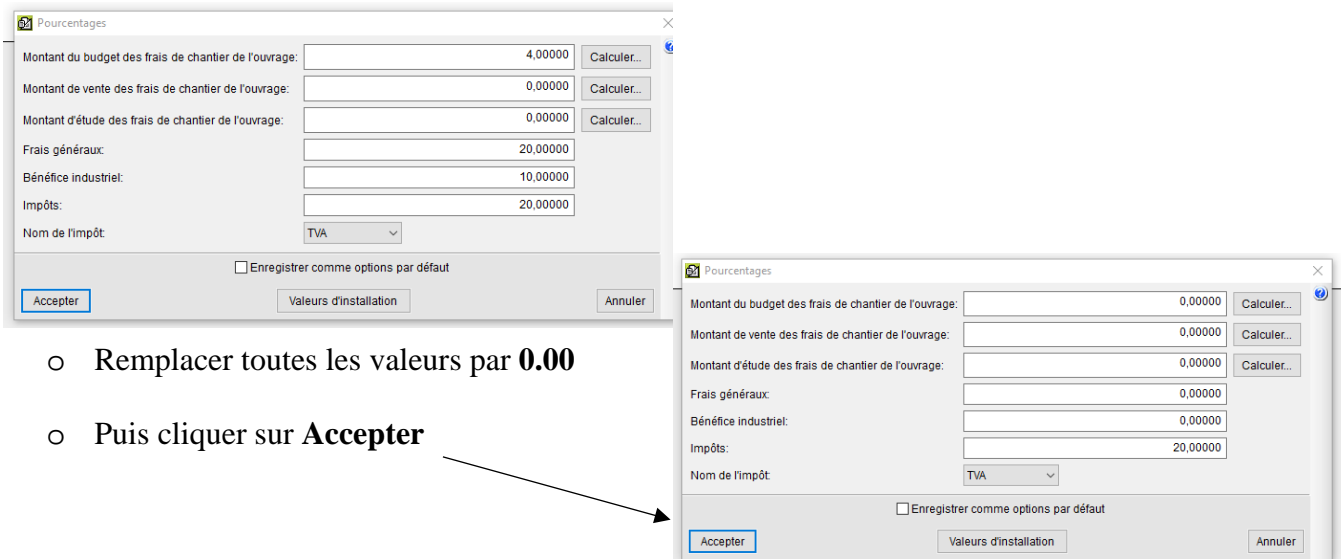

• Cliquer sur *Processus – Structure des prix – Copier structure des prix…*

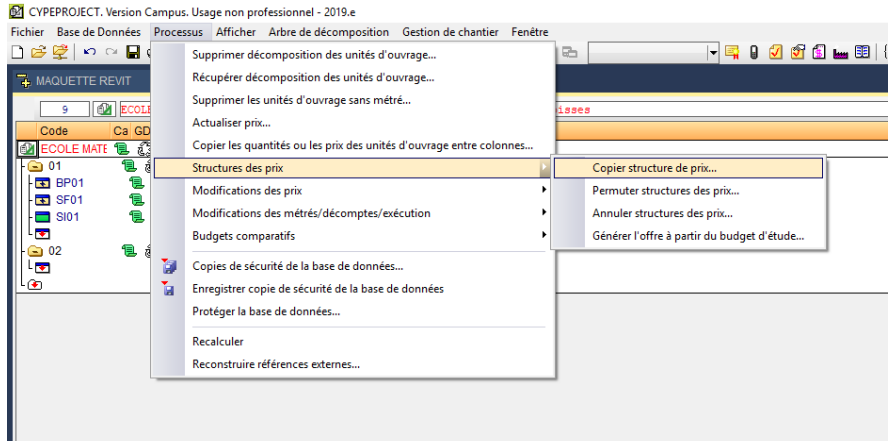

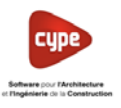

• Remplacer les valeurs *1.0000000* par le coefficient *1.325* (Coefficient identique à toutes les natures (Main d'œuvre, matériel, matériau, non classé) puis cliquer sur *Accepter*

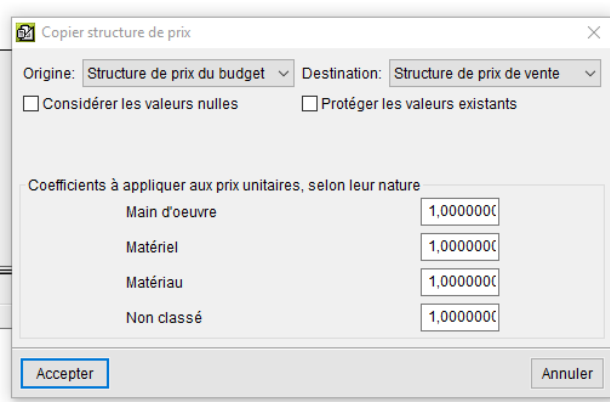

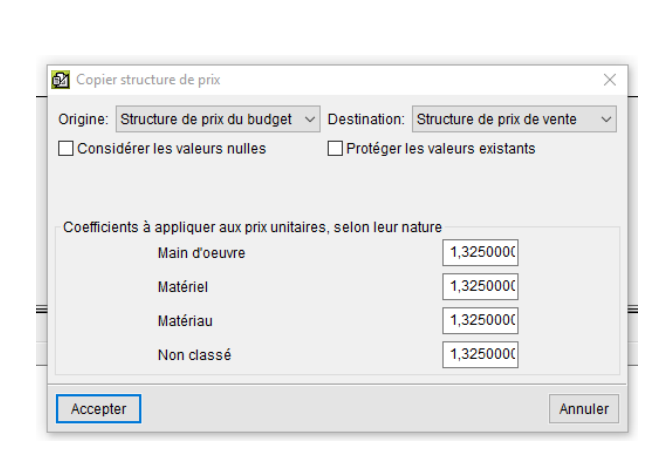

Aperçu de l'impression Budget de vente

Toilettes publiques Saint Pons La Calm

15-12-20

# **Budget de vente**

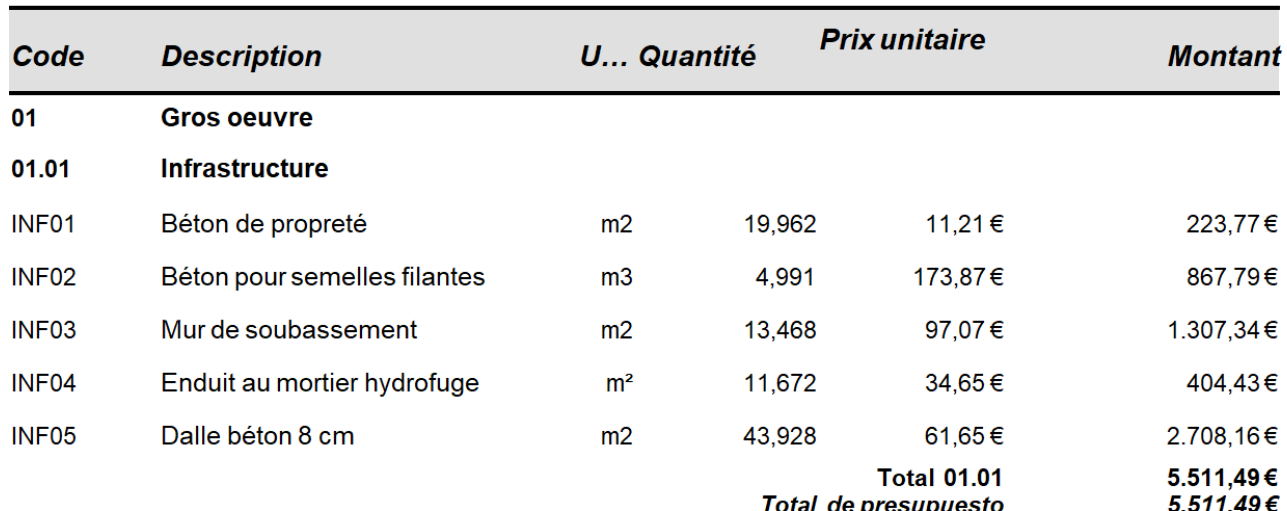

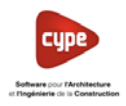

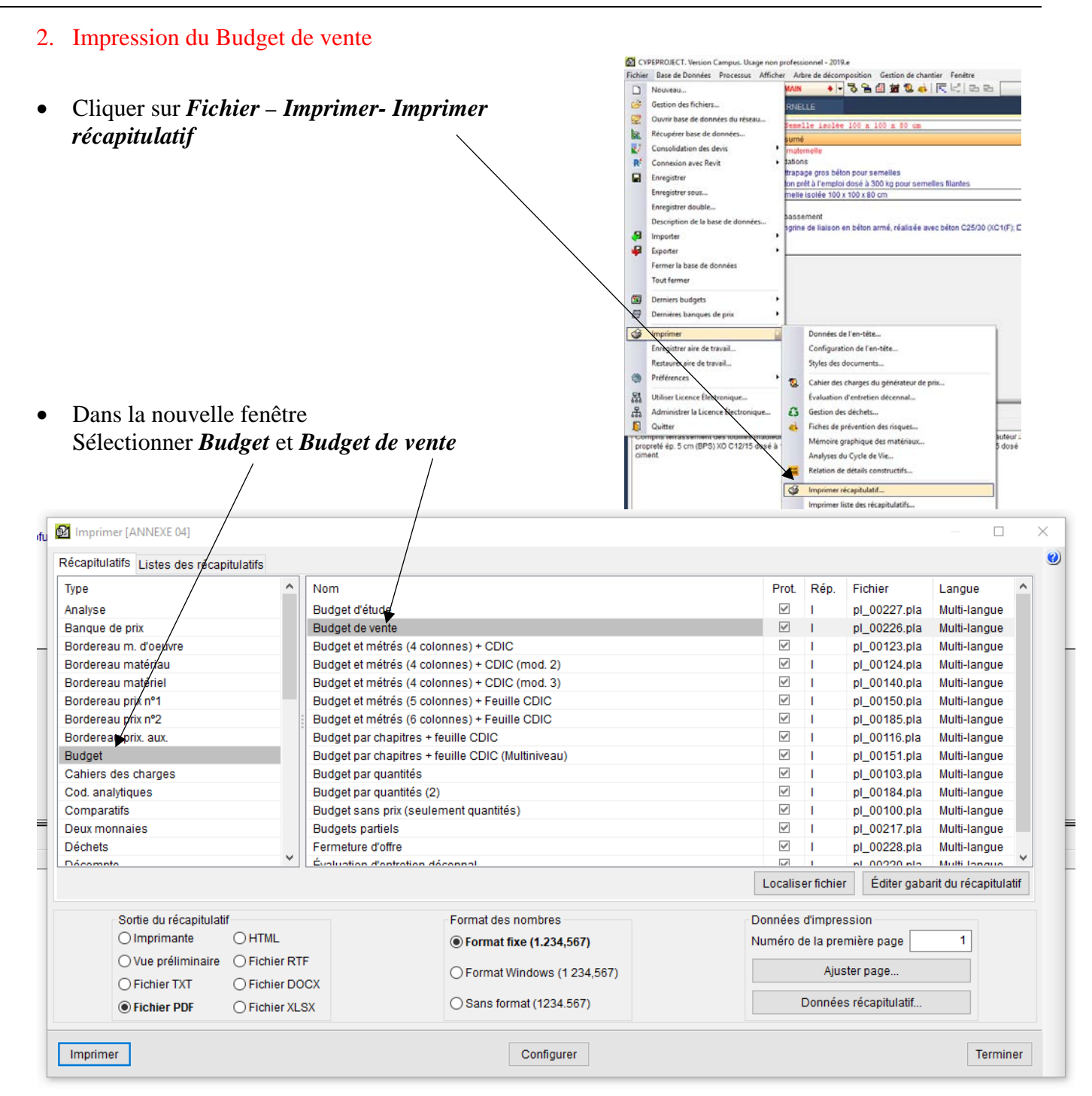

- Cocher **Fichier PDF** puis cliquer sur *Imprimer*
- Cocher *Inclure TVA* puis cliquer sur *Accepter*

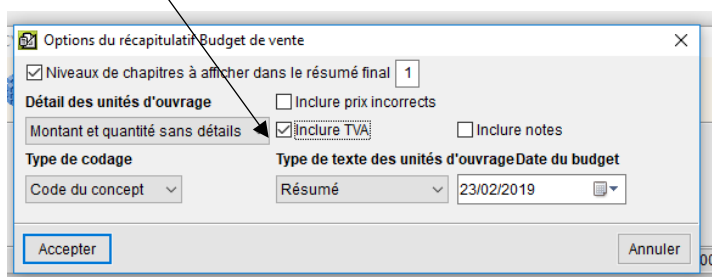

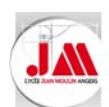

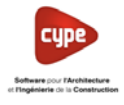

• Sélectionner le répertoire et nommer le fichier selon les consignes

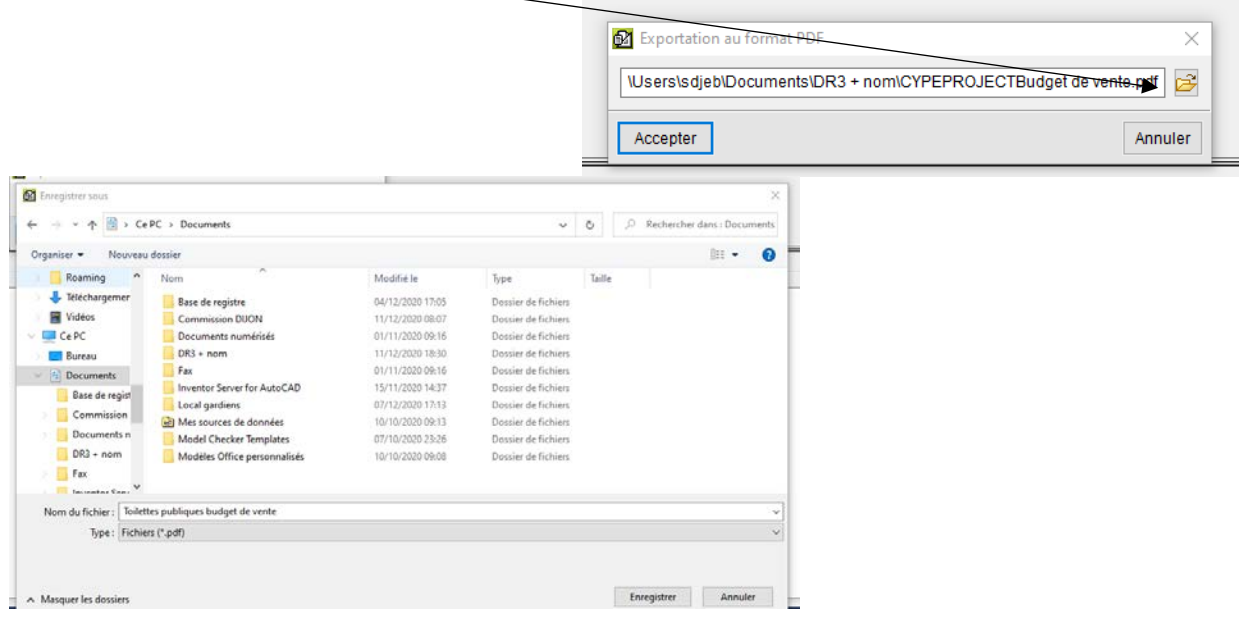

• Cliquer sur **Oui** si vous souhaitez visualiser votre fichier PDF

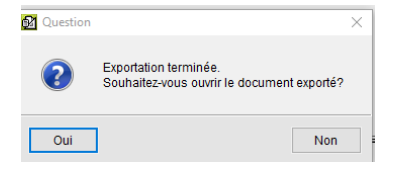

### Sur la page *2/3* nous retrouvons le budget de vente hors taxes

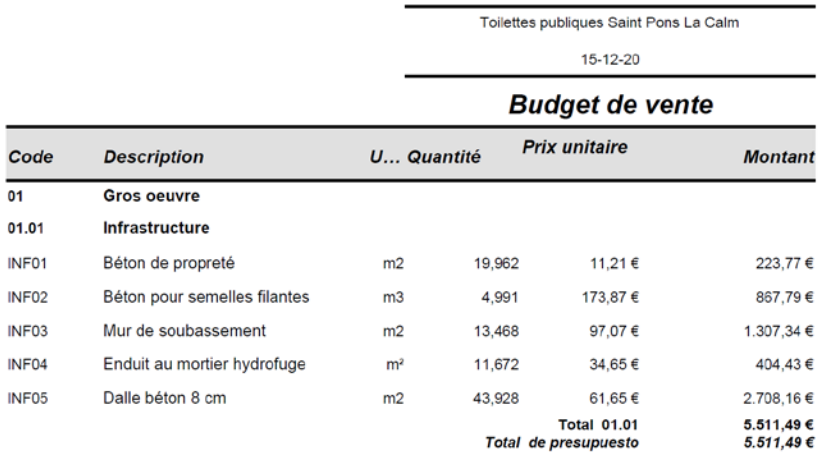

### Sur la page 3*/3* nous retrouvons le *Résumé* avec le *Total du budget* H.T. et T.T.C.

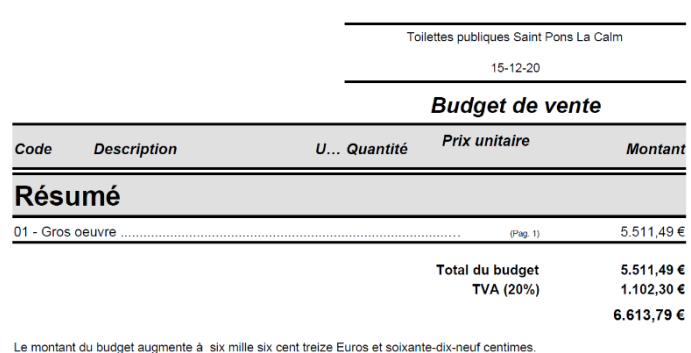

• Enregistrer votre budget *Annexe 04.dbd*

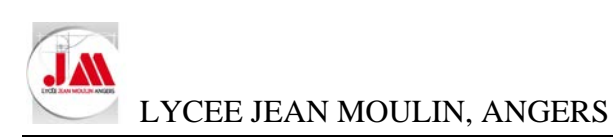

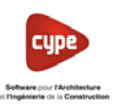

Annexe 05 Colonnes visibles utilisateurs

- 1. Rajouter des colonnes disponibles
- Ouvrir le budget *Annexe 05* (Répertoire *Annexes*)

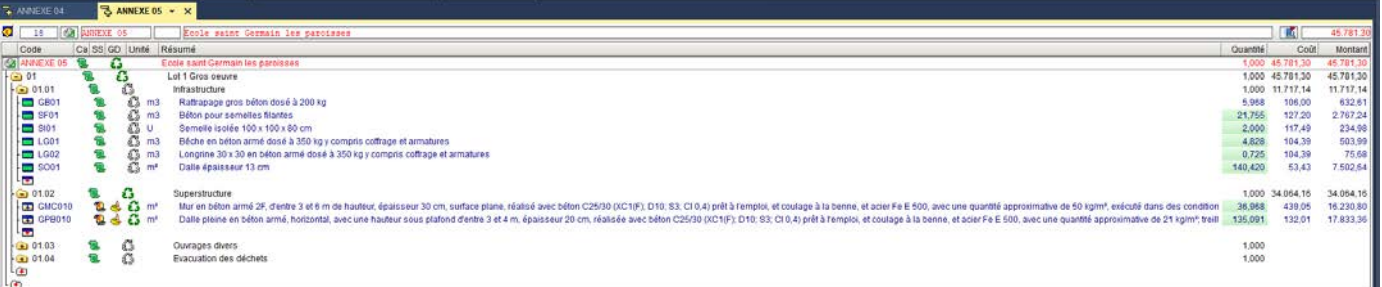

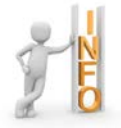

# Nous retrouvons notre corrigé de notre budget : Maquette REVIT

# • Cliquer sur *Afficher* – *Configuration* – puis sur *% Pourcentages* pour vérifier les

statistiques de l'entreprise comme ci-dessous :

- o Montant du budget des frais de chantier de l'ouvrage : **6 %**
- o Montant de vente des frais de chantier de l'ouvrage : **0 %**
- o Montant d'étude des frais de chantier de l'ouvrage : **0 %**
- o Frais généraux : *18 %*
- o Bénéfice industriel : 6 *%*

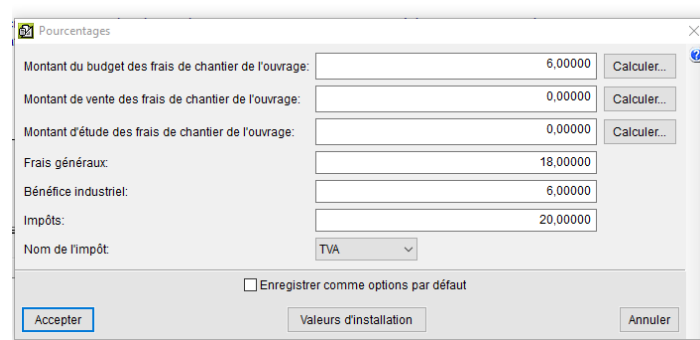

## Nous allons rajouter les colonnes prix, prix de vente et montant de vente

• Cliquer droit sur le bandeau supérieur puis sélectionner *Colonnes visibles…*

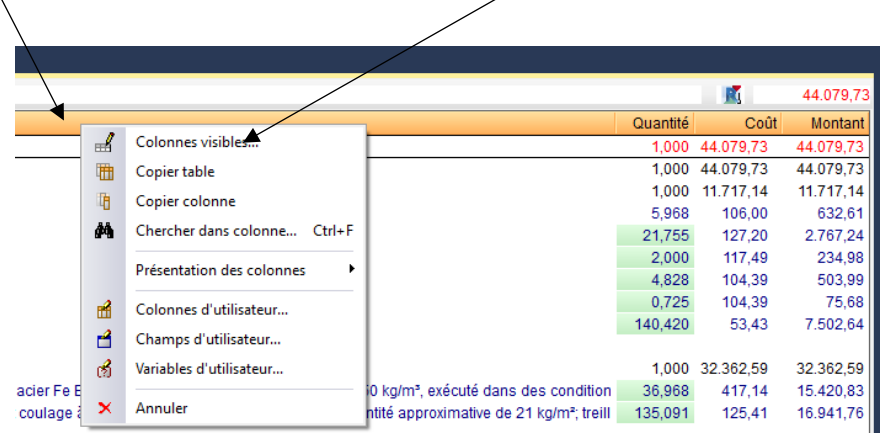
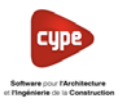

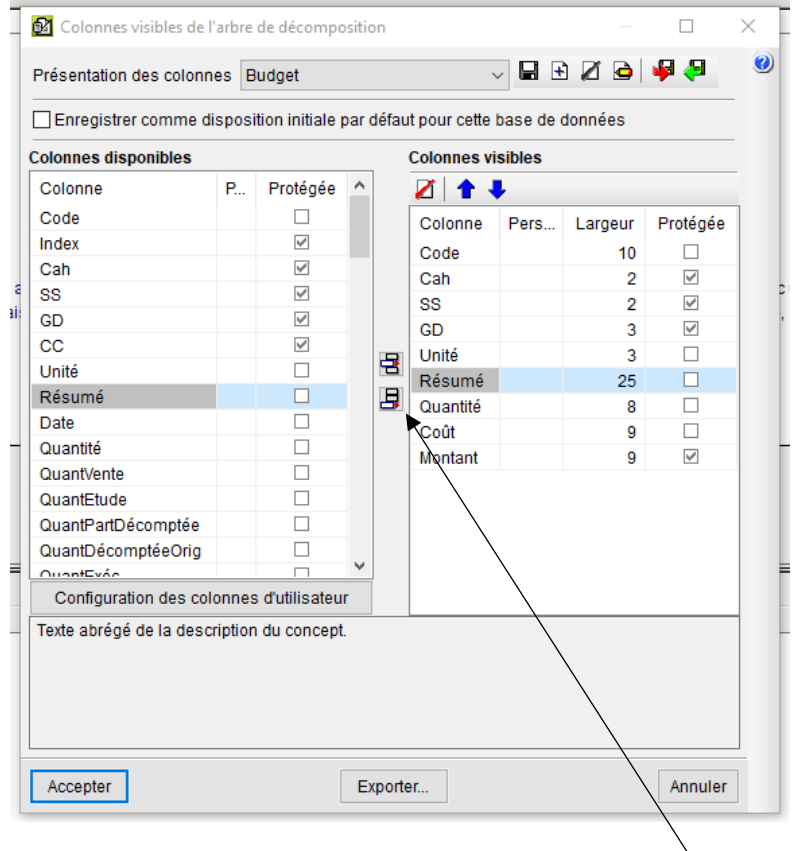

• Dans la partie *Colonnes disponibles* sélectionner *Prix* puis cliquer sur *Ajouter colonne visible*

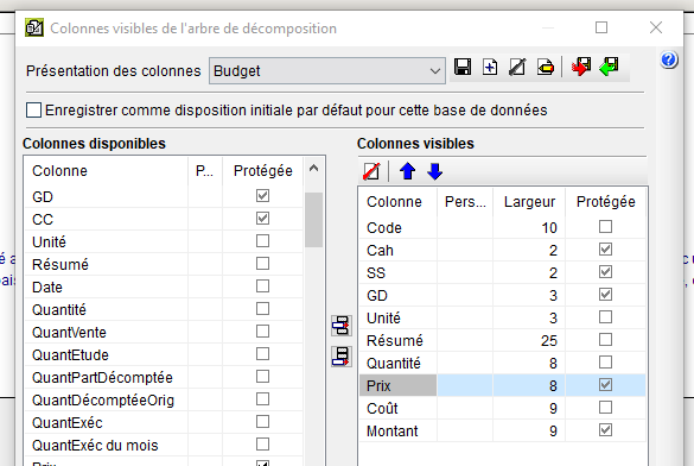

• Positionner la colonne *Prix* avant la colonne *Coût* en utilisant les flèches *Déplacer l'élément sélectionné de la liste d'une ligne vers le haut*

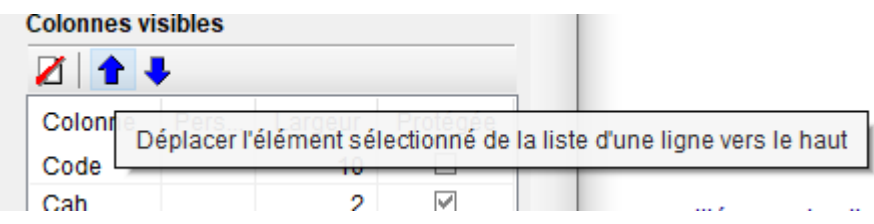

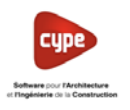

LYCEE JEAN MOULIN, ANGERS

• Dans la partie *Colonnes disponibles* sélectionner *PrixVente* puis cliquer sur *Ajouter colonne visible*

Puis dans la partie *Colonnes disponibles* sélectionner *MontVente* puis cliquer sur *Ajouter colonne visible*

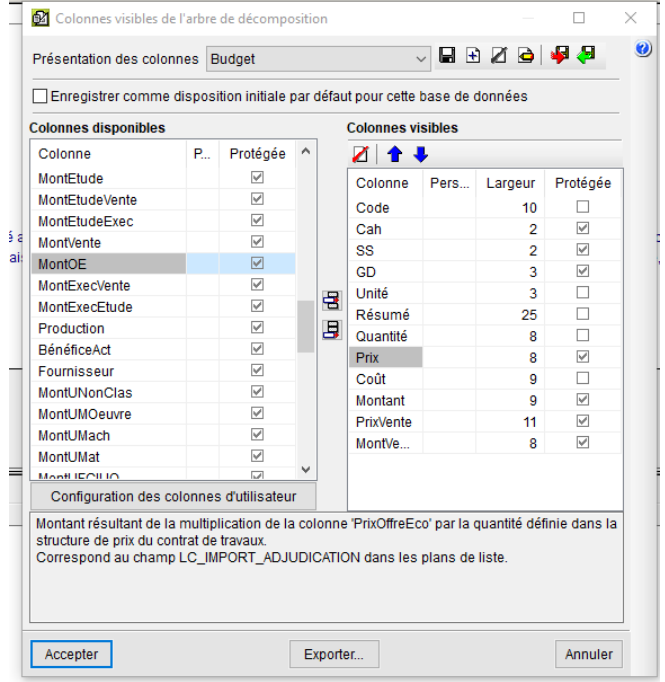

• Cliquer sur *Accepter*

**Bilan :**

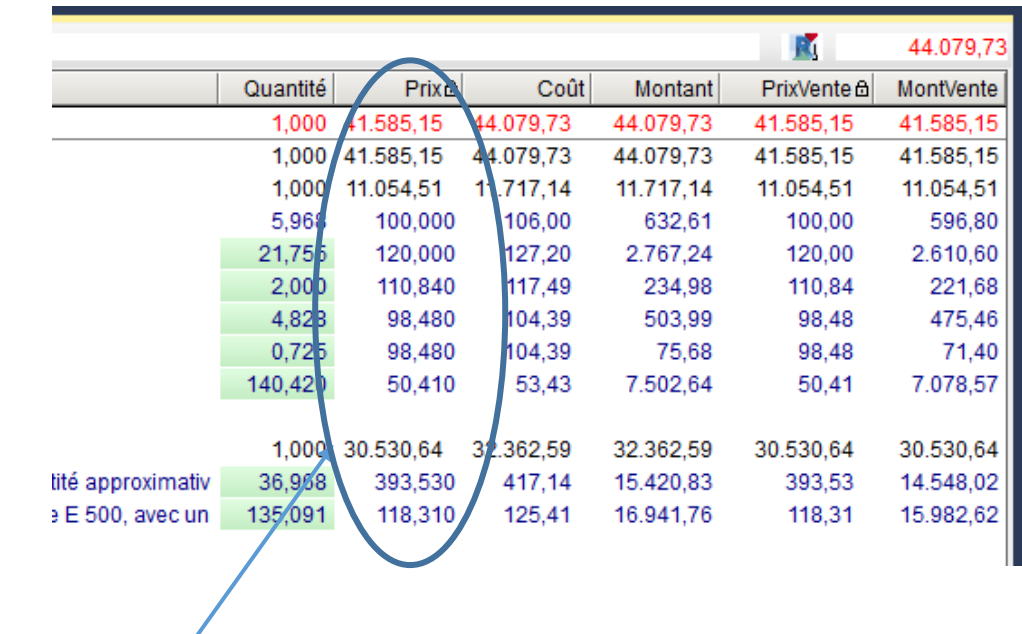

- La colonne *Prix* permet de connaître le prix de notre concept (**Déboursé Sec ou le Déboursé d'ouvrage élémentaire)**.
- Les colonnes *PrixVente* et *Montvente* ne sont pas utiles et ne nous permettent pas de visualiser le montant hors taxes des travaux en incluant les **Frais Généraux** et la marge **Bénéficiaire.**

Ces colonnes ne seront utiles que si nous utilisons un coefficient  $K_{pv}$  (Voir Annexe 04)

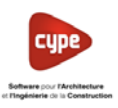

▮▤▣◪◓▏◕◕

Largeur

 $10$ 

 $\overline{3}$ 

 $\overline{3}$ 

25  $\Box$ 

 $\overline{8}$  $\Box$ 

 $\overline{9}$ 

 $\overline{9}$  $\Box$ 

9  $\overline{\vee}$ 

11  $\triangledown$ 

**g** 

Pe..

Protégée

 $\Box$ 

 $\overline{\vee}$  $\overline{2}$ 

 $\overline{v}$  $\overline{2}$ 

 $\overline{\vee}$ 

 $\Box$ 

 $\overline{\vee}$ 

Annuler

Annular

 $\ddot{\mathbf{e}}$ 

LYCEE JEAN MOULIN, ANGERS

## 2. Rajouter des colonnes utilisateurs

## 2.1 Prix de revient

- Cliquer droit sur le bandeau supérieur puis sélectionner *Colonnes visibles…*
- Dans la partie *Colonnes visibles* sélectionner *PrixVente* puis cliquer sur *Effacer*
- Puis dans la partie *Colonnes disponibles* sélectionner *MontVente* puis cliquer sur *Effacer*
- Sélectionner *Utilisateur1* puis cliquer sur *Configuration des colonnes utilisateurs*
- Cliquer sur *Ajouter*

 $\mathbb{R}$ ies visibles de l'arbre de dér  $\Box$ JB®ØB∣∳Ø Présentation des colonnes Configurable │ Enregistrer comme disposition initiale par défaut pour cette base de données **Colonnes disponibles Colonnes visible** Protégée Colonne Ŕ. Z↑↓ Monti IVenteMOeuvre  $\overline{\leq}$ Colonne Per. Largeur Protégée MontUVenteMach Code  $10$  $\Box$ **MontLIVenteMat**  $\overline{\vee}$ Cah MontUVenteFCIUO  $\begin{array}{c} \hline \begin{array}{c} \hline \end{array} \end{array}$  $rac{60}{55}$ MontUVenteFCIO **GD** MontUEtudeNonClas Unité 目 MontUFtudeMOeuvre Résumé OR.  $\Box$ MontUEtudeMach 圓  $\frac{1}{\sqrt{2}}$ Quantité **Mont IFfudeMat** Prix  $\ddot{\mathbf{a}}$ MontUEtudeFCIUO  $\leq$ Coût  $\frac{1}{2}$ **MontUFtudeFCIO** Montant Utilisateur1 Utilisateur<sub>2</sub> *Jtilisateur3* **Hille Noural**<br>Configuration des colonnes d'utilisateur<br>Colonne définie nar l'utilisateur et qui neut Colonne définie par l'utilisateur et qui peut contenir une donnée numérique, un texte ou une<br>valeur calculée au moyen d'une expression algébrique.

Exporter

SA Colonnes visibles de l'arbre de décompositio

Enregistrer comme disposition initiale par défaut pour cette base de données

P... Protégée ^

Г

 $\overline{\vee}$ 

 $\overline{\mathbb{S}}$ 

 $\overline{\mathbf{v}}$ 

 $\Box$ 

 $\Box$ 

 $\begin{array}{c} \square \\ \square \end{array}$ 

 $\Box$ 

 $\Box$ 

 $\Box$ 

Ċ

**Colonnes visibles** 

 $\mathbf{Z}$  1

Colonne

Code

Cah

ss

GD

Unité 뮴

Prix

Coût

Montant

PrixVente

**MontVente** 

日 Quantité

Exporter.

Résumé

Présentation des colonnes Configurable

**Colonnes disponibles** 

Colonne Code

Index

Cah

ss

**GE** 

сc

Unité

Date

Résun

Quantité

QuantVent

QuantEtude

Accepter

QuantPartDécomptée

QuantDécomptéeOrig

Configuration des colonnes d'utilisateur Texte abrégé de la description du concept

Accepter

Origine de la donnée

Présentation du nombre

 $\nabla$  Ne pas montrer la valeur 0 de calcul LC\_COUT +(LC\_COUT\*(PC\_FG/100))

Concept

mérique d'utilisateur

Décimales DC Décimales coût d'unité d'ouvrage

Décomposition LC\_VALUSR(

VALUSR(1)

**2** Édition

Nom PrixRevient Description

Coût + Frais généraux Coût + (Coût x % FG)

Contenu de la colonne

O Donnée alphanumérique

○ Donnée numérique

Calculée

Accepter

- Donner un nom à la colonne utilisateur *PrixRevient*
- Dans la cellule description, ajouter des informations concernant le calcul
- Sélectionner *DC Décimales coût d'unité d'ouvrage* pour obtenir des prix avec 2 décimales
- Cocher *Calculée*
- Cliquer sur *Editer expression*

Annuler

 $\mathbb{R}^2$ 

悩

 $\Theta$ 

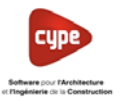

LYCEE JEAN MOULIN, ANGERS

• Dans la nouvelle fenêtre cliquer sur *Coller champ…*

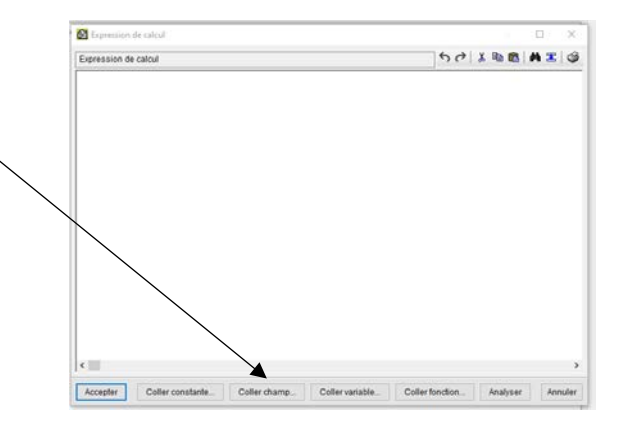

Sélectionner le champ *LC\_COUT* puis cliquer sur *Accepter* 

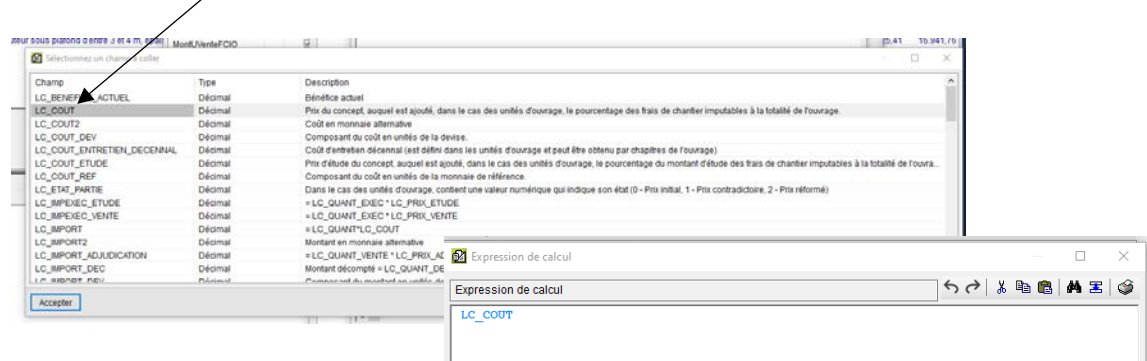

• Terminer l'expression de calcul comme l'exemple ci-dessous puis cliquer sur *Accepter*

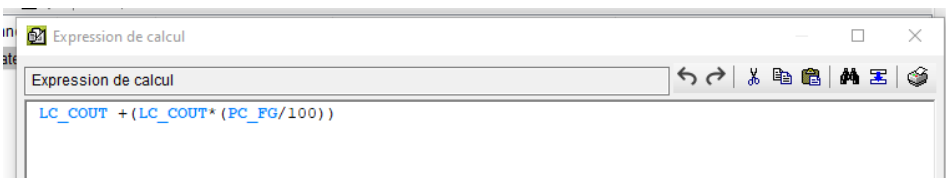

- Cliquer de nouveau sur *Accepter* puis sur *Accepter*
- Sélectionner dans la partie **Colonnes disponibles** *Utilisateur1* puis cliquer sur *Ajouter colonne visible*

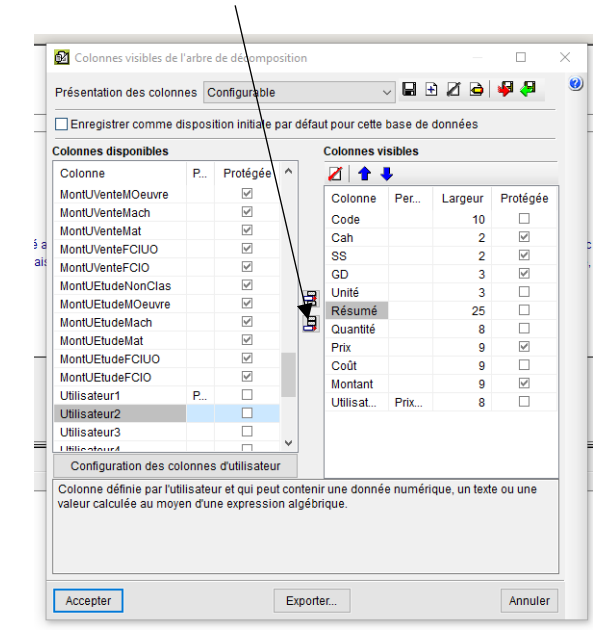

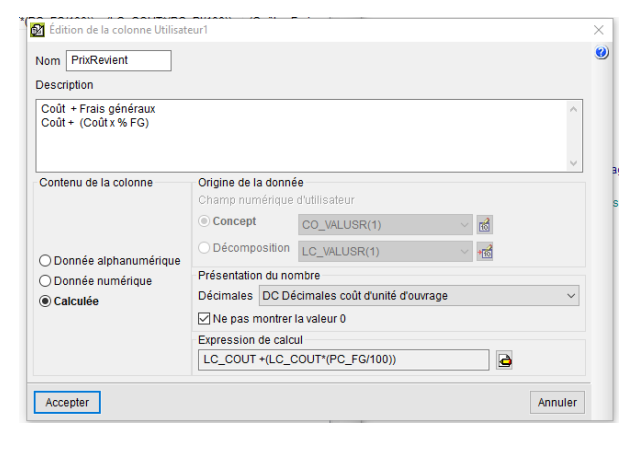

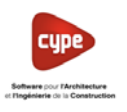

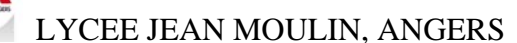

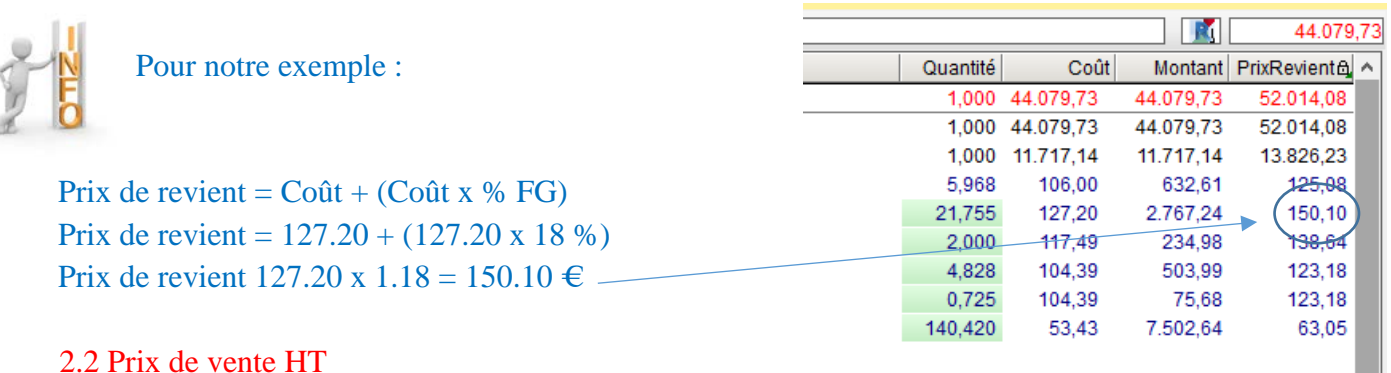

- Sélectionner *Utilisateur2* puis cliquer sur *Configuration des colonnes utilisateurs*
- Reprendre les étapes ci-dessus pour calculer le *prix de vente HT* de chaque concept

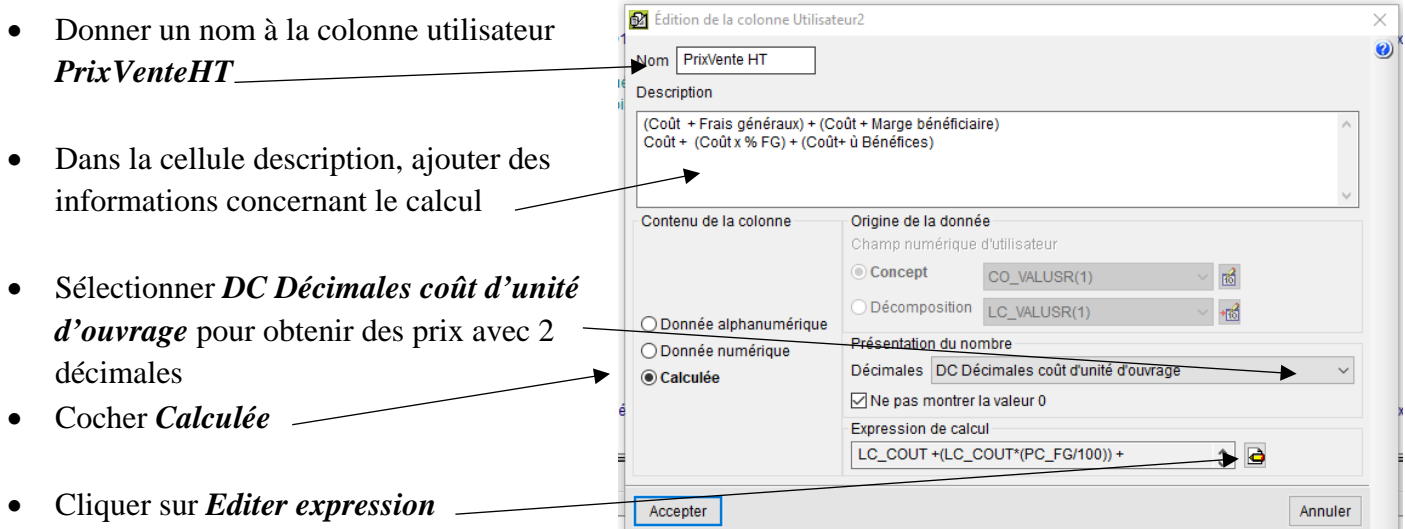

• Réaliser l'expression de calcul comme l'exemple ci-dessous puis cliquer sur *Accepter*

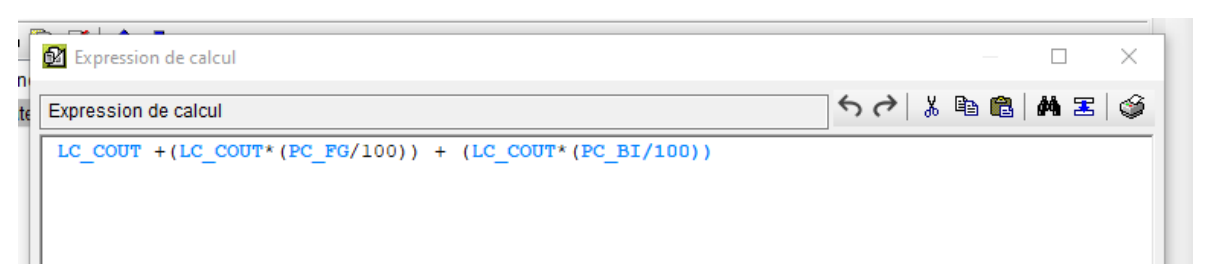

- Cliquer sur *Accepter* jusqu'à retrouver la fenêtre *Colonne visible de l'arbre de décomposition*
- Sélectionner dans la partie de *Colonnes disponibles Utilisateur2* puis cliquer sur *Ajouter colonne visible*

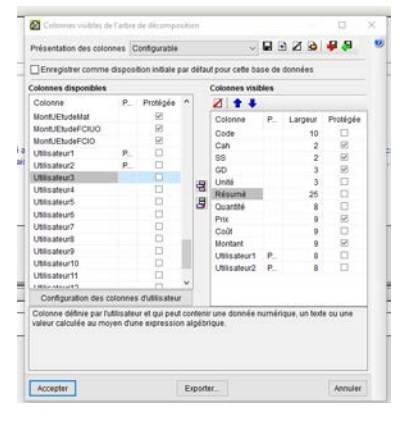

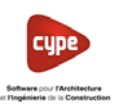

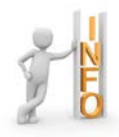

Pour notre exemple :

Prix de vente  $HT = Coût + (Coût x % FG) + (Coût x % Bénéfices)$ Prix de vente HT =  $127.20 + (127.20 \times 18\%) + (127.80 \times 6\%)$ Prix de vente HT = 127.20 x 1.24 = 157.73 €

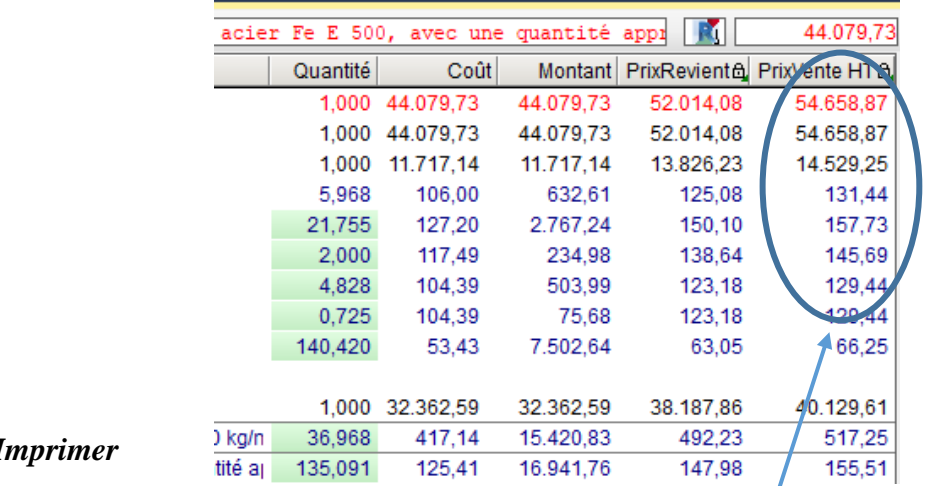

- Imprimer votre offre de prix
	- o *Fichier – Imprimer – Imprimer récapitulatif…*
	- o Sélectionner *Bordereau prix n°1* et *Offre de prix*
	- o Cliquer sur *Oui* dans la nouvelle fenêtre puis sur *Accepter*

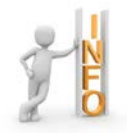

Nous retrouvons les prix de vente sur notre budget et sur notre offre de prix.

## Offre de prix

## **Budget: Ecole saint Germain les paroisses**

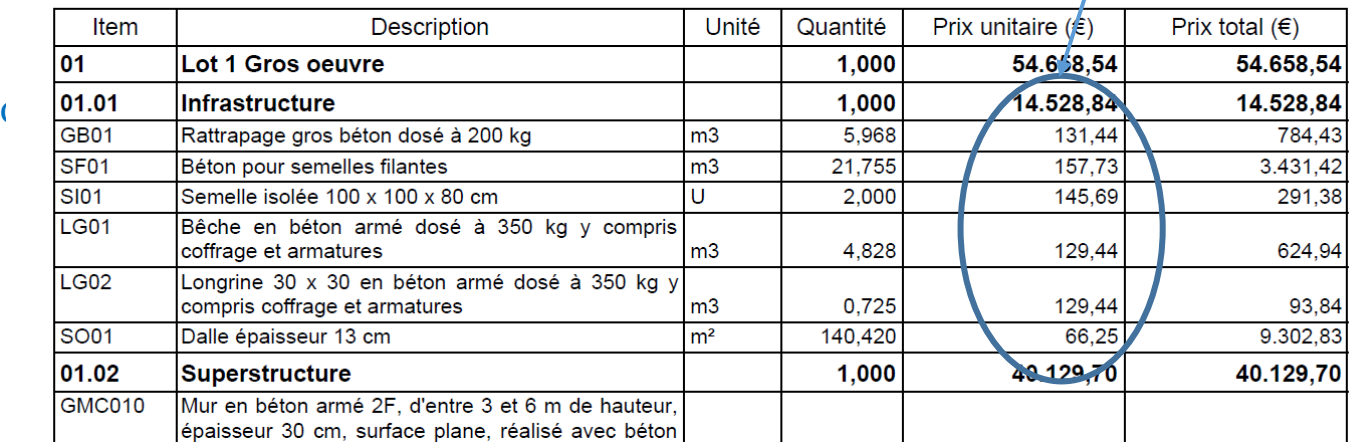